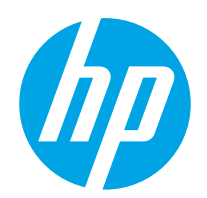

Lietotāja rokasgrāmata

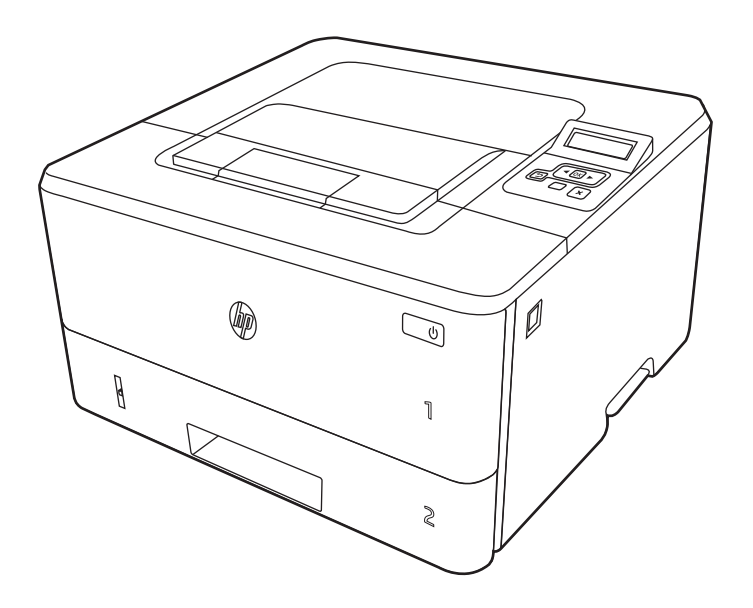

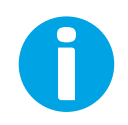

www.hp.com/videos/LaserJet www.hp.com/support/ljM304 www.hp.com/support/ljM404

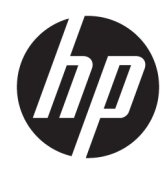

HP LaserJet Pro M304-M305, M404-M405 Lietotāja rokasgrāmata

#### Autortiesības un licence

© Copyright 2019 HP Development Company, L.P.

Aizliegts pavairot, pielāgot vai tulkot bez iepriekšējas rakstiskas atļaujas, izņemot, ja to atļauj likumi par autortiesībām.

Šeit ietverto informāciju var mainīt bez iepriekšēja brīdinājuma.

Vienīgās HP izstrādājumiem un pakalpojumiem noteiktās garantijas ir ietvertas garantijas paziņojumos, kas piegādāti kopā ar attiecīgajiem izstrādājumiem un pakalpojumiem. Nekas no šeit ietvertā nav traktējams kā papildus garantiju nodrošinošs faktors. HP neuzņemas atbildību par šeit esošajām tehniskām un drukas kļūdām vai izlaidumiem.

#### Informācija par preču zīmēm

Adobe® , Adobe Photoshop® , Acrobat® , un PostScript® ir Adobe Systems Incorporated preču zīmes.

Apple un Apple logotips ir Apple Inc. preču zīmes, kas reģistrētas ASV un citās valstīs/reģionos.

macOS ir Apple Inc. preču zīme, kas reģistrēta ASV un citās valstīs/reģionos.

AirPrint ir Apple Inc. preču zīme, kas reģistrēta ASV un citās valstīs/reģionos.

Google™ ir Google Inc. preču zīme

Microsoft®, Windows®, Windows® XP un Windows Vista® ir ASV reģistrētas Microsoft Corporation preču zīmes.

UNIX® ir reģistrēta The Open Group preču zīme. Edition 3, 2/2021

# **Saturs**

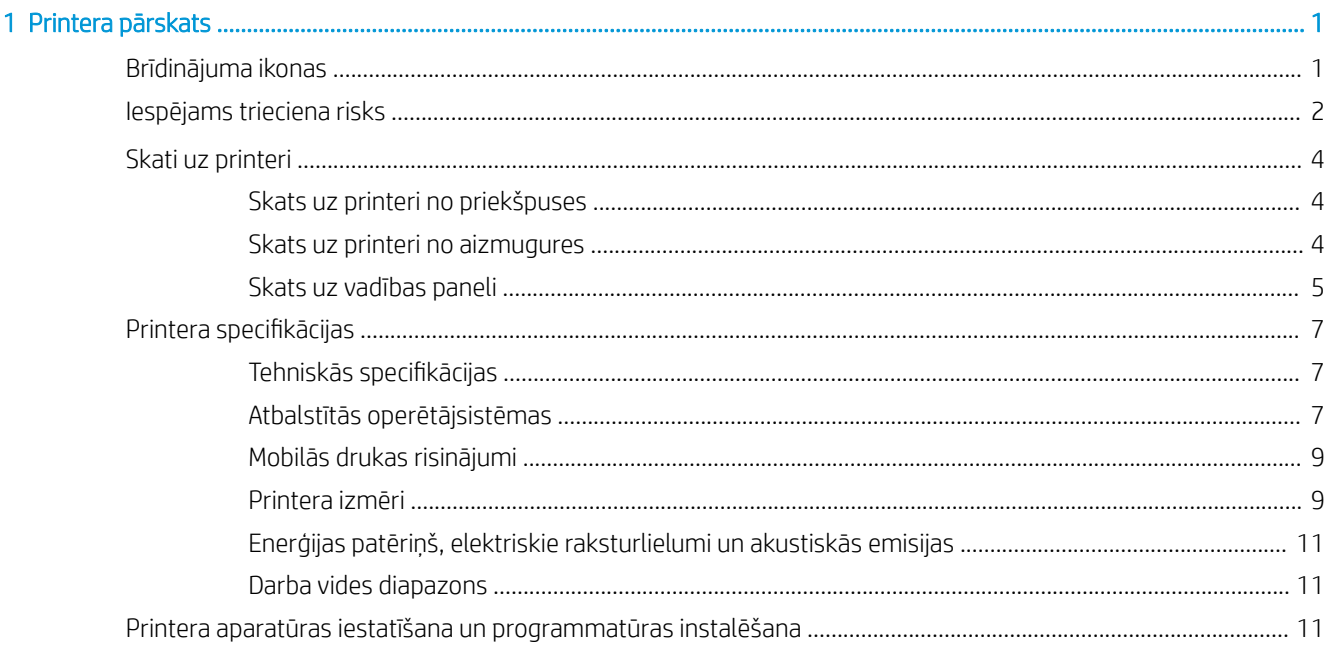

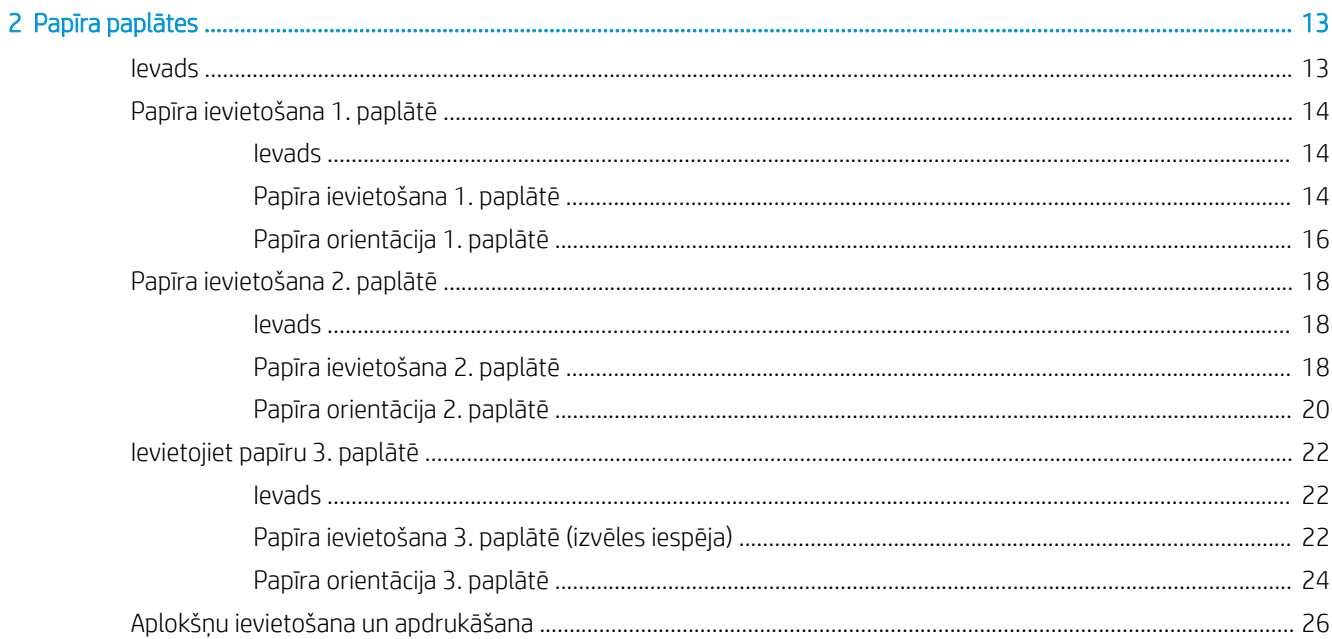

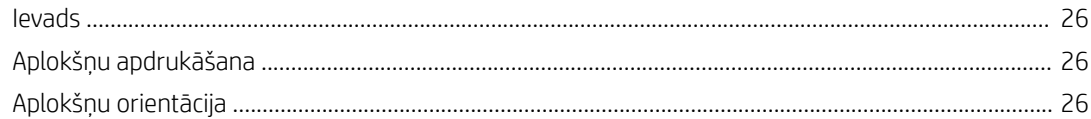

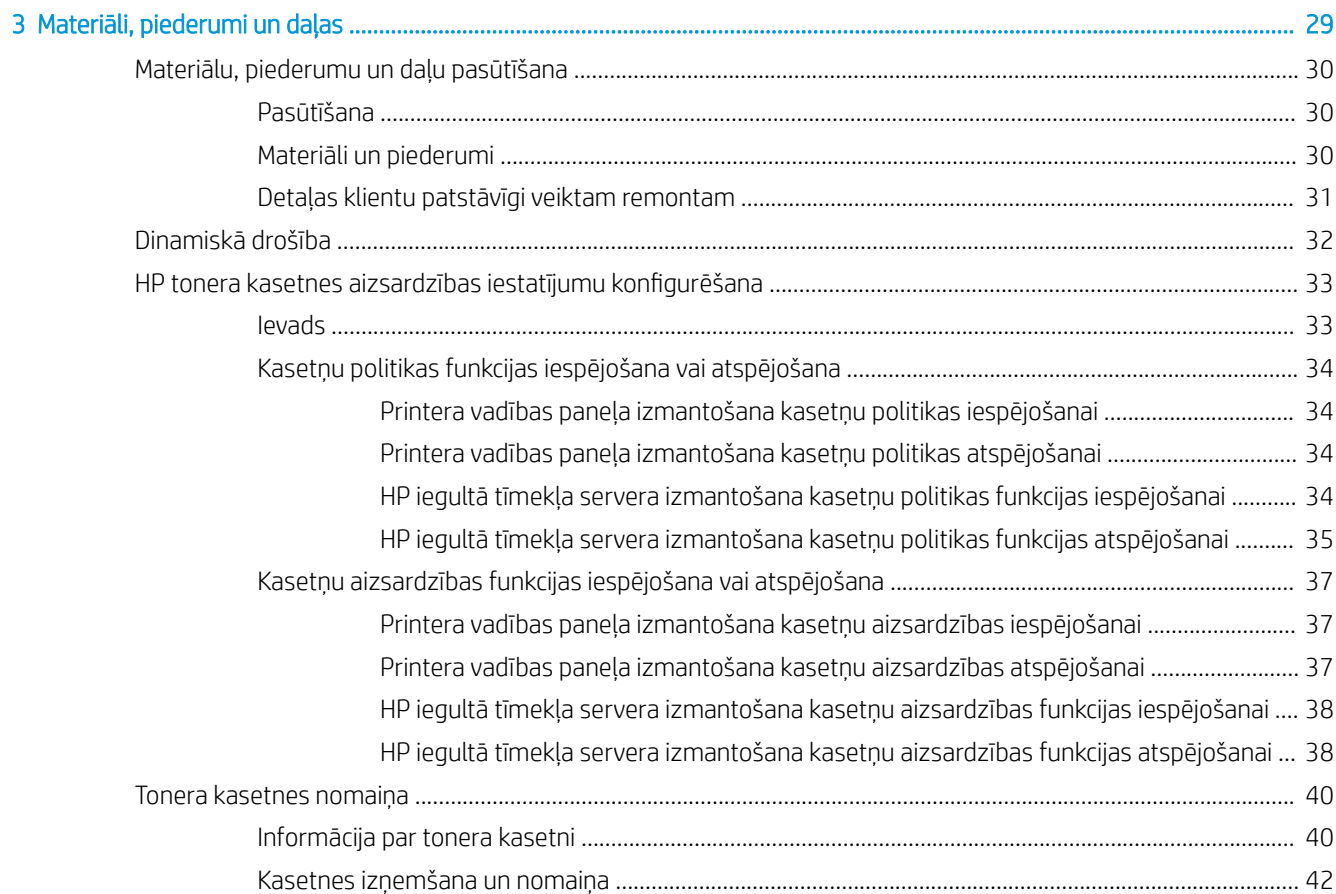

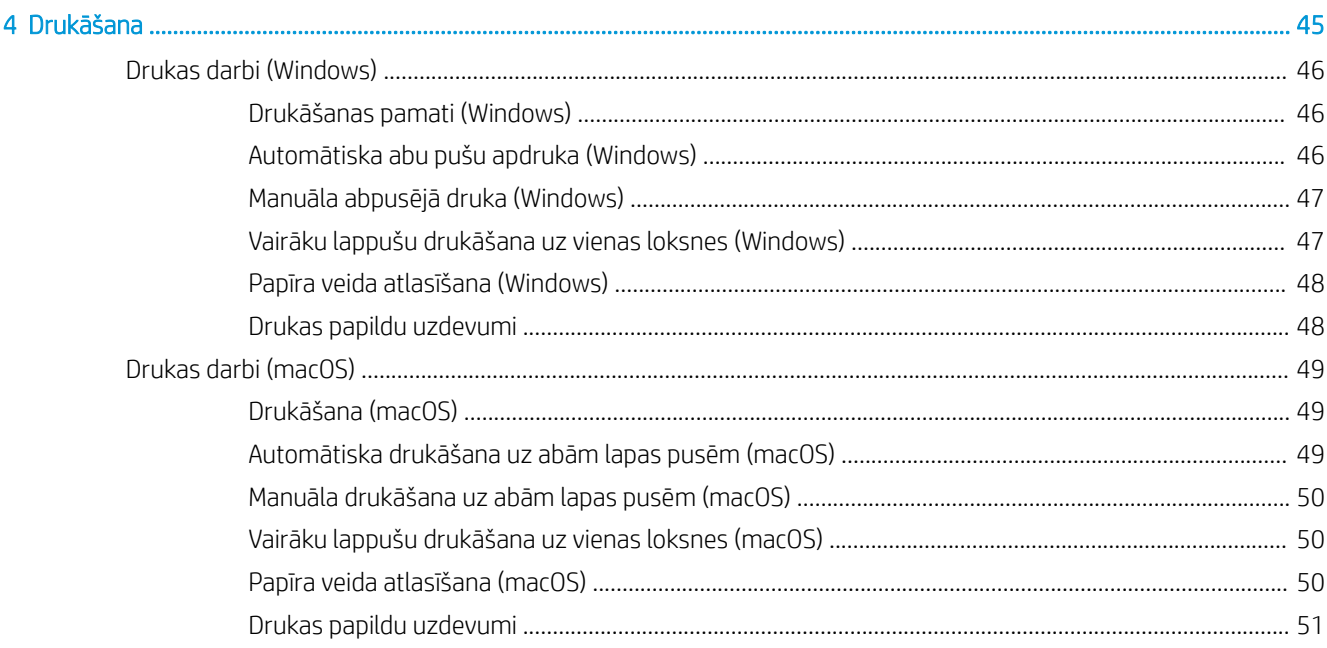

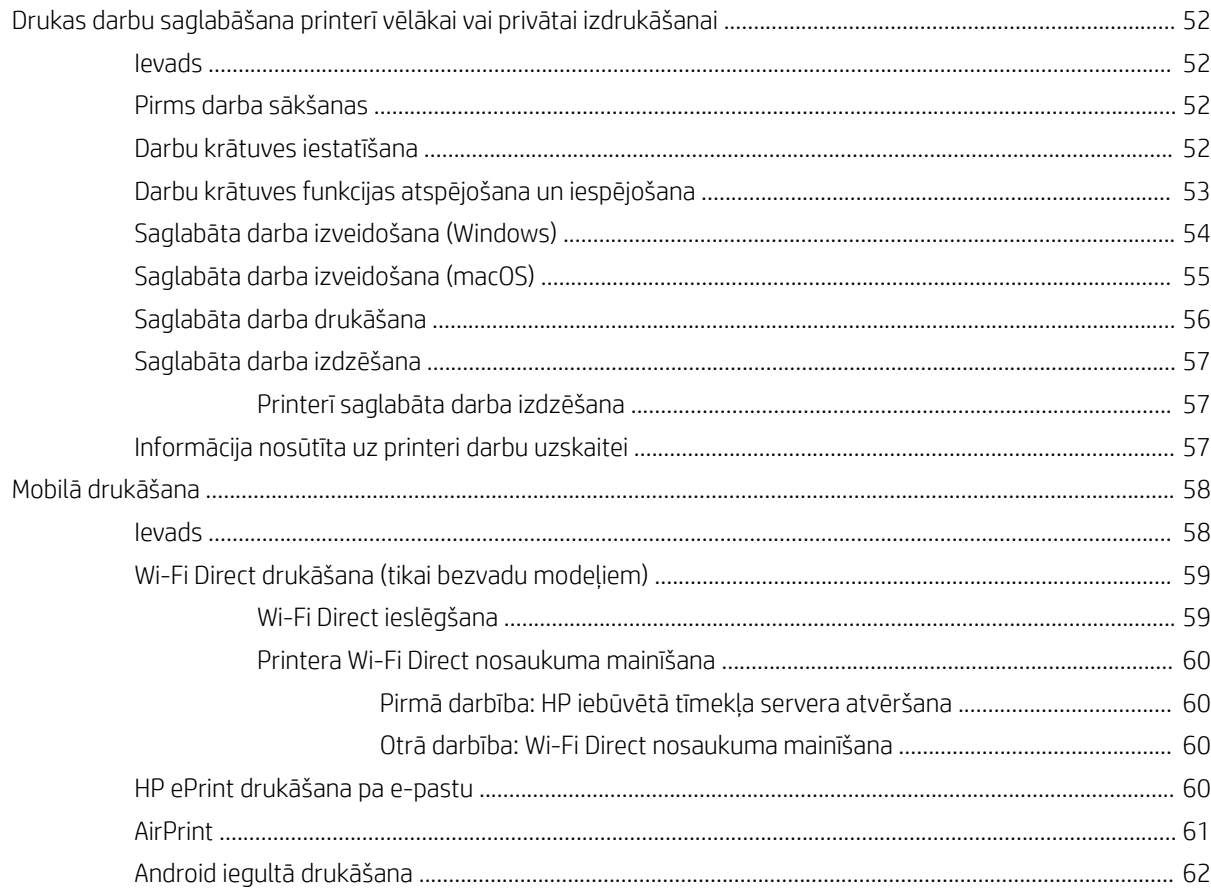

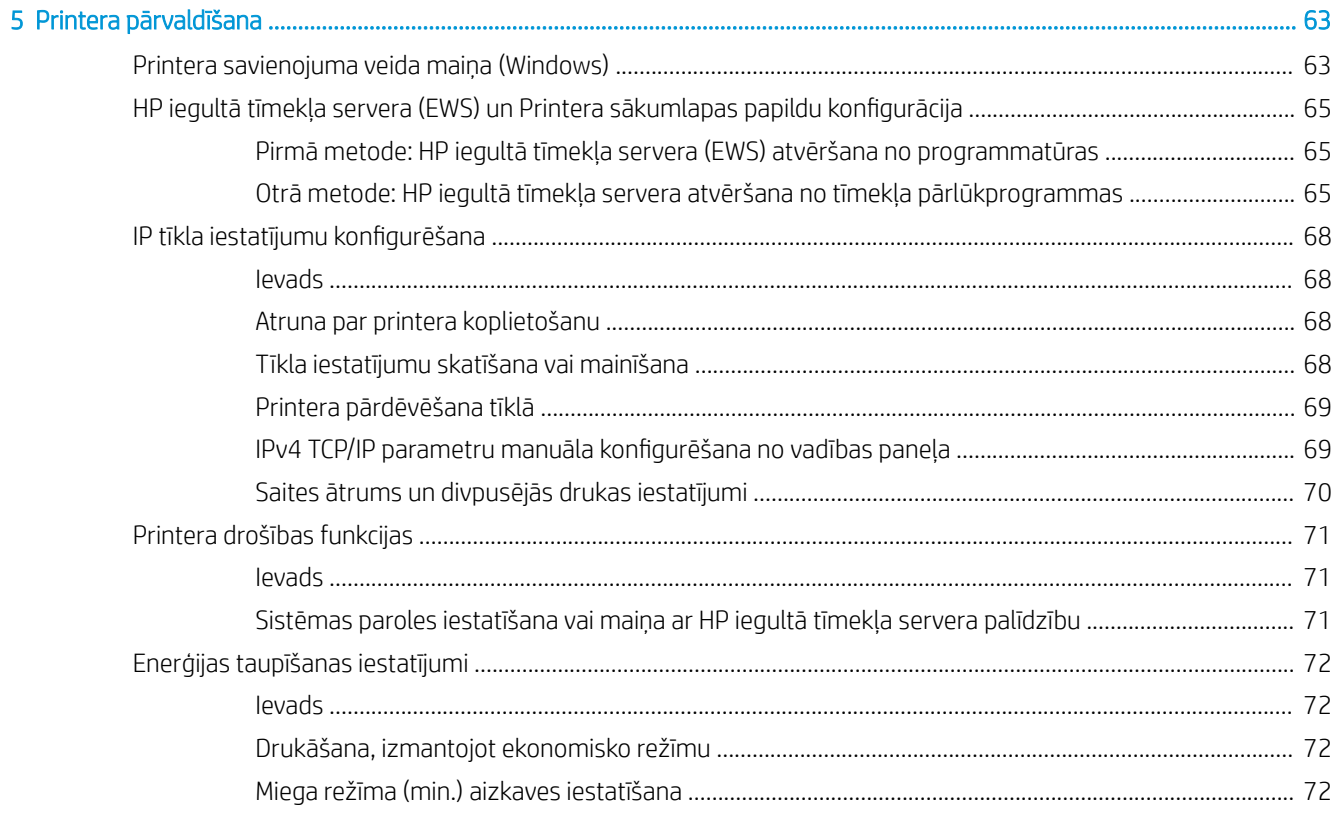

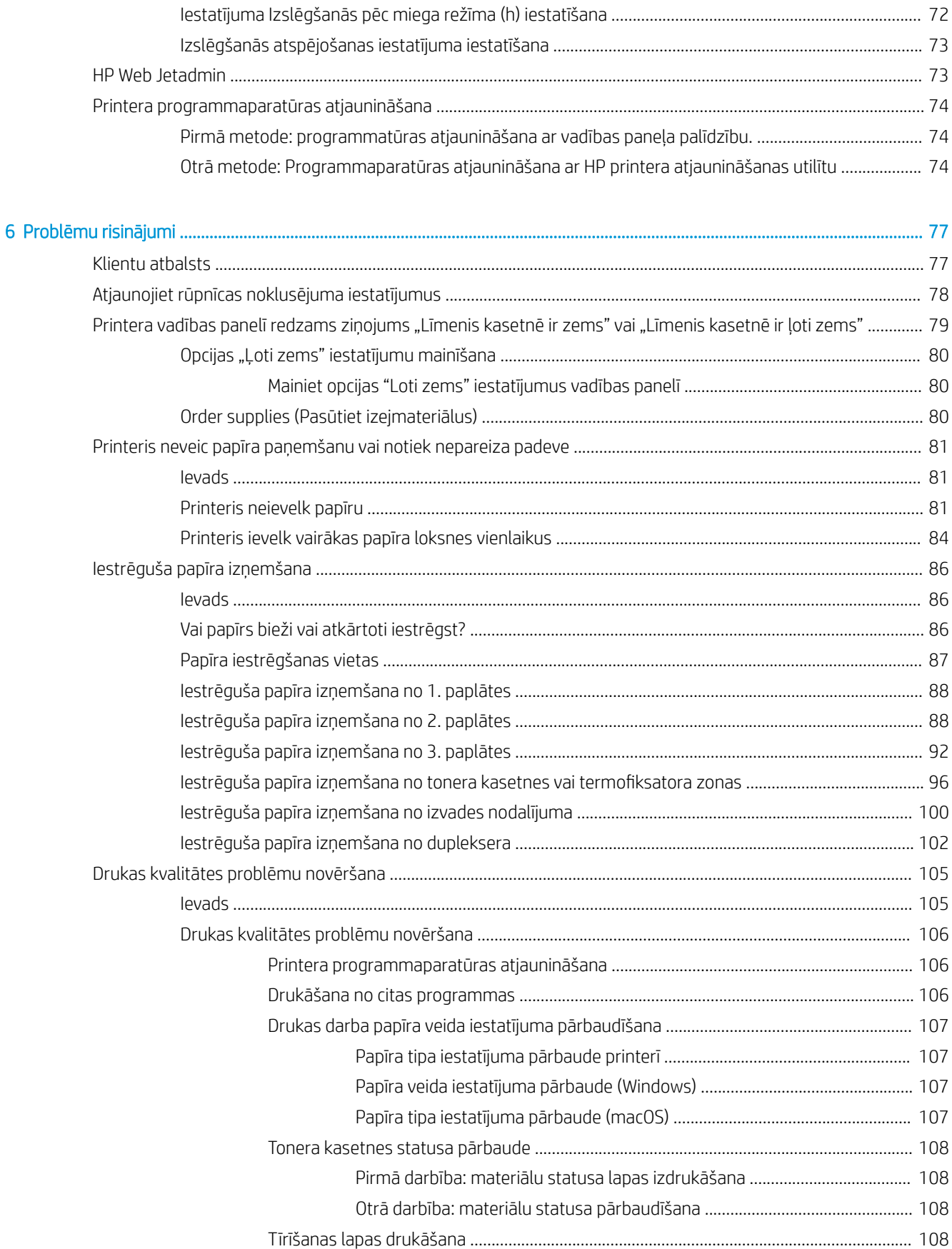

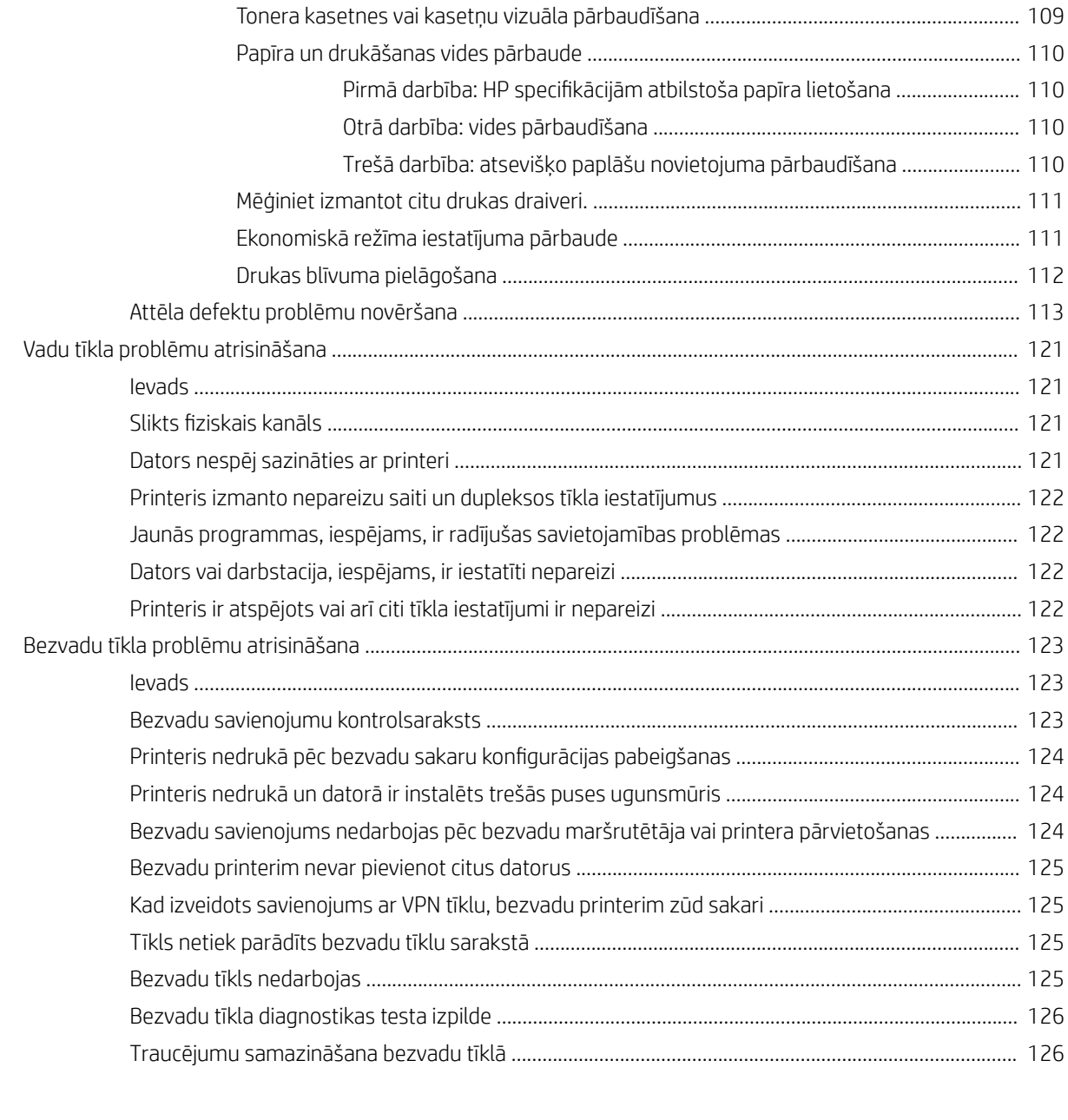

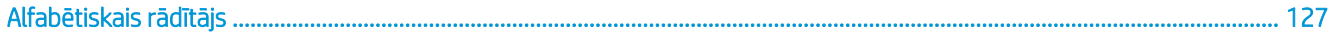

# <span id="page-10-0"></span>1 Printera pārskats

Pārskatiet funkciju atrašanās vietu uz printera un printera fiziskās un tehniskās specifikācijas, un to, kur atrast informāciju par iestatīšanu.

- Brīdinājuma ikonas
- lespējams trieciena risks
- [Skati uz printeri](#page-12-0)
- [Printera specifik](#page-13-0)ācijas
- [Printera aparatūras ie](#page-16-0)statīšana un programmatūras instalēšana

#### Papil[dinformāciju skatiet:](#page-20-0)

Šī informācija ir pareiza publikācijas brīdī. Pašreizējo informāciju skatiet lapā www.hp.com/support/ljM304 vai www.hp.com/support/ljM404

[HP visaptverošā palīdzība darb](http://www.hp.com/support/ljm404)am ar printeri ietver tālāk norādītās opcijas.

- Instalēšana un konfigurēšana
- Mācīšanās un lietošana
- Problēmu risinājumi
- Programmatūras un programmaparatūras atjauninājumu lejupielāde
- Pievienošanās atbalsta forumiem
- Garantijas un reglamentējošās informācijas atrašana

# Brīdinājuma ikonas

Uzmanieties, ja HP printerī redzama ikonu aprakstos norādītā brīdinājuma ikona.

Uzmanību! Elektrošoks

<span id="page-11-0"></span>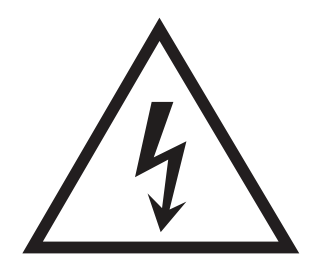

● Uzmanību! Karsta virsma

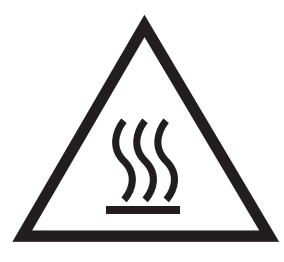

● Uzmanību! Nepieskarieties kustīgām daļām

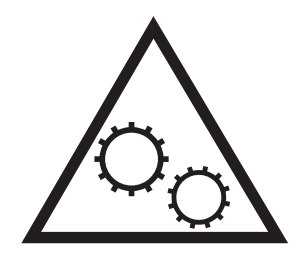

● Uzmanību! Tuvumā ir asa mala

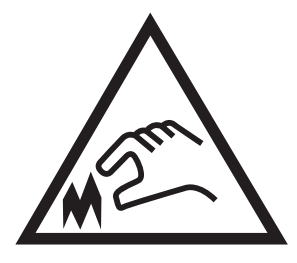

● Brīdinājums

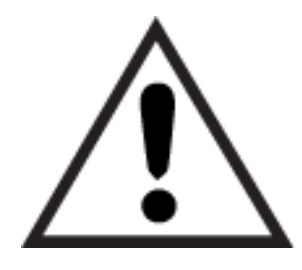

# Iespējams trieciena risks

Pārskatiet šo svarīgo drošības informāciju.

- <span id="page-12-0"></span>● Izlasiet un izprotiet šos drošības paziņojumus, lai izvairītos no elektriskās strāvas trieciena radīta apdraudējuma.
- Šī produkta lietošanas laikā vienmēr izmantojiet parastus drošības pasākumus, lai samazinātu ugunsgrēka vai elektriskās strāvas trieciena izraisītas traumas risku.
- Izlasiet un izprotiet visus norādījumus šajā lietotāja rokasgrāmatā.
- levērojiet visus uz produkta esošos brīdinājumus un norādījumus.
- Pievienojot produktu strāvas avotam, izmantojiet tikai iezemētu strāvas kontaktligzdu. Ja nezināt, vai kontaktligzda ir iezemēta, sazinieties ar kvalificētu elektriķi.
- Nepieskarieties kontaktiem nevienā no produkta ligzdām. Nekavējoties nomainiet bojātos vadus.
- Pirms tīrīšanas atvienojiet šo produktu no sienas kontaktligzdas.
- Neuzstādiet un neizmantojiet šo produktu ūdens tuvumā vai tad, kad esat slapjš.
- Uzstādiet produktu droši uz stabilas virsmas.
- Uzstādiet produktu kādā aizsargātā vietā, kurā neviens nevar tam uzkāpt vai paklupt aiz strāvas vada.

# <span id="page-13-0"></span>Skati uz printeri

Printera komponentu un vadības paneļa pogu identificēšana

- Skats uz printeri no priekšpuses
- Skats uz printeri no aizmugures
- [Skats uz vadības paneli](#page-14-0)

## Skats uz printeri no priekšpuses

Printera priekšpusē esošo komponentu identificēšana

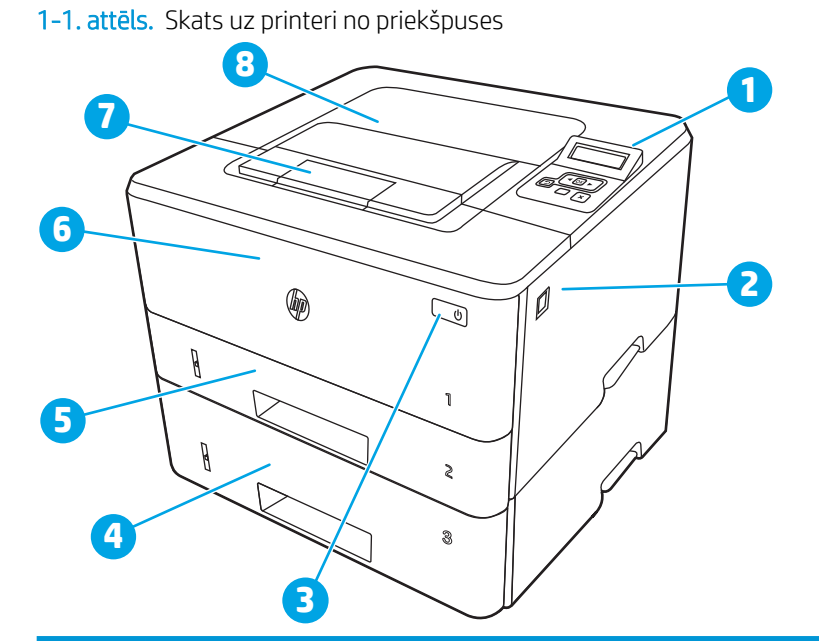

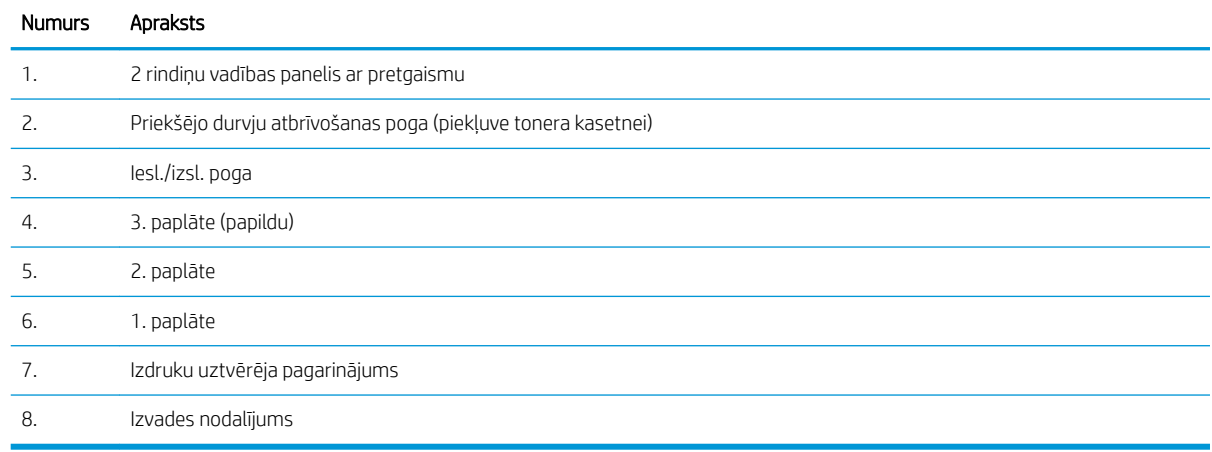

# Skats uz printeri no aizmugures

Printera aizmugurē esošo komponentu identificēšana

### <span id="page-14-0"></span>1-2. attēls. Skats uz printeri no aizmugures

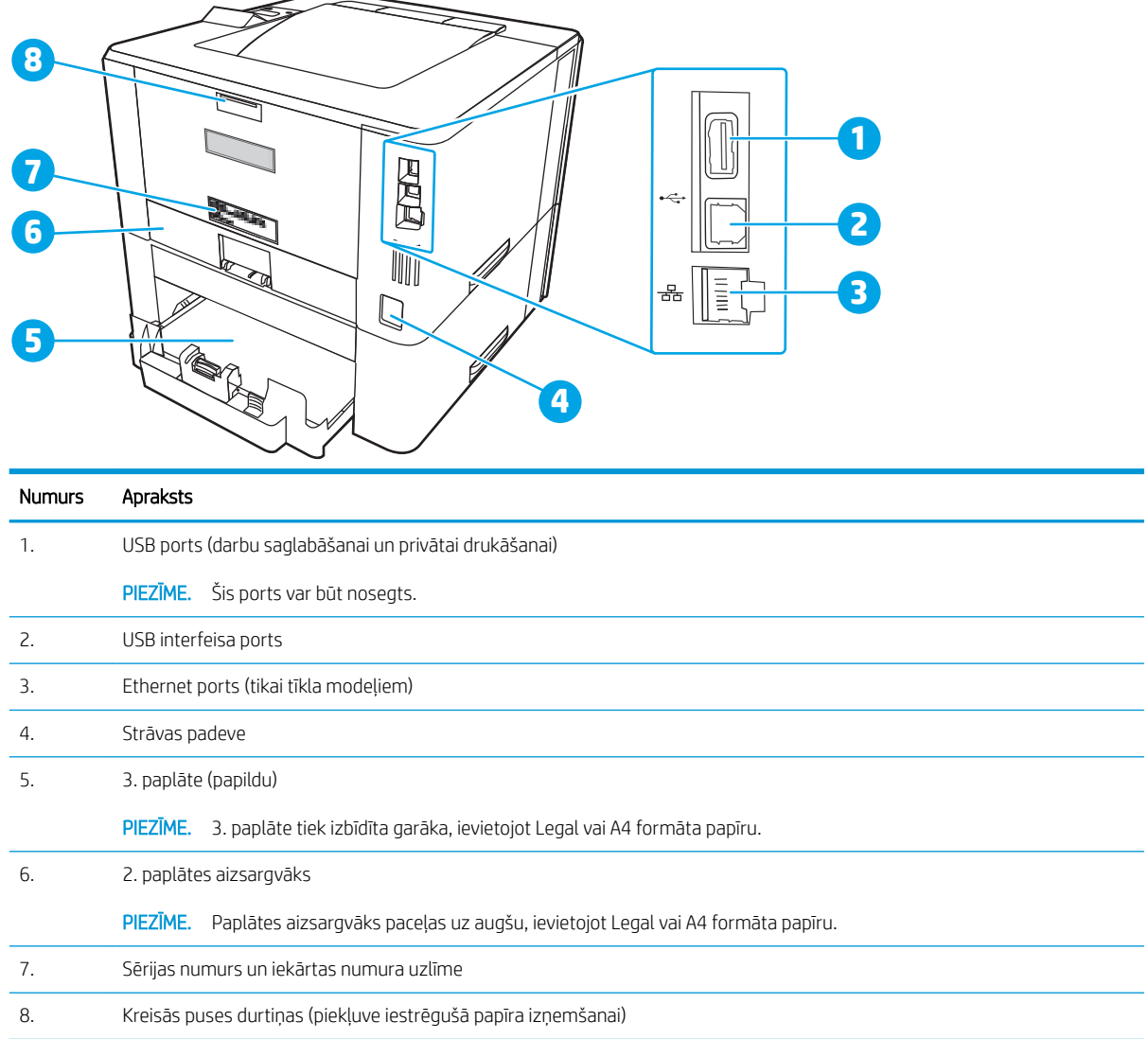

# Skats uz vadības paneli

Pogu un indikatoru identificēšana printera vadības panelī

### 1-3. attēls. Printera vadības panelis

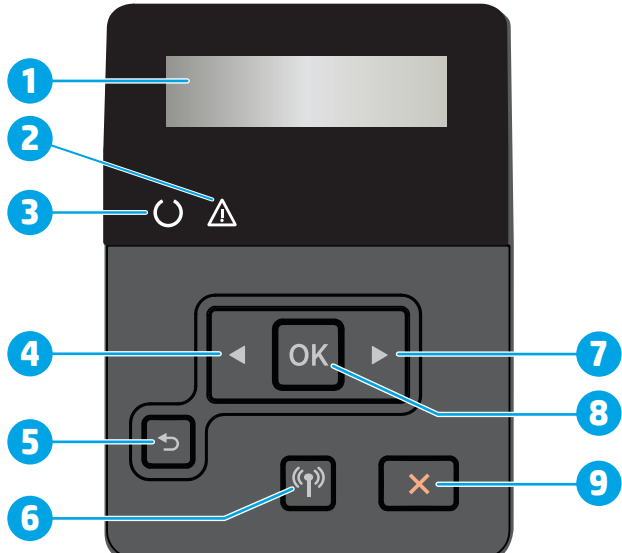

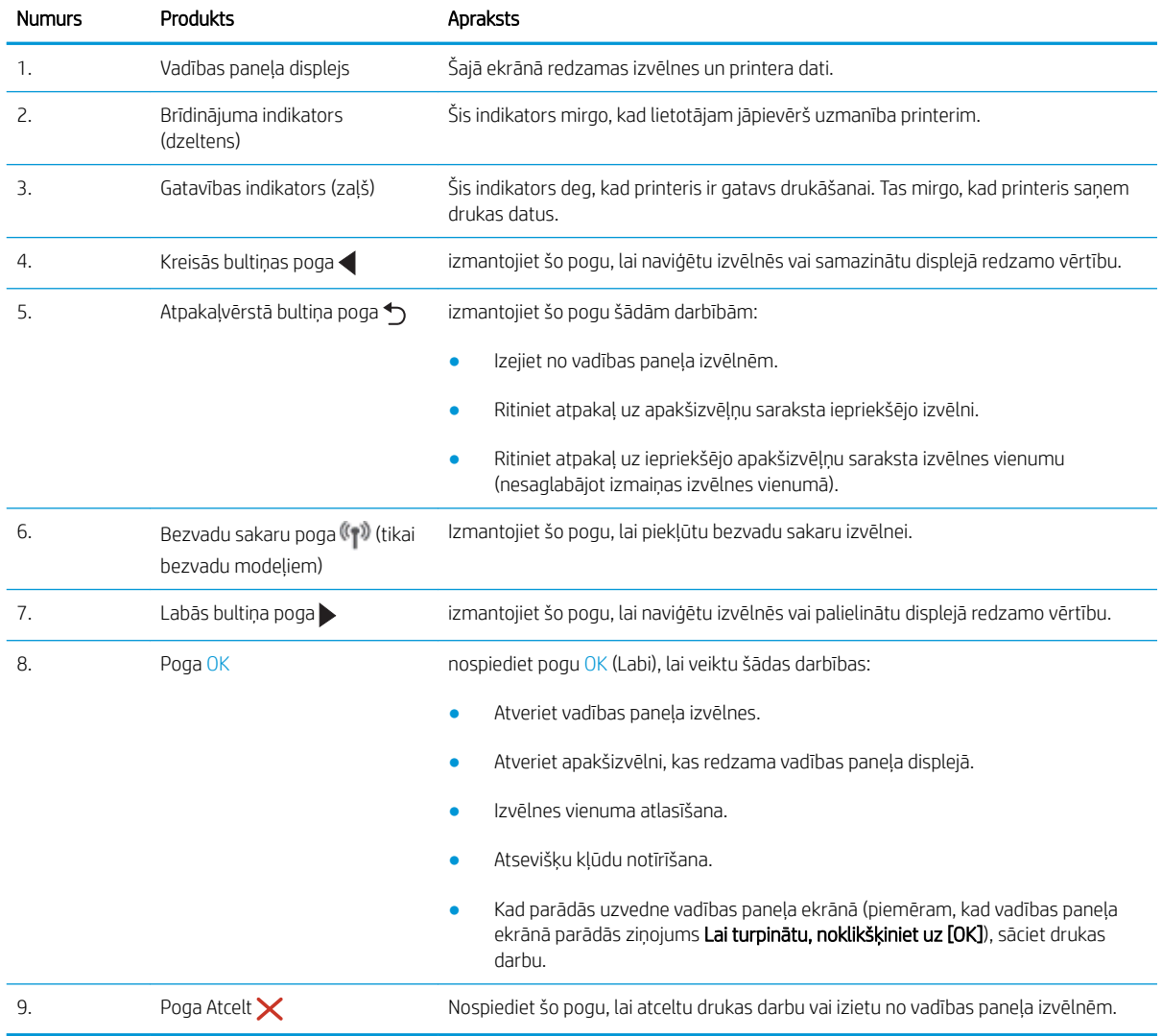

# <span id="page-16-0"></span>Printera specifikācijas

Pārskatiet aparatūras, programmatūras un printera vides specifikācijas.

- Tehniskās specifikācijas
- Atbalstītās operētājsistēmas
- [Mobilās drukas risinājumi](#page-18-0)
- [Printera izmēri](#page-18-0)
- [Enerģijas patēriņš, elektriskie raksturlielumi un akustiskās emisijas](#page-20-0)
- [Darba vides diapazons](#page-20-0)

SVARĪGI! Tālāk norādītā specifikācija ir pareiza publikācijas laikā, taču tā var mainīties. Pašreizējo informāciju skatiet lapā [www.hp.com/support/ljM304](http://www.hp.com/support/ljM304) vai [www.hp.com/support/ljM404](http://www.hp.com/support/ljm404)

## Tehniskās specifikācijas

Pārskatiet printera tehniskās specifikācijas.

Skatiet jaunāko informāciju vietnē [www.hp.com/support/ljM304](http://www.hp.com/support/ljM304) vai [www.hp.com/support/ljM404.](http://www.hp.com/support/ljm404)

### Atbalstītās operētājsistēmas

Šī informācija attiecas uz printerim specifiskiem Windows un HP drukas draiveriem, kas paredzēti macOS, un uz programmatūras instalēšanas programmu.

Windows: Atkarībā no Windows operētājsistēmas HP programmatūras instalēšanas programma instalē V3 vai V4 PCL 6 draiveri, kā arī papildu programmatūru, izmantojot pilnas programmatūras instalēšanas programmu. Papildinformāciju skatiet piezīmēs par programmatūras instalēšanu.

Mac OS: atbalstīta Mac datoru izmantošana kopā ar šo printeri. Lejupielādējiet HP Easy Start vai nu no vietnes [123.hp.com/LaserJet](http://123.hp.com/LaserJet), vai no printera atbalsta lapas, un pēc tam izmantojiet HP Easy Start, lai instalētu HP drukas draiveri. HP Easy Start programmatūra nav ietverta HP programmatūras instalēšanas programmā.

- 1. Atveriet vietni [123.hp.com/LaserJet](http://123.hp.com/LaserJet).
- 2. Veiciet tālāk norādītās darbības, lai lejupielādētu printera programmatūru.

Linux: Lai iegūtu informāciju un drukas draiverus operētājsistēmai Linux, apmeklējiet tīmekļa lapu [www.hp.com/go/linuxprinting.](http://www.hp.com/go/linuxprinting)

UNIX: Lai iegūtu informāciju un drukas draiverus operētājsistēmai UNIX, apmeklējiet tīmekļa lapu [www.hp.com/go/unixmodelscripts.](http://www.hp.com/go/unixmodelscripts)

#### 1-1. tabula. Atbalstītās operētājsistēmas un drukas draiveri

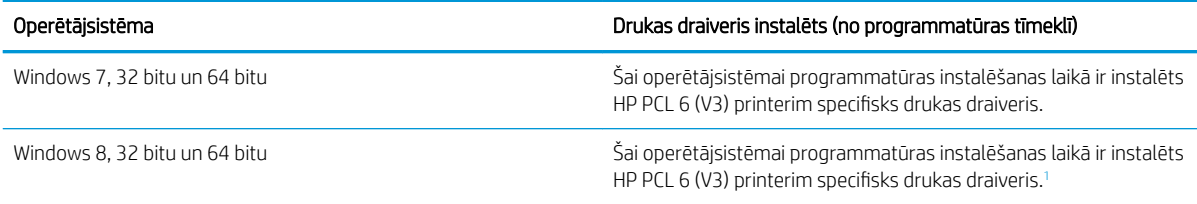

#### <span id="page-17-0"></span>1-1. tabula. Atbalstītās operētājsistēmas un drukas draiveri (turpinājums)

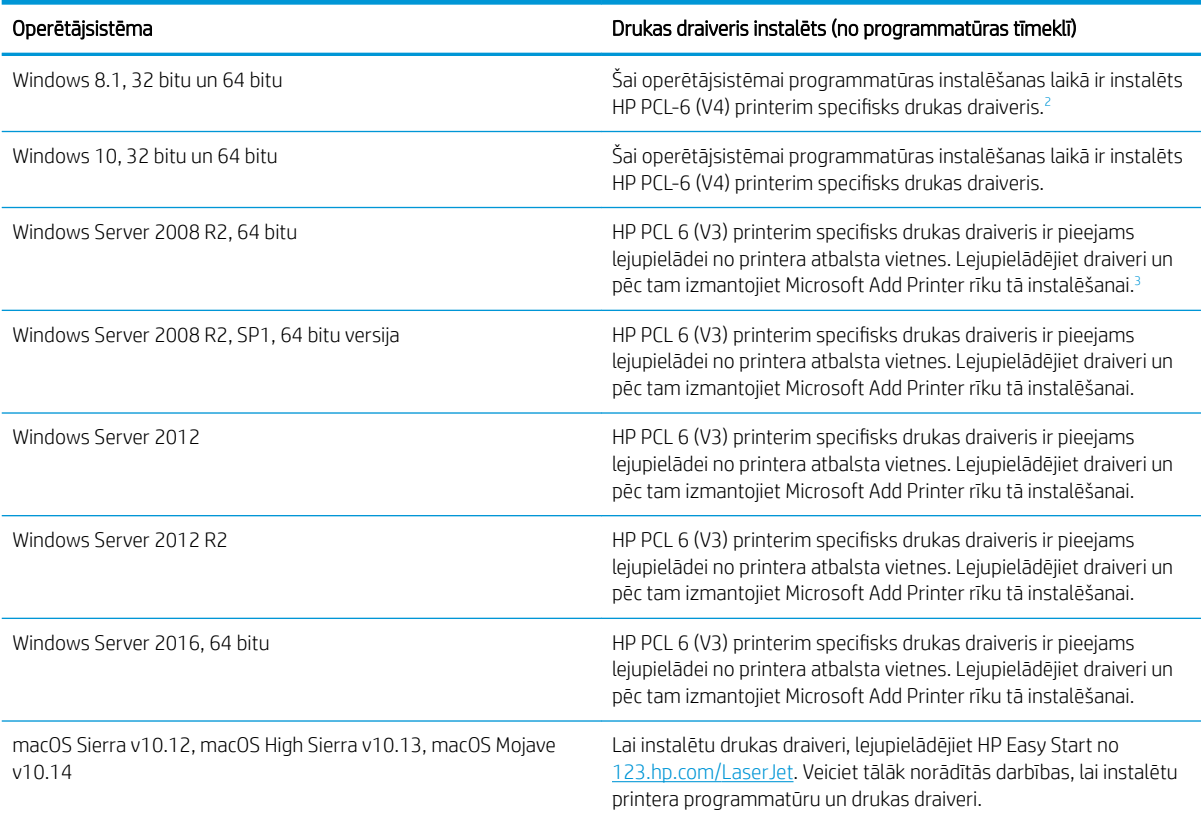

1 Windows 8 RT atbalsts tiek sniegts, izmantojot Microsoft IN OS 4. versijas 32 bitu draiveri.

<sup>2</sup> Windows 8.1 RT atbalsts tiek sniegts, izmantojot Microsoft IN OS 4. versijas 32 bitu draiveri.

<sup>3</sup> Microsoft pārtrauca sniegt Windows Server 2008 pamatplūsmas atbalstu 2015. gada janvārī. HP turpinās sniegt pēc iespējas labāku atbalstu vairs neizlaistajai operētājsistēmai Server 2008.

PIEZĪME. Pašreiz atbalstīto operētājsistēmu sarakstu skatiet HP printeru visaptverošajā palīdzības sadaļā [www.hp.com/support/ljM304](http://www.hp.com/support/ljM304) vai [www.hp.com/support/ljM404](http://www.hp.com/support/ljm404).

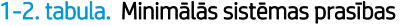

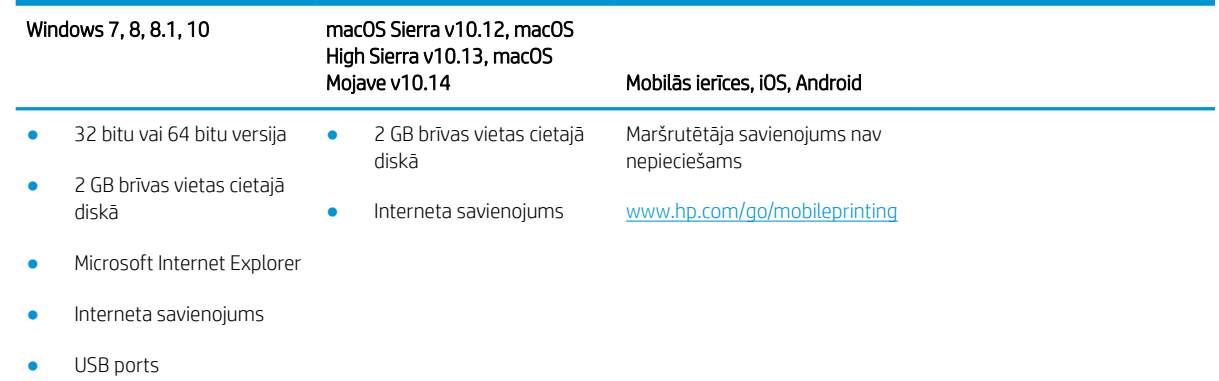

# <span id="page-18-0"></span>Mobilās drukas risinājumi

HP piedāvā daudzējādus mobilo ierīču un ePrint risinājumus, lai ļautu veikt vienkāršu drukāšanu ar HP printeri, izmantojot klēpjdatoru, planšetdatoru, viedtālruni vai citu mobilo ierīci.

Lai skatītu pilnu sarakstu un nolemtu, kura ir vislabākā izvēles iespēja, apmeklējiet vietni [www.hp.com/go/](http://www.hp.com/go/MobilePrinting) [MobilePrinting](http://www.hp.com/go/MobilePrinting).

- Bluetooth energotaupība
- HP Smart lietojumprogramma iOS un Android ierīcēm
- Google Cloud Print
- **AirPrint**
- Android drukāšana
- HP Roam

# Printera izmēri

Pārliecinieties, vai printera vide ir pietiekami liela printerim.

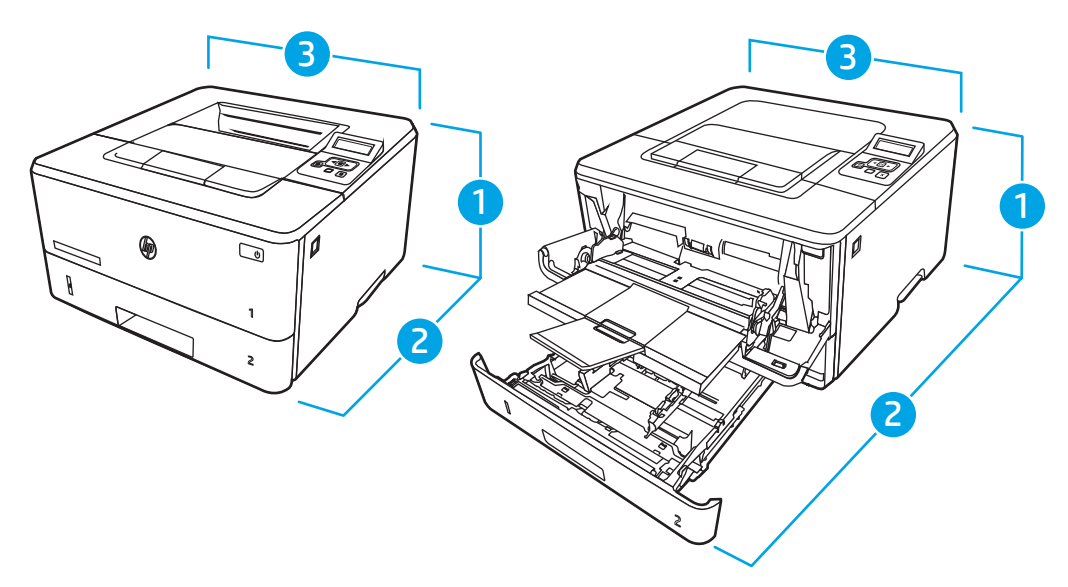

#### 1-3. tabula. Modeļu M304, M305, M404 un M405 izmēri

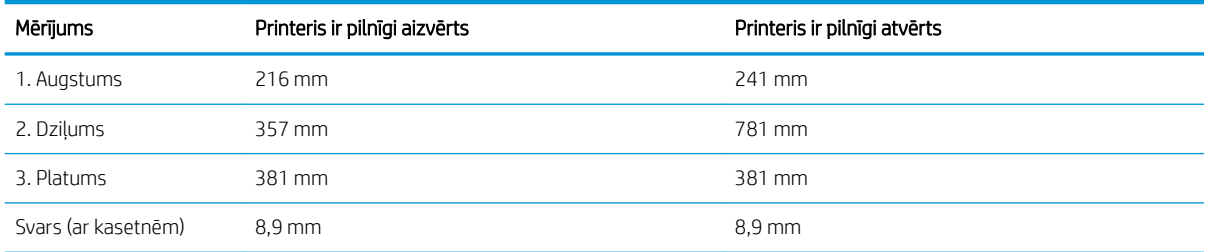

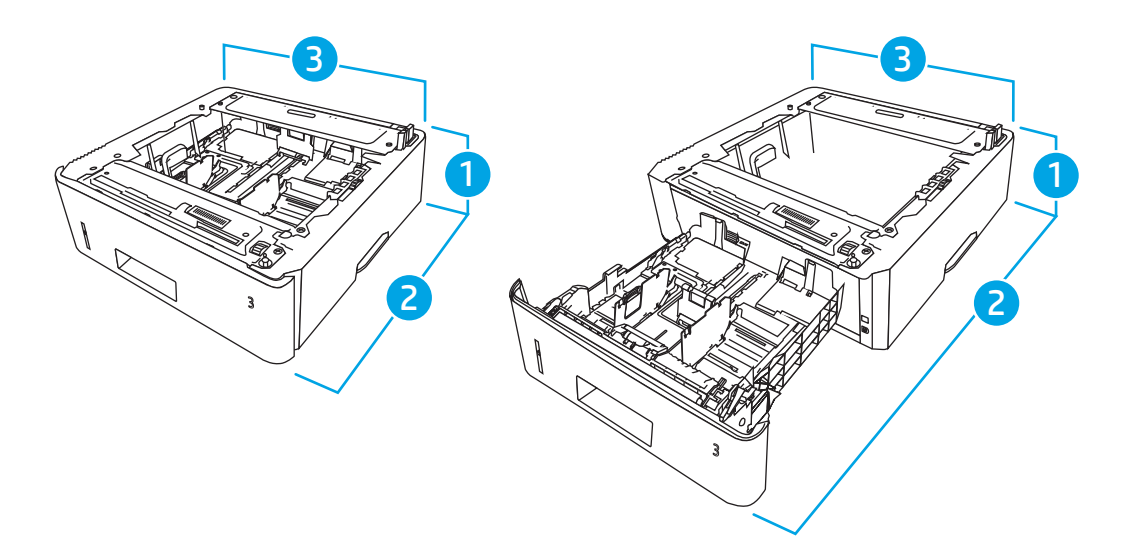

### 1-4. tabula. 550 lokšņu papildu paplātes izmēri

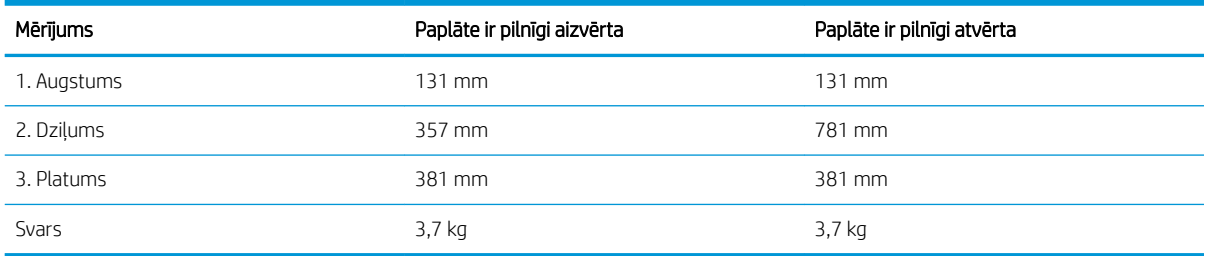

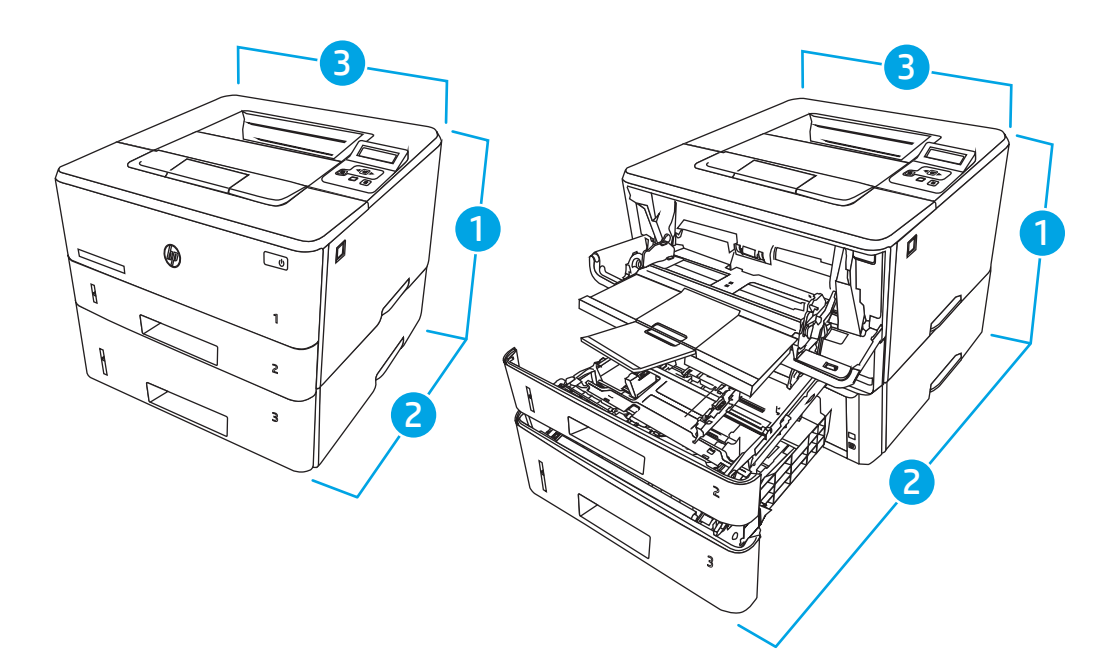

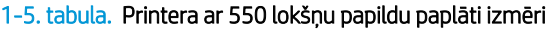

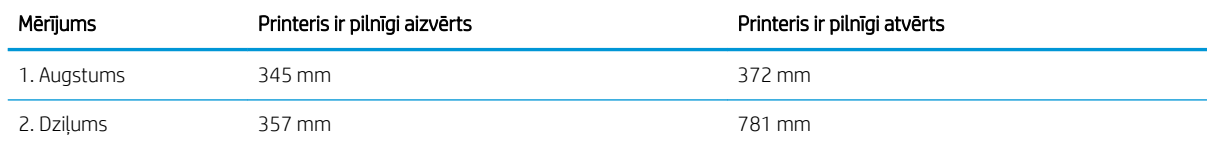

#### <span id="page-20-0"></span>1-5. tabula. Printera ar 550 lokšņu papildu paplāti izmēri (turpinājums)

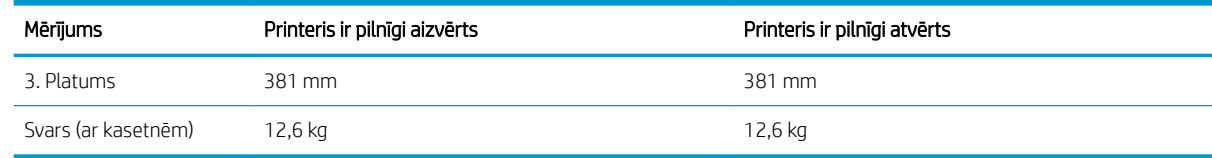

## Enerģijas patēriņš, elektriskie raksturlielumi un akustiskās emisijas

Lai printeris pareizi darbotos, tam jābūt vidē, kura atbilst noteiktām jaudas specifikācijām.

Pašreizējo informāciju skatiet printera atbalsta sākumlapā: [www.hp.com/support/ljM304](http://www.hp.com/support/ljM304) vai [www.hp.com/](http://www.hp.com/support/ljm404) [support/ljM404](http://www.hp.com/support/ljm404).

 $\triangle$  UZMANĪBU! Par strāvas stiprumu izvirzītās prasības ir atkarīgas no valsts/reģiona, kurā printeris tiek pārdots. Nepārveidojiet darba spriegumus. Tas sabojās printeri un anulēs printera garantiju.

# Darba vides diapazons

Pārskatiet ieteiktās printera darba vides specifikācijas.

#### 1-6. tabula. Darba vides specifikācijas

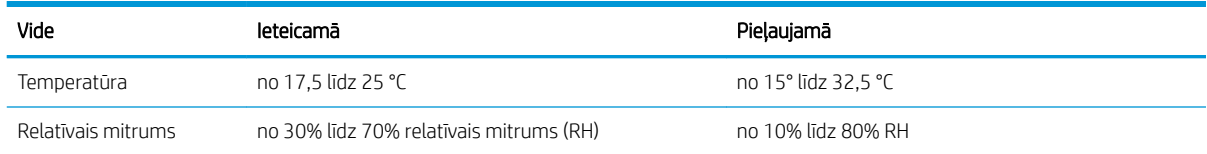

# Printera aparatūras iestatīšana un programmatūras instalēšana

Pamatnorādījumus par iestatīšanu skatiet printerim pievienotajā Aparatūras iestatīšanas rokasgrāmatā. Lai skatītu papildu norādījumus, atveriet HP atbalsta tīmekļa vietni.

Atveriet [www.hp.com/support/ljM304](http://www.hp.com/support/ljM304) vai [www.hp.com/support/ljM404](http://www.hp.com/support/ljm404) HP visaptverošo palīdzību darbam ar printeri, kurā ietverta tālāk norādīta informācija:

- Instalēšana un konfigurēšana
- Mācīšanās un lietošana
- Problēmu risinājumi
- Programmatūras un programmaparatūras atjauninājumu lejupielāde
- Pievienošanās atbalsta forumiem
- Garantijas un reglamentējošās informācijas atrašana
- Norādījumu atrašana par Microsoft Add Printer rīka izmantošanu

# <span id="page-22-0"></span>2 Papīra paplātes

Uzziniet, kā piepildīt un izmantot papīra paplātes, tostarp kā ievietot īpašus materiālus, piemēram, aploksnes.

- **levads**
- [Papīra ievietošana 1. paplātē](#page-23-0)
- [Papīra ievietošana 2. paplātē](#page-27-0)
- [Ievietojiet papīru 3. paplātē](#page-31-0)
- [Aplokšņu ievietošana un apdrukāšana](#page-35-0)

#### Papildinformāciju skatiet:

HP visaptverošā palīdzība darbam ar printeri ietver tālāk norādītās opcijas.

- Instalēšana un konfigurēšana
- Mācīšanās un lietošana
- Problēmu risinājumi
- Programmatūras un programmaparatūras atjauninājumu lejupielāde
- Pievienošanās atbalsta forumiem
- Garantijas un reglamentējošās informācijas atrašana

# Ievads

Pārskatiet šo informāciju par papīra paplātēm.

A UZMANĪBU! Vienlaikus izvelciet tikai vienu papīra paplāti.

Neizmantojiet papīra paplāti kā pakāpienu.

Aizvēršanas laikā neturiet rokās papīra paplāti.

Printera pārvietošanas laikā ir jābūt aizvērtām visām paplātēm.

# <span id="page-23-0"></span>Papīra ievietošana 1. paplātē

Pārskatiet sekojošo informāciju par papīra ievietošanu 1. paplātē.

- **levads**
- Papīra ievietošana 1. paplātē
- [Papīra orientācija 1. paplātē](#page-25-0)

### Ievads

Tālāk norādīts, kā ievietot papīru 1. paplātē.

## Papīra ievietošana 1. paplātē

Šajā paplātē var ievietot līdz 100 loksnēm 75 g/m<sup>2</sup> papīra.

A UZMANĪBU! Lai izvairītos no papīra iestrēgšanas, drukāšanas laikā nekad nepapildiniet papīru 1. paplātē un neizņemiet papīru no šīs paplātes.

1. Atveriet 1. paplāti, satverot un pavelkot uz leju tās labās puses un kreisās puses rokturi.

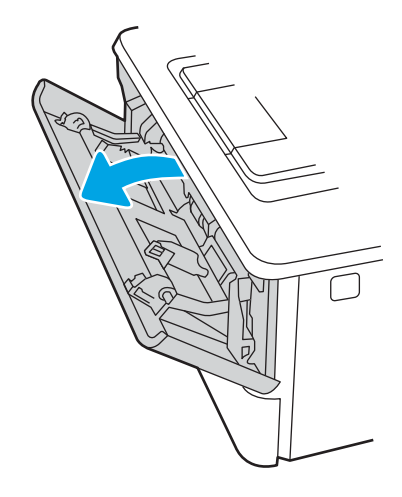

2. Izvelciet paplātes pagarinājumu.

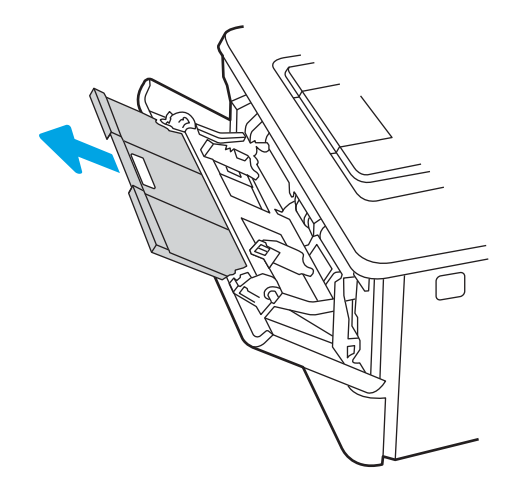

3. Ja papīra loksnes ir garas, atlociet paplātes pagarinājumu, lai tas atbalstītu papīru.

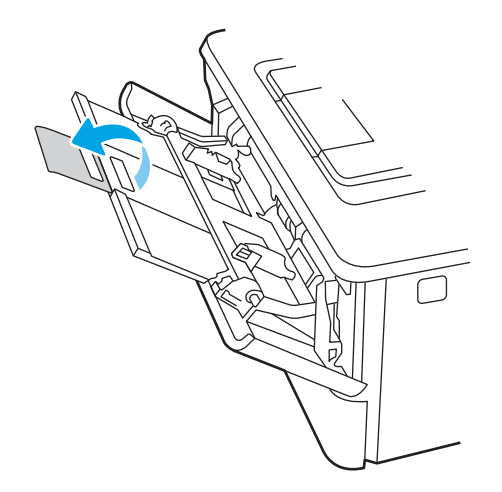

4. Nospiediet mēlīti, kas atrodas uz papīra labās vadotnes, un pēc tam novietojiet papīra vadotnes atbilstoši pareizajam izmēram.

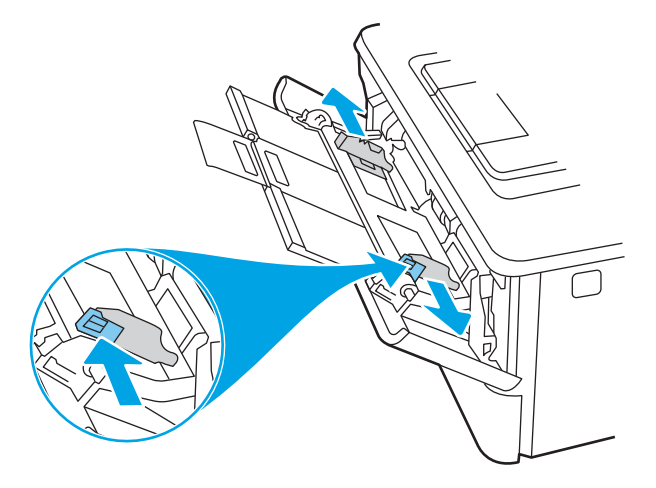

5. Ievietojiet papīru padevē. Pārliecinieties, vai papīrs ietilpst zem izvirzījumiem un atrodas zemāk par maksimālā augstuma rādītājiem.

Informāciju par papīra orientāciju skatiet sadaļā [Papīra orientācija 1. paplātē](#page-25-0) 16. lpp..

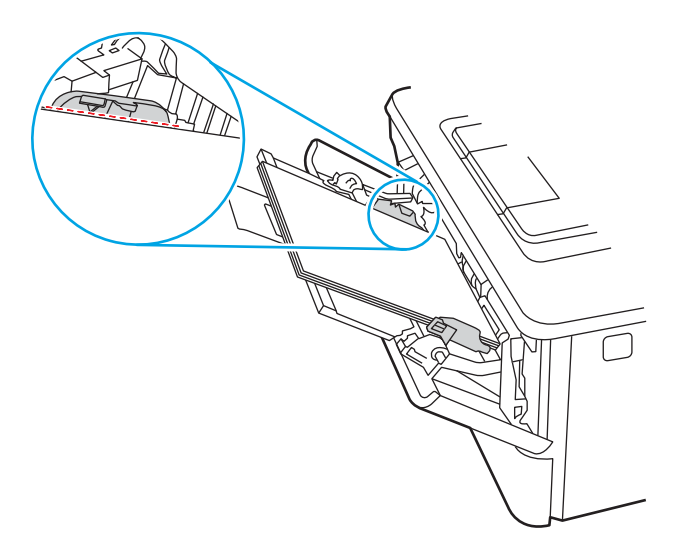

<span id="page-25-0"></span>6. Nospiediet mēlīti, kas atrodas uz papīra labās vadotnes, un pēc tam noregulējiet papīra vadotnes tā, lai tās viegli pieskartos papīra kaudzītei, bet nesalocītu papīru.

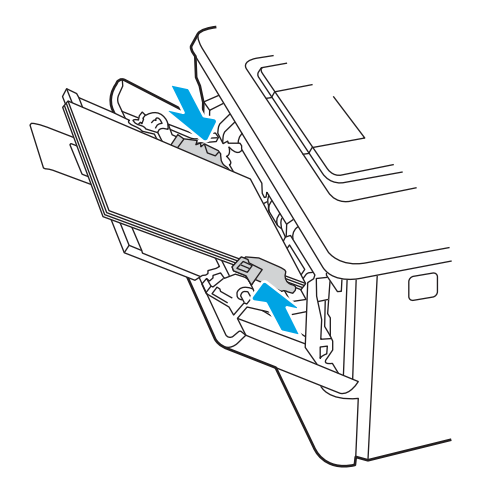

7. Datora lietojumprogrammā sāciet drukāšanas procesu. Pārliecinieties, vai draiveris ir iestatīts atbilstoši pareizajam no paplātes apdrukājamam papīra veidam un izmēram.

# Papīra orientācija 1. paplātē

Izmantojot papīru, kuram nepieciešama īpaša orientācija, ievietojiet to atbilstoši informācijai tālāk dotajā tabulā.

#### 2-1. tabula. Papīra orientācija 1. paplātē

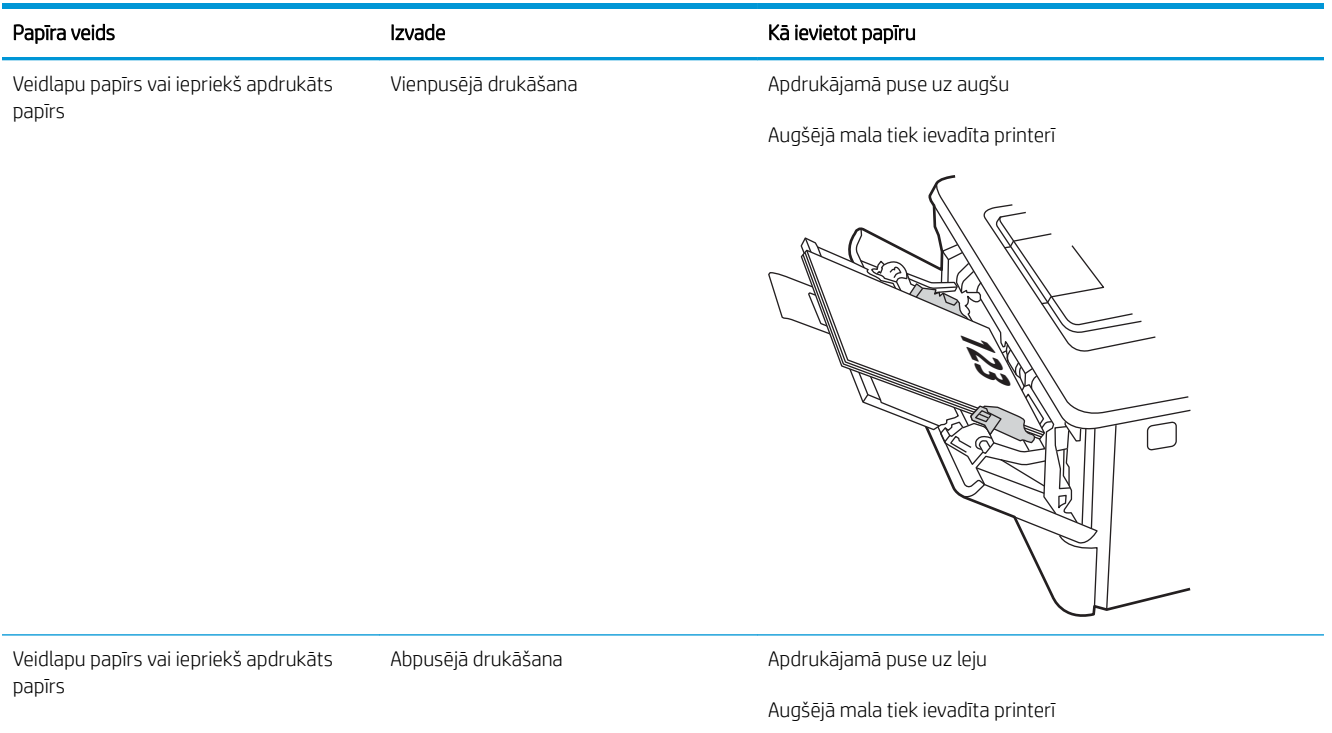

**123** й ō,

# <span id="page-27-0"></span>Papīra ievietošana 2. paplātē

Pārskatiet sekojošo informāciju par papīra ievietošanu 2. paplātē.

- **levads**
- Papīra ievietošana 2. paplātē
- [Papīra orientācija 2. paplātē](#page-29-0)

### Ievads

Tālāk norādīts, kā ievietot papīru 2. paplātē.

# Papīra ievietošana 2. paplātē

Šī paplāte var saturēt līdz 250 lapām 75 g/m² papīra.

A UZMANĪBU! Nedrukājiet aploksnes, uzlīmes vai neatbalstītus papīra izmērus no 2. paplātes. Drukājiet uz šāda veida papīra tikai no 1. paplātes.

1. Lai paplāti pilnīgi izņemtu no iekārtas, izvelciet to ārā un mazliet paceliet uz augšu.

PIEZĪME. Neatveriet paplāti, kamēr tā tiek lietota.

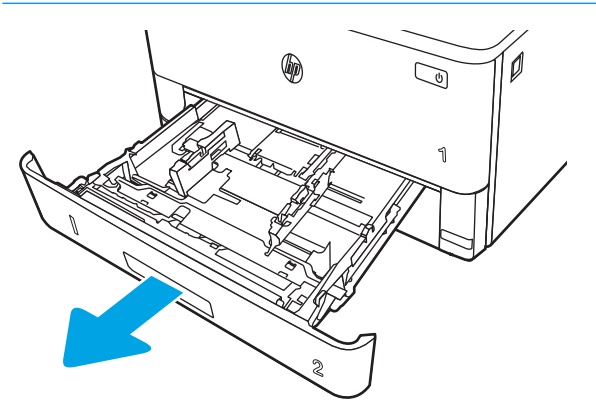

2. Noregulējiet papīra platuma vadotnes, saspiežot regulēšanas fiksatorus un pabīdot vadotnes atbilstoši izmantojamā papīra izmēram.

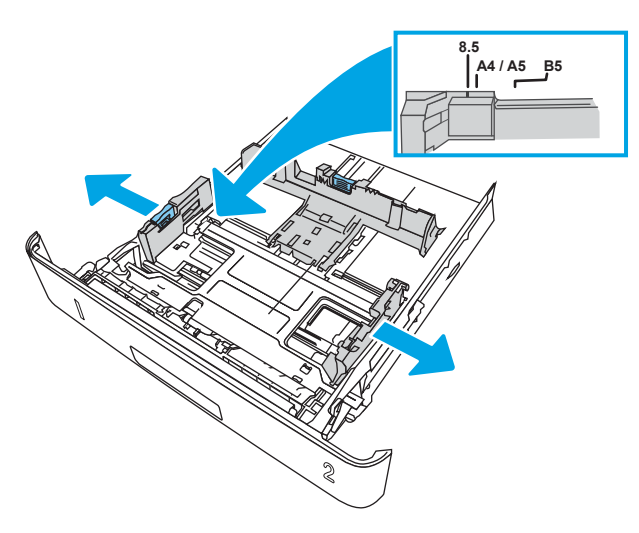

3. Noregulējiet papīra garuma vadotnes, saspiežot regulēšanas fiksatorus un pabīdot vadotnes līdz izmantojamā papīra izmēram.

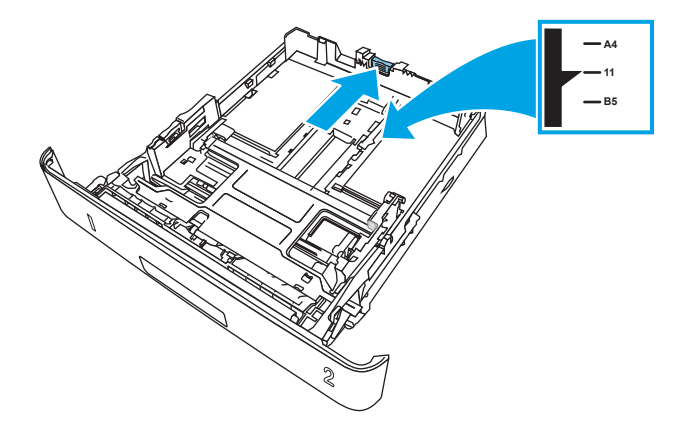

- <span id="page-29-0"></span>4. Ievietojiet papīru padevē. Informāciju par papīra orientāciju skatiet sadaļā Papīra orientācija 2. paplātē 20. lpp..
- PIEZĪME. Nenovietojiet papīra vadotnes cieši pie papīra kaudzītes malām. Noregulējiet tās atbilstoši robiņiem vai atzīmēm uz paplātes.
- PIEZĪME. Lai novērstu papīra iestrēgšanu, noregulējiet papīra vadotnes līdz pareizajam izmēram un nepārpildiet paplāti. Pārliecinieties, ka papīra kaudzītes augšdaļa atrodas zem pilnas paplātes atzīmēm, kā parādīts palielinātajā attēlā.
- PIEZĪME. Ja paplāte nav pareizi noregulēta, drukāšanas laikā var parādīties kļūdas ziņojums vai papīrs var iestrēgt.

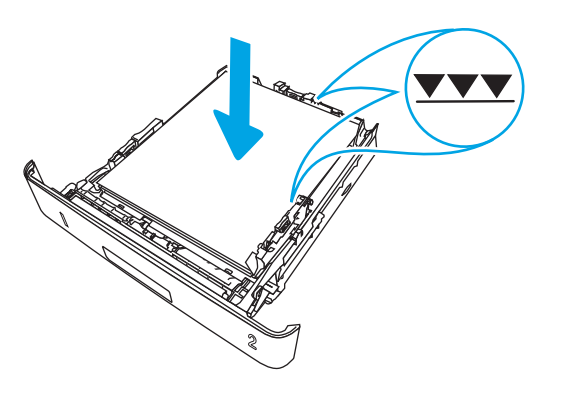

5. Iebīdiet paplāti līdz galam printerī.

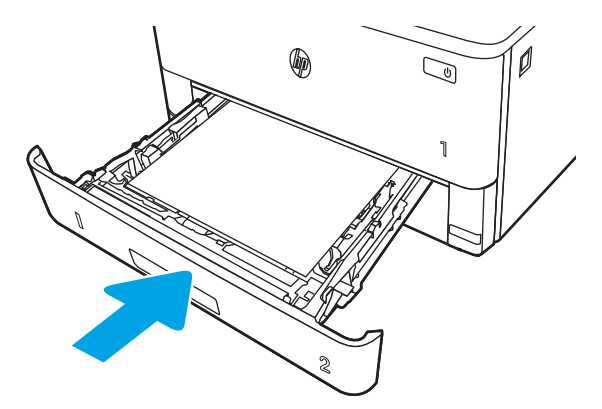

6. Datora lietojumprogrammā sāciet drukāšanas procesu. Pārliecinieties, vai draiveris ir iestatīts atbilstoši pareizajam no paplātes apdrukājamam papīra veidam un izmēram.

### Papīra orientācija 2. paplātē

Izmantojot papīru, kuram nepieciešama īpaša orientācija, ievietojiet to atbilstoši informācijai tālāk dotajā tabulā.

#### 2-2. tabula. Papīra orientācija 2. paplātē

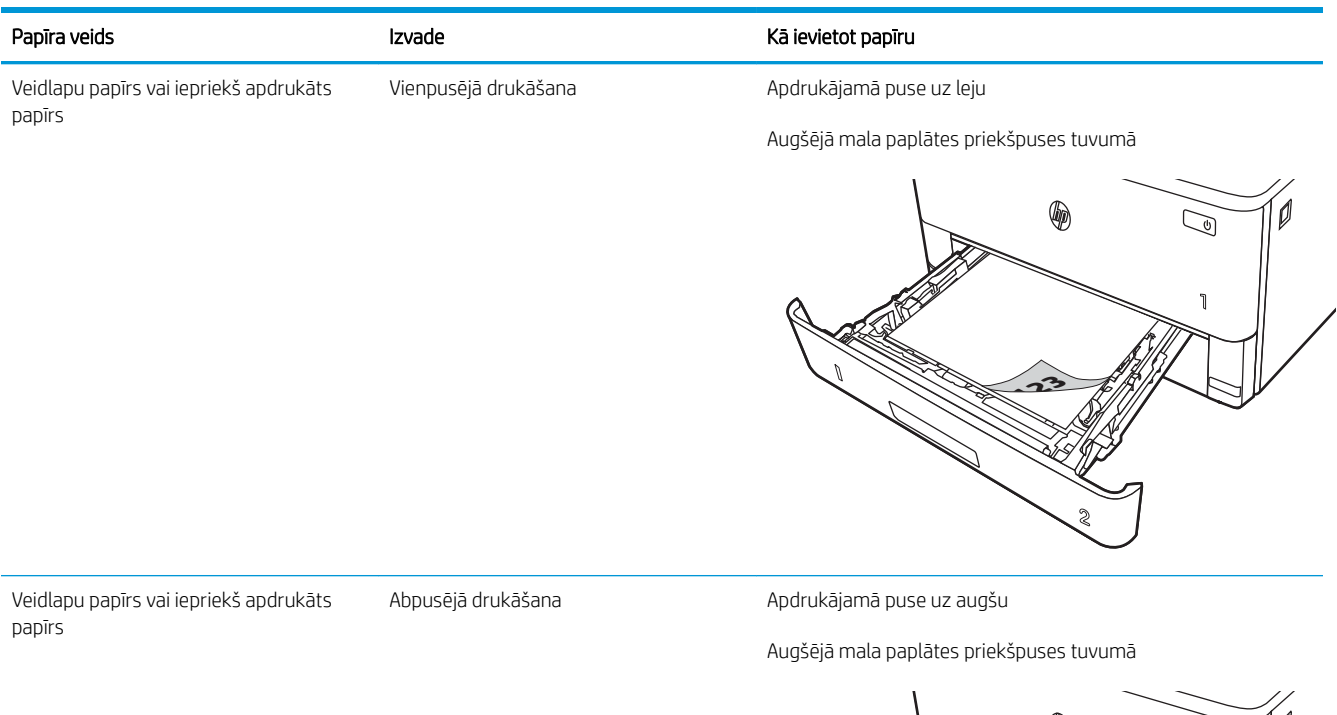

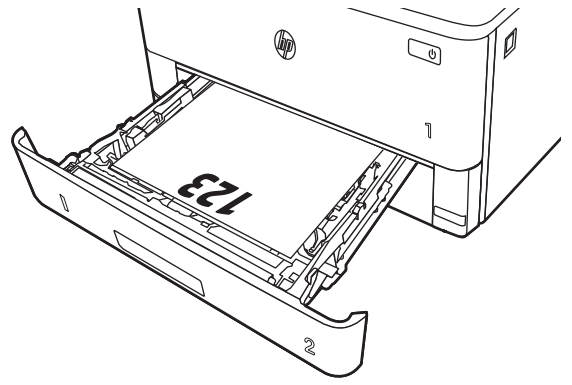

# <span id="page-31-0"></span>Ievietojiet papīru 3. paplātē

Pārskatiet šo informāciju par papīra ievietošanu 3. paplātē.

- **levads**
- Papīra ievietošana 3. paplātē (izvēles iespēja)
- [Papīra orientācija 3. paplātē](#page-33-0)

### Ievads

Tālāk norādīts, kā ievietot papīru 3. paplātē.

# Papīra ievietošana 3. paplātē (izvēles iespēja)

Šajā paplātē var ievietot līdz 550 loksnēm 75 g/m<sup>2</sup> papīra.

Nedrukājiet aploksnes, uzlīmes vai neatbalstītus papīra izmērus no 3. paplātes. Drukājiet uz šāda veida papīra tikai no 1. paplātes.

1. Lai paplāti pilnīgi izņemtu no iekārtas, izvelciet to ārā un mazliet paceliet uz augšu.

**3**

**2**

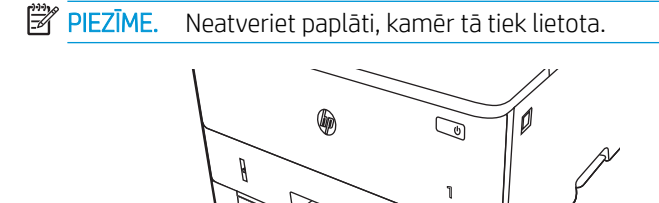

**3**

2. Noregulējiet papīra platuma vadotnes, saspiežot regulēšanas fiksatorus un pabīdot vadotnes atbilstoši izmantojamā papīra izmēram.

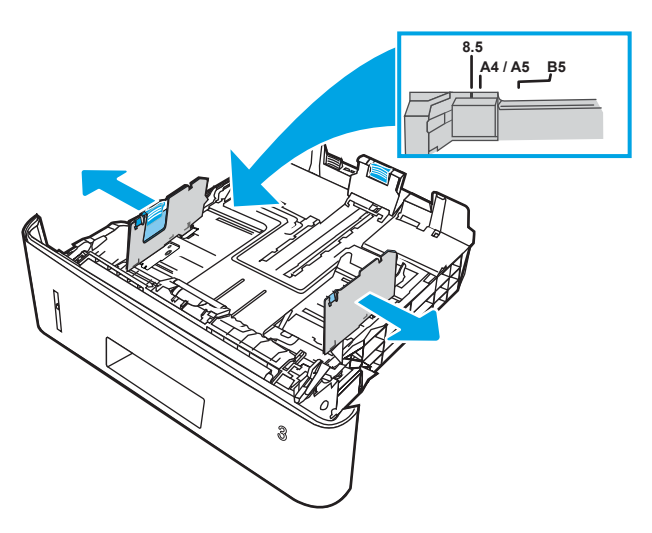

3. Noregulējiet papīra garuma vadotnes, saspiežot regulēšanas fiksatorus un pabīdot vadotnes līdz izmantojamā papīra izmēram.

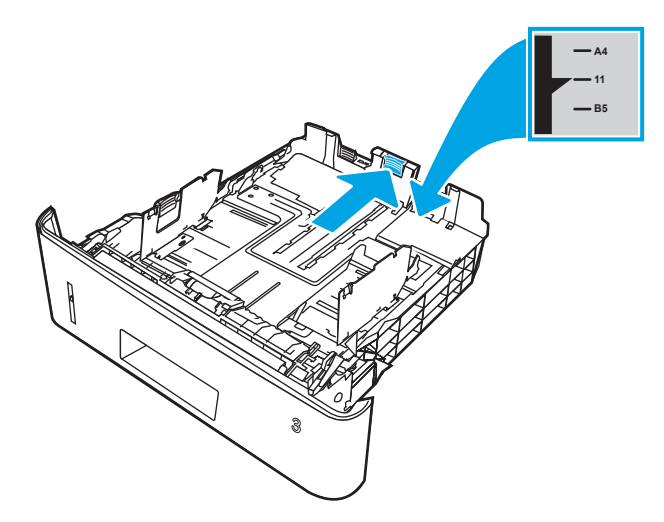

- <span id="page-33-0"></span>4. Ievietojiet papīru paplātē. Informāciju par papīra orientāciju skatiet sadaļā Papīra orientācija 3. paplātē 24. lpp..
	- **PIEZĪME.** Nenovietojiet papīra vadotnes cieši pie papīra kaudzītes malām. Noregulējiet tās atbilstoši robiņiem vai atzīmēm uz paplātes.
	- PIEZĪME. Lai novērstu papīra iestrēgšanu, noregulējiet papīra vadotnes līdz pareizajam izmēram un nepārpildiet paplāti. Pārliecinieties, ka papīra kaudzītes augšdaļa atrodas zem pilnas paplātes atzīmes, kā parādīts palielinātajā attēlā.
	- PIEZĪME. Ja paplāte nav pareizi noregulēta, drukāšanas laikā var parādīties kļūdas ziņojums vai papīrs var iestrēgt.

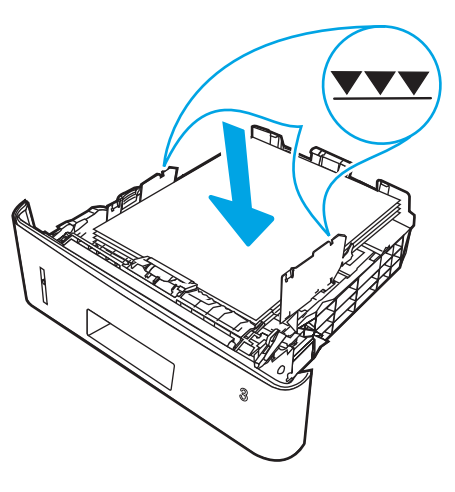

5. Iebīdiet paplāti līdz galam printerī.

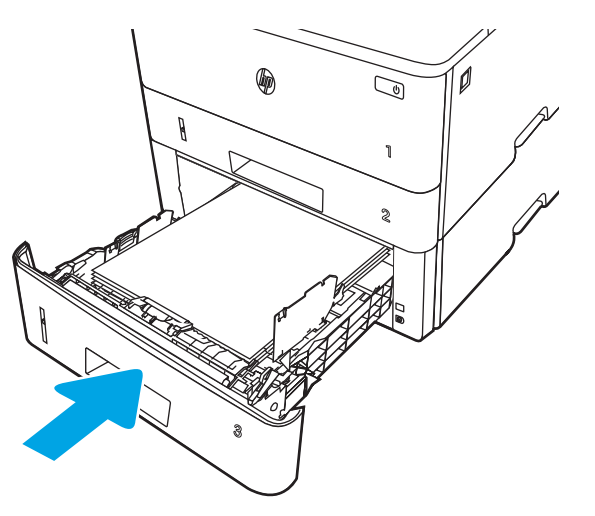

6. Datora lietojumprogrammā sāciet drukāšanas procesu. Pārliecinieties, vai draiveris ir iestatīts atbilstoši pareizajam no paplātes apdrukājamam papīra veidam un izmēram.

## Papīra orientācija 3. paplātē

Izmantojot papīru, kuram nepieciešama īpaša orientācija, ievietojiet to atbilstoši informācijai tālāk dotajā tabulā.

#### 2-3. tabula. Papīra orientācija 3. paplātē

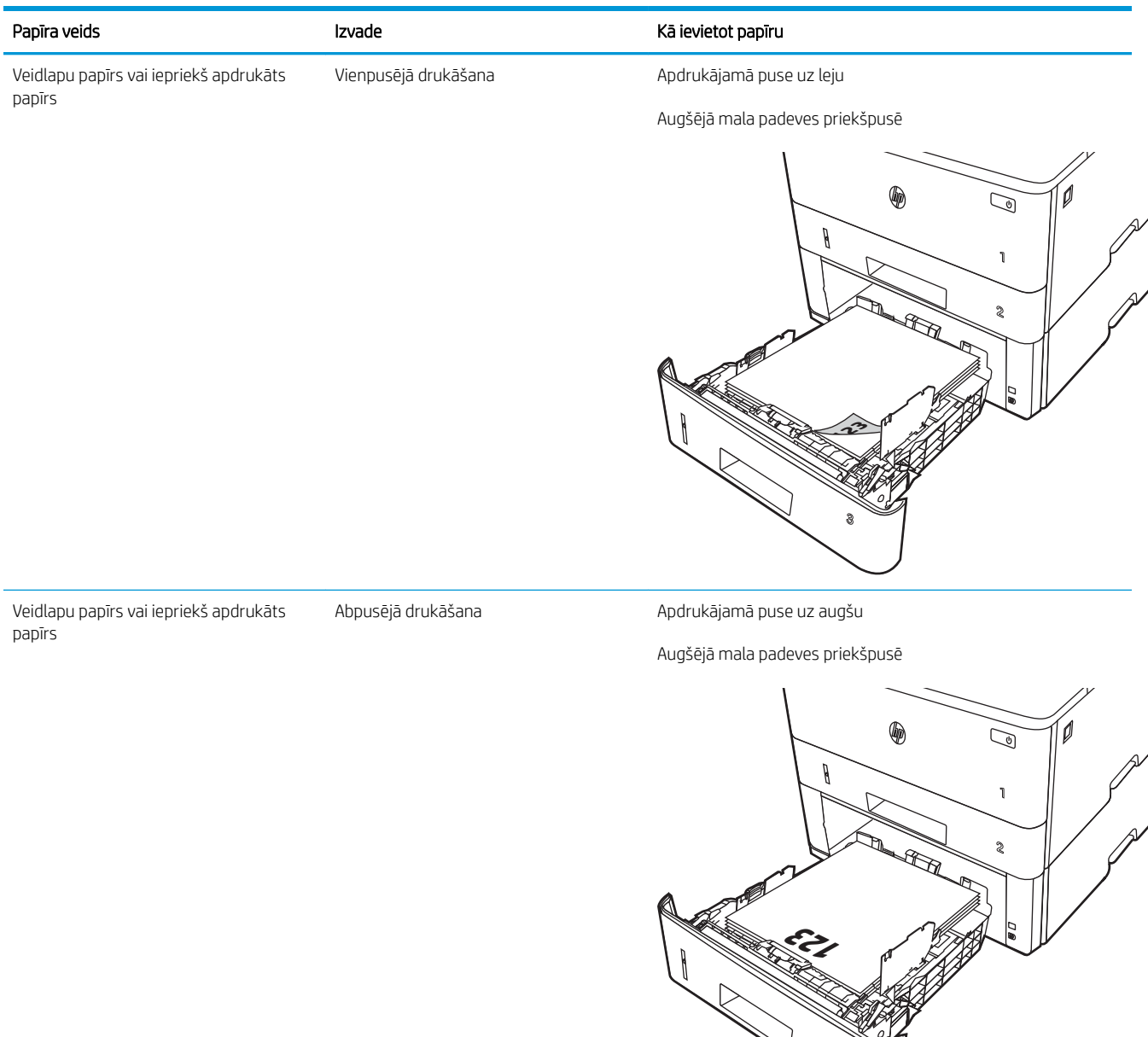

**3**

# <span id="page-35-0"></span>Aplokšņu ievietošana un apdrukāšana

Pārskatiet šo informāciju par aplokšņu ievietošanu un apdrukāšanu.

- **levads**
- Aplokšņu apdrukāšana
- Aplokšņu orientācija

## Ievads

Tālāk norādīts, kā ievietot un apdrukāt aploksnes.

Aplokšņu apdrukai izmantojiet tikai 1. paplāti. 1. paplātē ietilpst līdz 10 aploksnēm.

Lai apdrukātu aploksnes, izmantojot manuālas padeves opciju, izpildiet šīs darbības, lai atlasītu pareizos iestatījumus drukas draiverī, un pēc drukas darba nosūtīšanas uz printeri ievietojiet aploksnes paplātē.

# Aplokšņu apdrukāšana

Lai apdrukātu aploksnes, veiciet šīs darbības.

- 1. Programmā atlasiet opciju Drukāt.
- 2. Atlasiet printeru sarakstā printeri un pēc tam noklikšķiniet uz pogas Rekvizīti vai Preferences vai pieskarieties šai pogai, lai atvērtu drukas draiveri.

**PIEZĪME.** Pogas nosaukums atšķiras atkarībā no datorprogrammas.

- 3. Noklikšķiniet uz cilnes Papīrs/kvalitāte.
- 4. Nolaižamajā sarakstā Papīra izmērs atlasiet pareizo izmēru aploksnēm.
- 5. Nolaižamajā sarakstā Papīra veids atlasiet opciju Aploksne.
- 6. Nolaižamajā sarakstā Papīra avots atlasiet opciju Manuāla padeve.
- 7. Noklikšķiniet uz pogas Labi, lai aizvērtu dialoglodziņu Dokumenta rekvizīti.
- 8. Dialoglodziņā Drukāšana noklikšķiniet uz pogas Drukāt, lai drukātu darbu.

# Aplokšņu orientācija

Ievietojot aploksnes, ievietojiet tās atbilstoši informācijai tālāk redzamajā tabulā.
#### 2-4. tabula. Aplokšņu orientācija

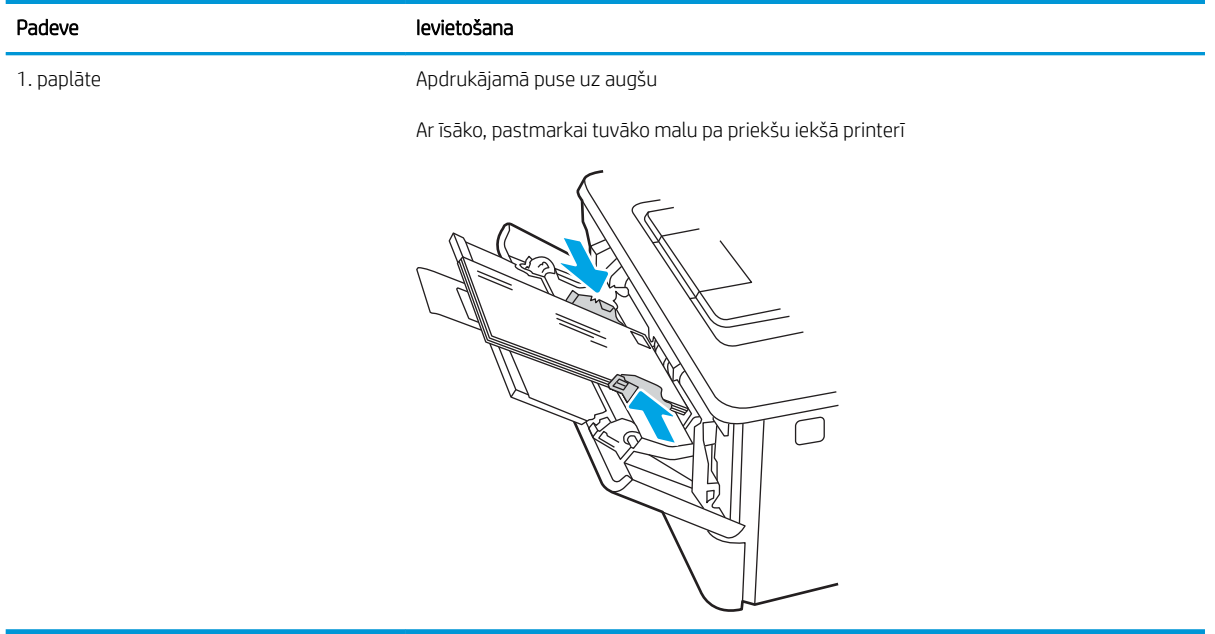

# 3 Materiāli, piederumi un daļas

Pasūtiet izejmateriālus un piederumus, nomainiet tonera kasetnes vai izņemiet un nomainiet kādu citu daļu.

- [Materiālu, piederumu un daļu pasūtīšana](#page-39-0)
- [Dinamiskā drošība](#page-41-0)
- · HP tonera kasetnes aizsardzības iestatījumu konfigurēšana
- [Tonera kasetnes nomaiņa](#page-49-0)

#### Papildinformāciju skatiet:

HP visaptverošā palīdzība darbam ar printeri ietver tālāk norādītās opcijas.

- · Instalēšana un konfigurēšana
- Mācīšanās un lietošana
- Problēmu risinājumi
- Programmatūras un programmaparatūras atjauninājumu lejupielāde
- Pievienošanās atbalsta forumiem
- Garantijas un reglamentējošās informācijas atrašana

# <span id="page-39-0"></span>Materiālu, piederumu un daļu pasūtīšana

Pārskatiet informāciju par izejmateriālu, piederumu un daļu pasūtīšanu savam printerim.

- Pasūtīšana
- Materiāli un piederumi
- [Detaļas klientu patstāvīgi veiktam remontam](#page-40-0)

# Pasūtīšana

Atrodiet informāciju un saites printera materiālu, daļu un piederumu pasūtīšanai.

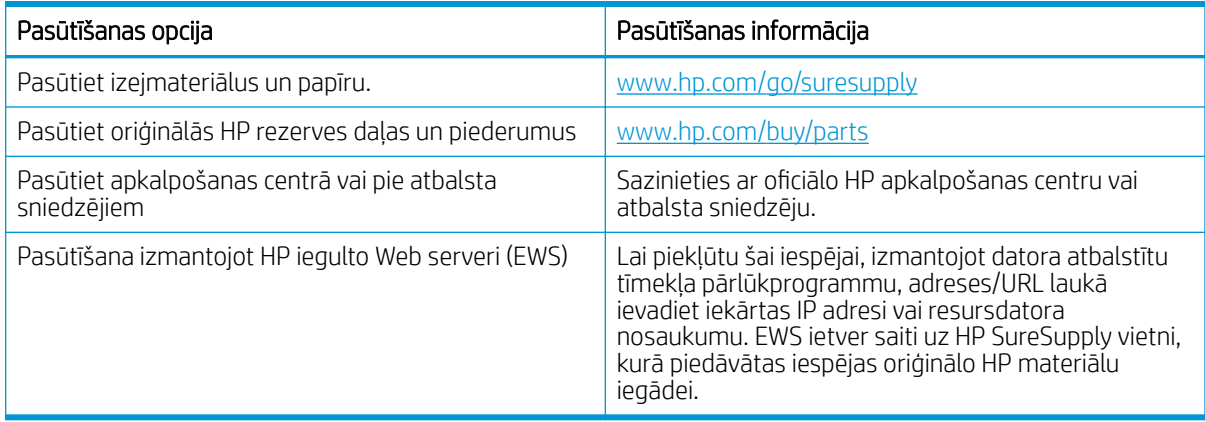

# Materiāli un piederumi

Atrodiet informāciju par jūsu printerim pieejamajiem materiāliem un piederumiem.

A UZMANĪBU! Kasetnes ir paredzētas izplatīšanai un izmantošanai tikai norādītajā reģionā; tās nevarēs izmantot ārpus šī reģiona, kurām tās ir paredzētas.

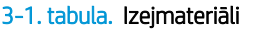

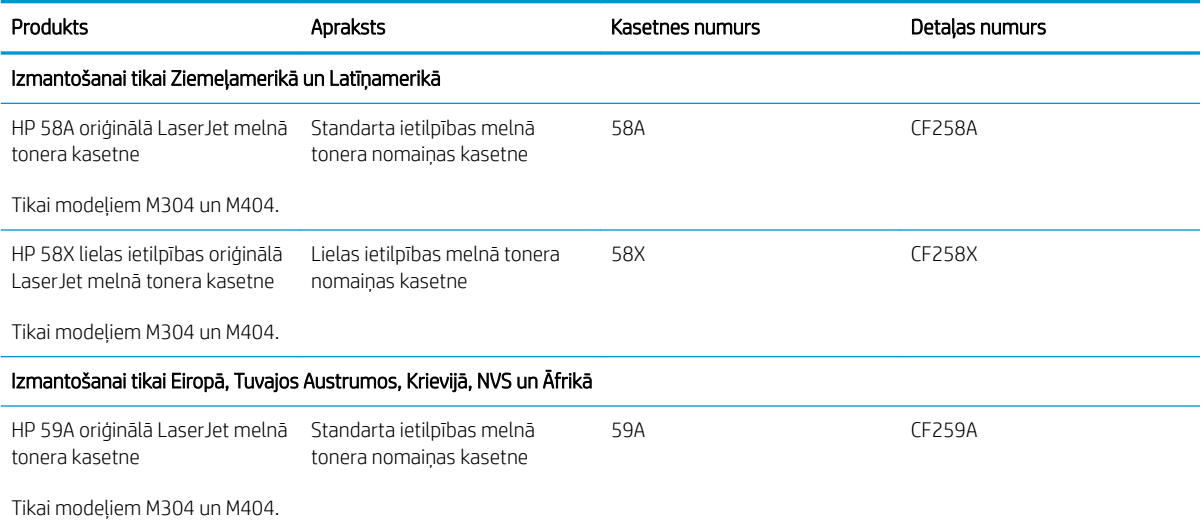

#### <span id="page-40-0"></span>3-1. tabula. Izejmateriāli (turpinājums)

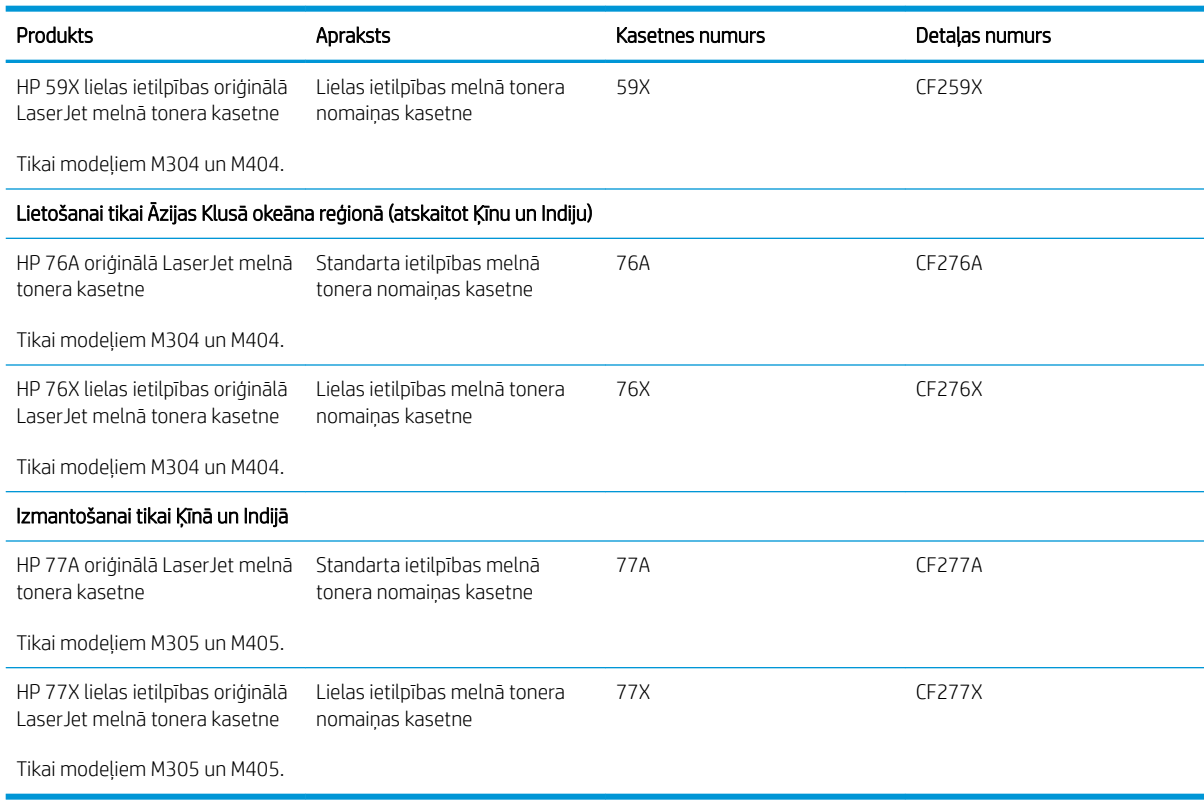

#### 3-2. tabula. Aprīkojums

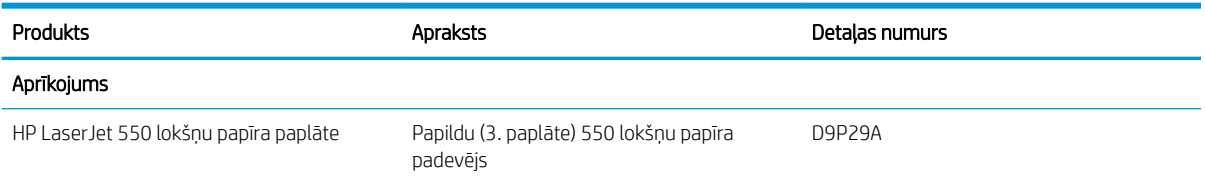

# Detaļas klientu patstāvīgi veiktam remontam

Klientu pastāvīgi veiktā remonta programmas (CSR, Customer Self-Repair) ietvaros ir pieejamas daudzu HP LaserJet printeru rezerves daļas, lai šādi samazinātu remonta laiku.

**PIEZĪME.** Papildu informāciju par CSR programmu un priekšrocībām var atrast tīmekļa lapās <u>[www.hp.com/go/](http://www.hp.com/go/csr-support)</u> [csr-support](http://www.hp.com/go/csr-support) un [www.hp.com/go/csr-faq.](http://www.hp.com/go/csr-faq)

Oriģinālās HP rezerves daļas var pasūtīt tīmekļa lapā [www.hp.com/buy/parts](http://www.hp.com/buy/parts) vai sazinoties ar HP pilnvarotu pakalpojumu sniedzēju vai atbalsta nodrošinātāju. Pasūtījuma veikšanas laikā ir jānorāda jebkuri no šiem datiem: daļas numurs, sērijas numurs (tas ir printera aizmugurē), produkta numurs vai printera nosaukums.

- Detaļas, kas norādītas kā Obligāts patstāvīgi veiktam remontam, jāuzstāda klientam, izņemot, ja viņš vēlas apmaksāt HP servisa personālu, kas veic šo remonta darbību. Šīm detaļām HP printera garantijas ietvaros netiek nodrošināts atbalsts uz vietas vai nosūtot atpakaļ ražotājam.
- Detaļas, kas norādītas kā pastāvīgi veiktas nomaiņas izvēles vienumi, printera garantijas perioda laikā HP servisa personāls pēc jūsu pieprasījuma var uzstādīt bez papildu samaksas.

#### <span id="page-41-0"></span>3-3. tabula. Detaļas klientu patstāvīgi veiktam remontam (CRS)

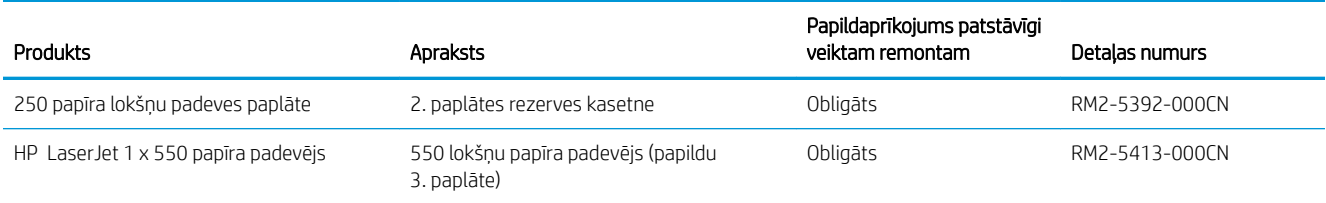

# Dinamiskā drošība

Iepazīstieties ar printeriem ar iespējotu dinamisko drošību.

Noteikti HP printeri izmanto kasetnes, kurām ir drošības mikroshēmas vai elektroniskās shēmas. Kasetnes, kurās nav HP ražotas mikroshēma vai ir modificēta vai cita ražotāja elektroniskā shēma, var nedarboties. Arī tās, kas darbojas pašlaik, var nedarboties nākotnē.

Atbilstoši drukāšanas uzņēmumu standarta praksei HP ir izveidota kasetņu autentiskuma noteikšanas procedūra. HP turpinās izmantot drošības līdzekļus ar nolūku aizsargāt savu klientu pieredzes kvalitāti, saglabāt savu drukāšanas sistēmu integritāti un aizsargāt savu intelektuālo īpašumu. Šie līdzekļi ietvert autentifikācijas metodes, kuras periodiski mainās un tagad vai nākotnē var novērst dažu trešo personu materiālu darbību. HP printeri un oriģinālās HP kasetnes nodrošina vislabāko kvalitāti, drošību un uzticamību. Kad kasetnes ir klonētas vai viltotas, klientam ir potenciāls drošības risks un sliktas kvalitātes risks, kas apdraud viņa drukāšanas pieredzi.

\*Mikroshēmas un elektriskās shēmas, kuru ražotājs nav HP vai kuras ir modificētas, neražo un neapstiprina HP. HP nevar garantēt, ka šīs mikroshēmas vai elektriskās shēmas tagad vai nākotnē darbosies jūsu printerī. Ja izmantojat HP kasetni, kas nav oriģinālā kasetne, lūdzu, sazinieties ar savu piegādātāju, lai pārliecinātos, ka jūsu kasetnei ir oriģināla HP drošības mikroshēma vai nemodificēta HP elektroniskā shēma.

# <span id="page-42-0"></span>HP tonera kasetnes aizsardzības iestatījumu konfigurēšana

Tīkla administrators var konfigurēt tonera kasetņu aizsardzības iestatījumus, izmantojot printera vadības paneli vai HP iegulto tīmekļa serveri (EWS).

- **levads**
- [Kasetņu politikas funkcijas iespējošana vai atspējošana](#page-43-0)
- [Kasetņu aizsardzības funkcijas iespējošana vai atspējošana](#page-46-0)

## Ievads

Izmantojiet HP kasetņu politiku un kasetņu aizsardzību, lai kontrolētu, kuras kasetnes ir ievietotas printerī, un aizsargātu ievietotās kasetnes no nozagšanas.

- Kasetņu politika: šī funkcija aizsargā printeri no viltotu tonera kasetņu izmantošanas un atļauj kopā ar printeri izmantot tikai oriģinālās HP kasetnes. Oriģinālo HP kasetņu izmantošana garantē vislabāko iespējamo drukas kvalitāti. Ja kāds ievieto kasetni, kas nav oriģinālā HP kasetne, printera vadības panelī redzams ziņojums, ka kasetnes lietošana nav atļauta, un paskaidrojums, kā rīkoties tālāk.
- Kasetņu aizsardzība: šī funkcija pastāvīgi sasaista tonera kasetnes ar kādu konkrētu printeri vai printeru grupu, tādēļ tās nevar izmantot citos printeros. Kasetņu aizsargāšana aizsargā jūsu investīcijas. Kad šī funkcija ir iespējota, ja notiek mēģinājums pārvietot aizsargātu kasetni no oriģinālā printera kādā lietošanai neapstiprinātā printerī, šis printeris neveic drukāšanu ar šo aizsargāto kasetni. Printera vadības panelī redzams ziņojums, ka kasetne ir aizsargāta, un paskaidrojums, kā rīkoties tālāk.
- $\triangle$  UZMANĪBU! Pēc printera kasetnes aizsardzības iespējošanas visas nākamās printerī ievietotās tonera kasetnes tiek automātiski un *pastāvīgi* aizsargātas. Lai izvairītos no kādas jaunas kasetnes aizsardzības, atspējojiet šo funkciju *pirms* jaunās kasetnes ievietošanas.

Šīs funkcijas izslēgšana neizslēdz jau ievietoto kasetņu aizsardzību.

Pēc noklusējuma šīs abas funkcijas ir izslēgtas. Izpildiet šīs darbības, lai iespējotu vai atspējotu šīs funkcijas.

# <span id="page-43-0"></span>Kasetņu politikas funkcijas iespējošana vai atspējošana

Kasetņu politikas funkciju var aktivizēt vai deaktivizēt, izmantojot vadības paneli vai iegulto tīmekļa serveri (EWS).

- Printera vadības paneļa izmantošana kasetņu politikas iespējošanai
- Printera vadības paneļa izmantošana kasetņu politikas atspējošanai
- HP iegultā tīmekļa servera izmantošana kasetņu politikas funkcijas iespējošanai
- [HP iegultā tīmekļa servera izmantošana kasetņu politikas funkcijas atspējošanai](#page-44-0)

**PIEZĪME.** Šīs funkcijas iespējošanai vai atspējošanai var būt jāievada administratora parole.

Sazinieties ar administratoru, lai noskaidrotu, vai ir iestatīta administratora parole. EWS paroles nevar atjaunot.

#### Printera vadības paneļa izmantošana kasetņu politikas iespējošanai

Printera vadības panelī tīkla administrators var iespējot kasetņu politikas funkciju. Tas ļauj printerī izmantot tikai oriģinālās HP kasetnes.

- 1. Printera vadības panelī piespiediet pogu OK, lai atvērtu sākuma ekrānu.
- 2. Izmantojiet bultiņu pogas un pogu OK navigācijai un šādu izvēlņu atvēršanai:
	- 1. Iestatīšana
	- 2. Izejmateriālu iestatījumi
	- 3. Kasetņu politika
- 3. Izmantojiet bultiņu pogas, lai atrastu opciju HP atļauts, un pēc tam piespiediet pogu OK, lai iespējotu šo funkciju.

#### Printera vadības paneļa izmantošana kasetņu politikas atspējošanai

Printera vadības panelī tīkla administrators var atspējot kasetņu politikas funkciju. Šādi tiek noņemts ierobežojums, ka var izmantot tikai oriģinālās HP kasetnes.

- 1. Printera vadības panelī piespiediet pogu OK, lai atvērtu sākuma ekrānu.
- 2. Izmantojiet bultiņu pogas un pogu OK navigācijai un šādu izvēlņu atvēršanai:
	- 1. Iestatīšana
	- 2. Izejmateriālu iestatījumi
	- 3. Kasetņu politika
- 3. Izmantojiet bultiņu pogas, lai atlasītu opciju Izslēgt, un pēc tam nospiediet pogu OK, lai atspējotu šo funkciju.

#### HP iegultā tīmekļa servera izmantošana kasetņu politikas funkcijas iespējošanai

Iegultajā tīmekļa serverī tīkla administrators var iespējot kasetņu politikas funkciju. Tas ļauj printerī izmantot tikai oriģinālās HP kasetnes.

1. Atveriet HP iegulto Web serveri (EWS):

- <span id="page-44-0"></span>a. Printera vadības panelī piespiediet pogu OK, lai atvērtu sākuma ekrānu.
- b. Izmantojiet bultiņu pogas un pogu OK navigācijai un šādu izvēlņu atvēršanai:
	- 1. Iestatīšana
	- 2. Tīkla iestatīšana
	- 3. Vispārīgie iestatījumi
- c. Izvēlnē Vispārīgie iestatījumi atlasiet opciju Rādīt IP adresi un pēc tam atlasiet Jā, lai skatītu printera ID adresi vai resursdatora nosaukumu.
- d. Atveriet tīmekļa pārlūkprogrammu un adreses rindiņā ierakstiet IP adresi vai resursdatora nosaukumu tieši tā, kā redzams printera vadības panelī. Nospiediet taustiņu Ievadīt uz datora tastatūras. Tiks atvērts iegultais tīmekļa serveris.

https://10.10.XXXXX/

- **PIEZĪME.** Ja tīmekļa pārlūkprogrammā redzams ziņojums, ka piekļuve vietnei var nebūt droša, atlasiet šo opciju, lai turpinātu atvērt vietni. Piekļūšana šai vietnei nekaitēs datoram.
- 2. Iegultā tīmekļa servera sākuma lapā noklikšķiniet uz cilnes Settings (Iestatījumi).
- 3. Kreisās puses navigācijas rūtī noklikšķiniet uz Supplies (Materiāli), lai izvērstu opcijas, un pēc tam noklikšķiniet uz Supply Settings (Materiālu iestatījumi).
- 4. Apgabalā Cartridge Policy (Kasetņu politika) noklikšķiniet uz uznirstošās izvēlnes un atlasiet Authorized HP (HP atļauts).
- 5. Noklikšķiniet uz pogas Lietot, lai saglabātu izmaiņas.

#### HP iegultā tīmekļa servera izmantošana kasetņu politikas funkcijas atspējošanai

Iegultajā tīmekļa serverī tīkla administrators var atspējot kasetņu politikas funkciju. Šādi tiek noņemts ierobežojums, ka var izmantot tikai oriģinālās HP kasetnes.

- 1. Atveriet HP iegulto Web serveri (EWS):
	- a. Printera vadības panelī piespiediet pogu OK, lai atvērtu sākuma ekrānu.
	- b. Izmantojiet bultinu pogas un pogu OK navigācijai un šādu izvēlnu atvēršanai:
		- 1. Iestatīšana
		- 2. Tīkla iestatīšana
		- 3. Vispārīgie iestatījumi
	- c. Izvēlnē Vispārīgie iestatījumi atlasiet opciju Rādīt IP adresi un pēc tam atlasiet Jā, lai skatītu printera ID adresi vai resursdatora nosaukumu.

d. Atveriet tīmekļa pārlūkprogrammu un adreses rindiņā ierakstiet IP adresi vai resursdatora nosaukumu tieši tā, kā redzams printera vadības panelī. Nospiediet taustiņu levadīt uz datora tastatūras. Tiks atvērts iegultais tīmekļa serveris.

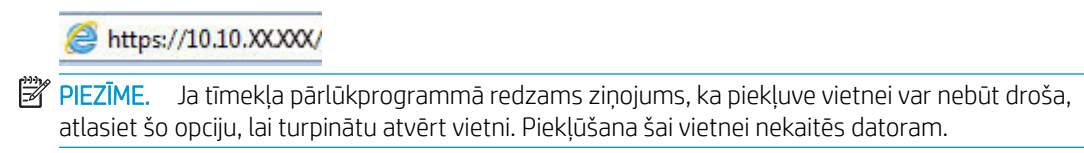

- 2. Iegultā tīmekļa servera sākuma lapā noklikšķiniet uz cilnes Settings (lestatījumi).
- 3. Kreisās puses navigācijas rūtī noklikšķiniet uz Supplies (Materiāli), lai izvērstu opcijas, un pēc tam noklikšķiniet uz Supply Settings (Materiālu iestatījumi).
- 4. Apgabalā Cartridge Policy (Kasetņu politika) noklikšķiniet uz uznirstošās izvēlnes un atlasiet Off (Izslēgts).
- 5. Noklikšķiniet uz pogas Lietot, lai saglabātu izmaiņas.

# <span id="page-46-0"></span>Kasetņu aizsardzības funkcijas iespējošana vai atspējošana

Kasetņu aizsardzības funkciju var aktivizēt vai deaktivizēt, izmantojot vadības panelī vai iegulto tīmekļa serveri (EWS).

- Printera vadības paneļa izmantošana kasetņu aizsardzības iespējošanai
- Printera vadības paneļa izmantošana kasetņu aizsardzības atspējošanai
- [HP iegultā tīmekļa servera izmantošana kasetņu aizsardzības funkcijas iespējošanai](#page-47-0)
- [HP iegultā tīmekļa servera izmantošana kasetņu aizsardzības funkcijas atspējošanai](#page-47-0)

**EZĪME.** Šīs funkcijas iespējošanai vai atspējošanai var būt jāievada administratora parole.

Sazinieties ar administratoru, lai noskaidrotu, vai ir iestatīta administratora parole. EWS paroles nevar atjaunot.

#### Printera vadības paneļa izmantošana kasetņu aizsardzības iespējošanai

Printera vadības panelī tīkla administrators var iespējot kasetņu aizsardzības funkciju. Tas aizsargā ar printeri saistītās kasetnes, neļaujot tās nozagt vai izmantot citos printeros.

- 1. Printera vadības panelī piespiediet pogu OK, lai atvērtu sākuma ekrānu.
- 2. Izmantojiet bultiņu pogas un pogu OK navigācijai un šādu izvēlņu atvēršanai:
	- 1. Iestatīšana
	- 2. Izejmateriālu iestatījumi
	- 3. Kasetņu aizsardzība
- 3. Atlasiet Aizsargāt kasetnes.

 $\bigtriangleup$  UZMANĪBU! Pēc printera kasetnes aizsardzības iespējošanas visas nākamās printerī ievietotās tonera kasetnes tiek automātiski un *pastāvīgi* aizsargātas. Lai izvairītos no kādas jaunas kasetnes aizsardzības, atspējojiet šo funkciju *pirms* jaunās kasetnes ievietošanas.

Šīs funkcijas izslēgšana neizslēdz jau ievietoto kasetņu aizsardzību.

#### Printera vadības paneļa izmantošana kasetņu aizsardzības atspējošanai

Printera vadības panelī tīkla administrators var atspējot kasetņu aizsardzības funkciju. Tas noņem aizsardzības visām jaunajām, printerī ievietotajām kasetnēm.

- 1. Printera vadības panelī piespiediet pogu OK, lai atvērtu sākuma ekrānu.
- 2. Izmantojiet bultiņu pogas un pogu OK navigācijai un šādu izvēlņu atvēršanai:
	- 1. Iestatīšana
	- 2. Izejmateriālu iestatījumi
	- 3. Kasetņu aizsardzība
- 3. Izmantojiet bultiņu pogas, lai atlasītu opciju Izslēgt, un pēc tam nospiediet pogu OK, lai atspējotu šo funkciju.

#### <span id="page-47-0"></span>HP iegultā tīmekļa servera izmantošana kasetņu aizsardzības funkcijas iespējošanai

Iegultajā tīmekļa serverī tīkla administrators var iespējot kasetņu aizsardzības funkciju. Tas aizsargā ar printeri saistītās kasetnes, neļaujot tās nozagt vai izmantot citos printeros.

- 1. Atveriet HP iegulto Web serveri (EWS):
	- a. Printera vadības panelī piespiediet pogu OK, lai atvērtu sākuma ekrānu.
	- b. Izmantojiet bultiņu pogas un pogu OK navigācijai un šādu izvēlņu atvēršanai:
		- 1. Iestatīšana
		- 2. Tīkla iestatīšana
		- 3. Vispārīgie iestatījumi
	- c. Izvēlnē Vispārīgie iestatījumi atlasiet opciju Rādīt IP adresi un pēc tam atlasiet Jā, lai skatītu printera ID adresi vai resursdatora nosaukumu.
	- d. Atveriet tīmekļa pārlūkprogrammu un adreses rindiņā ierakstiet IP adresi vai resursdatora nosaukumu tieši tā, kā redzams printera vadības panelī. Nospiediet taustiņu Ievadīt uz datora tastatūras. Tiks atvērts iegultais tīmekļa serveris.

https://10.10.XXXXX/

**PIEZĪME.** Ja tīmekļa pārlūkprogrammā redzams ziņojums, ka piekļuve vietnei var nebūt droša, atlasiet šo opciju, lai turpinātu atvērt vietni. Piekļūšana šai vietnei nekaitēs datoram.

- 2. Iegultā tīmekļa servera sākuma lapā noklikšķiniet uz cilnes Settings (Iestatījumi).
- 3. Kreisās puses navigācijas rūtī noklikšķiniet uz Supplies (Materiāli), lai izvērstu opcijas, un pēc tam noklikšķiniet uz Supply Settings (Materiālu iestatījumi).
- 4. Apgabalā Cartridge Protection (Kasetņu aizsardzība) noklikšķiniet uz uznirstošās izvēlnes un atlasiet On (Ieslēgts).
- 5. Noklikšķiniet uz pogas Lietot, lai saglabātu izmaiņas.
	- A UZMANĪBU! Pēc printera kasetņu aizsardzības iespējošanas visas nākamās printerī ievietotās tonera kasetnes tiek automātiski un *pastāvīgi* aizsargātas. Lai izvairītos no kādas jaunas kasetnes aizsardzības, atspējojiet šo funkciju *pirms* jaunās kasetnes ievietošanas.

Šīs funkcijas izslēgšana neizslēdz jau ievietoto kasetņu aizsardzību.

#### HP iegultā tīmekļa servera izmantošana kasetņu aizsardzības funkcijas atspējošanai

Iegultajā tīmekļa serverī tīkla administrators var atspējot kasetņu aizsardzības funkciju. Tas noņem aizsardzības visām jaunajām, printerī ievietotajām kasetnēm.

- 1. Atveriet HP iegulto Web serveri (EWS):
	- a. Printera vadības panelī piespiediet pogu OK, lai atvērtu sākuma ekrānu.
	- b. Izmantojiet bultiņu pogas un pogu OK navigācijai un šādu izvēlņu atvēršanai:
- 1. Iestatīšana
- 2. Tīkla iestatīšana
- 3. Vispārīgie iestatījumi
- c. Izvēlnē Vispārīgie iestatījumi atlasiet opciju Rādīt IP adresi un pēc tam atlasiet Jā, lai skatītu printera ID adresi vai resursdatora nosaukumu.
- d. Atveriet tīmekļa pārlūkprogrammu un adreses rindiņā ierakstiet IP adresi vai resursdatora nosaukumu tieši tā, kā redzams printera vadības panelī. Nospiediet taustiņu Ievadīt uz datora tastatūras. Tiks atvērts iegultais tīmekļa serveris.

#### https://10.10.XXXXX/

- **PIEZĪME.** Ja tīmekļa pārlūkprogrammā redzams ziņojums, ka piekļuve vietnei var nebūt droša, atlasiet šo opciju, lai turpinātu atvērt vietni. Piekļūšana šai vietnei nekaitēs datoram.
- 2. Iegultā tīmekļa servera sākuma lapā noklikšķiniet uz cilnes Settings (lestatījumi).
- 3. Kreisās puses navigācijas rūtī noklikšķiniet uz Supplies (Materiāli), lai izvērstu opcijas, un pēc tam noklikšķiniet uz Supply Settings (Materiālu iestatījumi).
- 4. Apgabalā Cartridge Protection (Kasetņu aizsardzība) noklikšķiniet uz uznirstošās izvēlnes un atlasiet Off (Izslēgts).
- 5. Noklikšķiniet uz pogas Lietot, lai saglabātu izmaiņas.

# <span id="page-49-0"></span>Tonera kasetnes nomaiņa

Nomainiet tonera kasetni, ja printerī parādās ziņojums vai radušās drukas kvalitātes problēmas.

- Informācija par tonera kasetni
- [Kasetnes izņemšana un nomaiņa](#page-51-0)

# Informācija par tonera kasetni

Pārskatiet informāciju par rezerves tonera kasetņu pasūtīšanu.

Šis printeris norāda, kad tonera līmenis kasetnē ir zems un ļoti zems. Faktiskais atlikušais tonera kasetnes darbmūžs var atšķirties. Apsveriet iespēju iegādāties jaunu kasetni, lai varētu to ievietot tad, kad drukas kvalitāte vairs nebūs pieņemama.

Turpiniet drukāt, izmantojot pašreizējo drukas kasetni, līdz tonera sadale vairs nespēj nodrošināt pieņemamu drukas kvalitāti. Lai vienmērīgi izlīdzinātu toneri, izņemiet tonera kasetni no printera un viegli sakratiet, horizontāli pārvietojot uz priekšu un atpakaļ. Šīs darbības grafisku attēlojumu skatiet norādījumos par kasetnes nomaiņu. Ielieciet tonera kasetni atpakaļ printerī un aizveriet vāku.

Lai iegādātos kasetnes vai pārbaudītu kasetņu saderību ar printeri, atveriet HP SureSupply tīmekļa lapu [www.hp.com/go/suresupply.](http://www.hp.com/go/suresupply) Ritiniet līdz lapas apakšai un pārliecinieties, vai norādīta pareiza valsts/reģions.

A UZMANĪBU! Kasetnes ir paredzētas izplatīšanai un izmantošanai tikai norādītajā reģionā; tās nevarēs izmantot ārpus šī reģiona, kurām tās ir paredzētas.

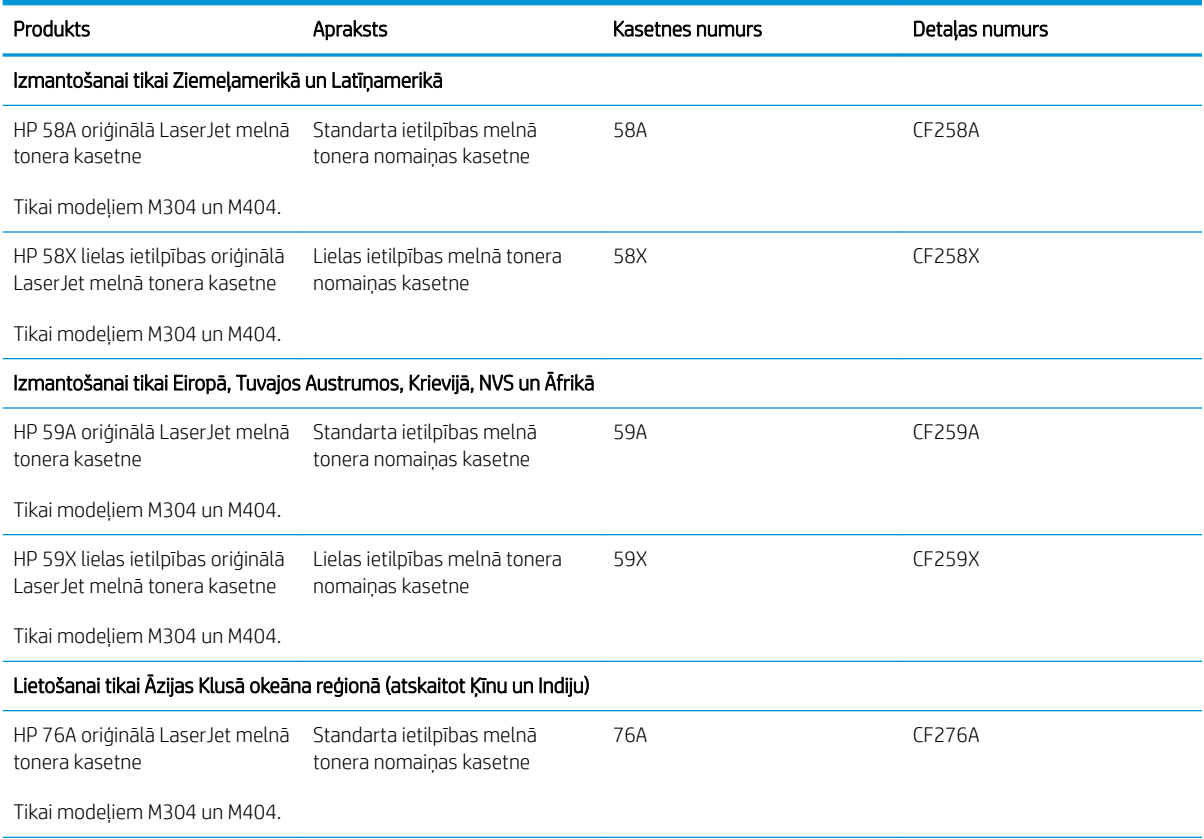

#### 3-4. tabula. Izejmateriāli

#### 3-4. tabula. Izejmateriāli (turpinājums)

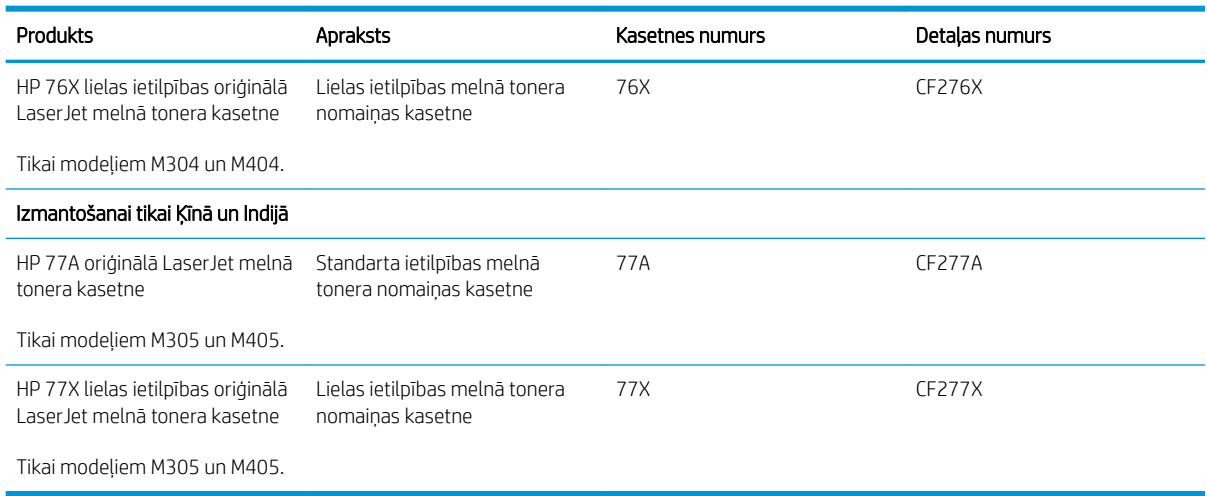

 $\ddot{\Xi}$  PIEZĪME. Lielas ietilpības tonera kasetnēs ir vairāk tonera nekā standarta kasetnēs, lai varētu tikt izdrukāts lielāks lapu skaits. Papildinformāciju skatiet [www.hp.com/go/learnaboutsupplies.](http://www.hp.com/go/learnaboutsupplies)

Neizņemiet tonera kasetni no iepakojuma, kamēr vēl nav pienācis laiks nomainīt kasetni.

A UZMANĪBU! Lai nebojātu tonera kasetni, nepakļaujiet to gaismas iedarbībai ilgāk par pāris minūtēm. Ja tonera kasetne ir jāizņem no iekārtas uz ilgāku laiku, nosedziet zaļo attēlveidošanas veltni.

Šajā attēlā ir redzami tonera kasetnes komponenti.

3-1. attēls. Tonera kasetnes sastāvdaļas

**2** Λ.  $\bigcap$ **1** Numurs **Apraksts** 1. Attēlu apstrādes veltnis UZMANĪBU! Nepieskarieties attēlveidošanas veltnim. Pirkstu nospiedumi var radīt problēmas ar drukas kvalitāti. 2. Atmiņas mikroshēma

A UZMANĪBU! Ja toneris nokļūst uz apģērba, noslaukiet ar sausu drāniņu un mazgājiet apģērbu aukstā ūdenī. Karsts ūdens veicina tonera iesūkšanos audumā.

PIEZĪME. Informācija par veco tonera kasetņu otrreizējo pārstrādi ir redzama uz tonera kasetnes kastes.

# <span id="page-51-0"></span>Kasetnes izņemšana un nomaiņa

Veiciet tālāk norādītās darbības, lai nomainītu tonera kasetni.

Turpiniet drukāt, izmantojot pašreizējo kasetni, līdz tonera sadale, papurinot kasetni, vairs nespēj nodrošināt pieņemamu drukas kvalitāti.

1. Piespiediet priekšējā vāka atbrīvošanas pogu.

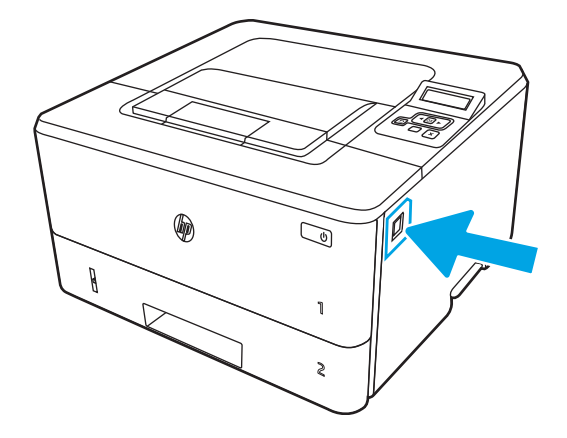

2. Atveriet priekšējo vāku.

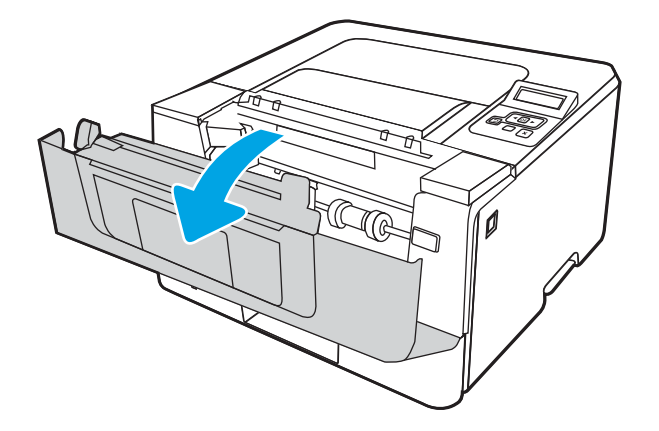

3. Izņemiet izlietoto tonera kasetni no printera.

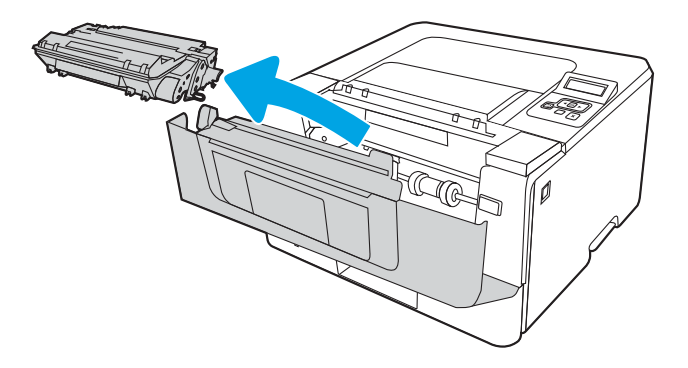

4. Izņemiet jaunās tonera kasetnes iepakojumu no kastes un pēc tam pavelciet iepakojuma atvēršanai paredzēto mēlīti.

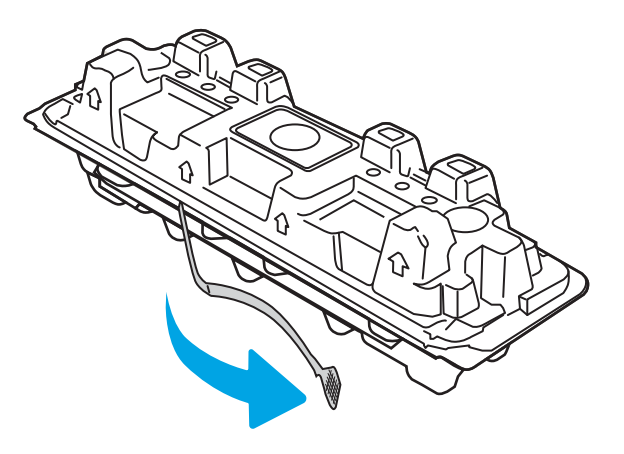

5. Izņemiet tonera kasetni no atvērtā iepakojuma. Ievietojiet šajā iepakojumā izlietoto tonera kasetni, lai nodotu otrreizējai pārstrādei.

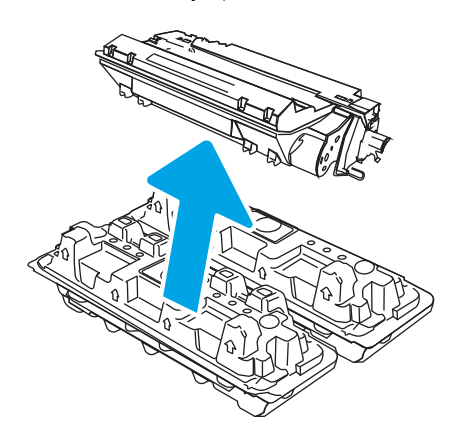

6. Turiet tonera kasetni aiz abiem galiem un 5-6 reizes papuriniet.

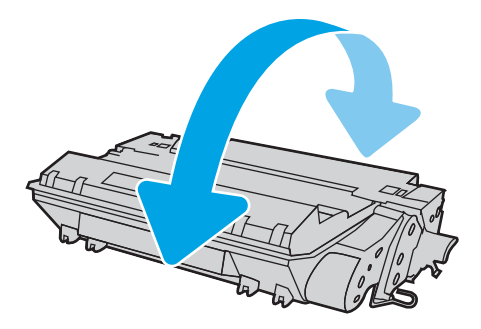

7. Novietojiet tonera kasetni pretim sliedēm printera iekšpusē un ievietojiet tonera kasetni, līdz tā ir fiksēta.

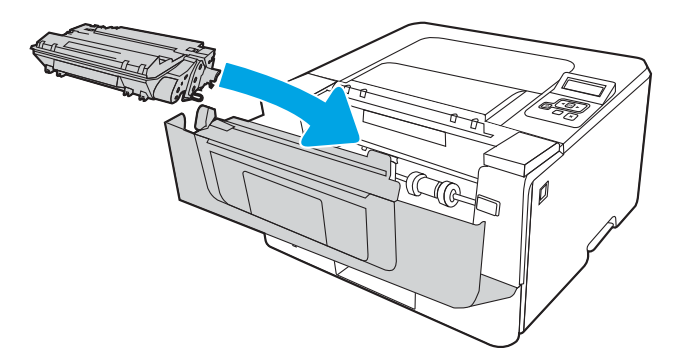

8. Aizveriet priekšējo vāku.

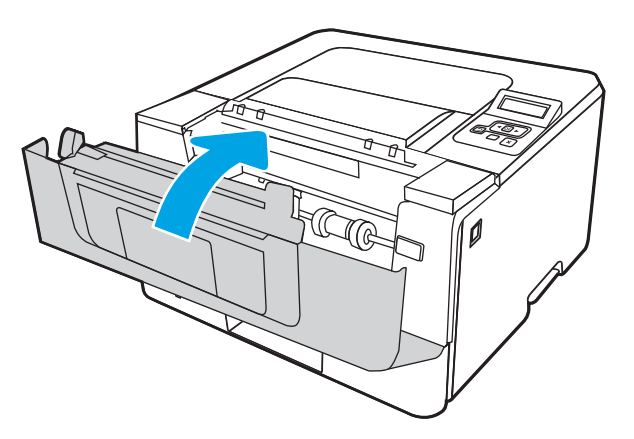

# 4 Drukāšana

Drukāšana, izmantojot programmatūru, vai drukāšana no mobilās ierīces vai USB zibatmiņas diska.

- [Drukas darbi \(Windows\)](#page-55-0)
- [Drukas darbi \(macOS\)](#page-58-0)
- [Drukas darbu saglabāšana printerī vēlākai vai privātai izdrukāšanai](#page-61-0)
- [Mobilā drukāšana](#page-67-0)

#### Papildinformāciju skatiet:

HP visaptverošā palīdzība darbam ar printeri ietver tālāk norādītās opcijas.

- · Instalēšana un konfigurēšana
- Mācīšanās un lietošana
- Problēmu risinājumi
- Programmatūras un programmaparatūras atjauninājumu lejupielāde
- Pievienošanās atbalsta forumiem
- Garantijas un reglamentējošās informācijas atrašana

# <span id="page-55-0"></span>Drukas darbi (Windows)

Uzziniet par Windows lietotāju biežāk veiktajiem drukas uzdevumiem.

- Drukāšanas pamati (Windows)
- Automātiska abu pušu apdruka (Windows)
- [Manuāla abpusējā druka \(Windows\)](#page-56-0)
- [Vairāku lappušu drukāšana uz vienas loksnes \(Windows\)](#page-56-0)
- [Papīra veida atlasīšana \(Windows\)](#page-57-0)
- [Drukas papildu uzdevumi](#page-57-0)

# Drukāšanas pamati (Windows)

Izmantojiet opciju Drukāt lietojumprogrammā un atlasiet printeri un drukas darba galvenās opcijas.

Šī procedūra raksturo drukāšanas pamatprincipus operētājsistēmā Windows.

- 1. Programmā atlasiet opciju Drukāt.
- 2. Atlasiet printeru sarakstā printeri. Lai mainītu iestatījumus, noklikšķiniet uz pie pogas Rekvizīti vai Preferences, lai atvērtu drukas draiveri.

#### **PIEZĪME.**

- Pogas nosaukums atšķiras atkarībā no datorprogrammas.
- HP PCL-6 V4 draiverim HP AiO printera attālā lietojumprogramma lejupielādē papildu draivera funkcijas, kad tiek atlasīti Papildu iestatījumi.
- Lai saņemtu plašāku informāciju, noklikšķiniet uz drukas draivera pogas Palīdzība (?).
- 3. Noklikšķiniet uz drukas draivera cilnēm, lai konfigurētu pieejamās opcijas. Piemēram, iestatiet papīra orientāciju cilnē Pabeigšana un iestatiet papīra tipu, papīra izmēru un kvalitātes iestatījumus cilnē Papīrs/ kvalitāte.
- 4. Noklikšķiniet uz pogas Labi, lai atgrieztos dialoglodziņā Drukāšana. Izvēlieties no šī ekrāna izdrukājamo eksemplāru skaitu.
- 5. Noklikšķiniet uz pogas Drukāt, lai drukātu darbu.

# Automātiska abu pušu apdruka (Windows)

Ja printerim ir automātiskā abpusējas drukas ierīce, varat automātiski drukāt uz abām papīra lapu pusēm. Izmantojiet abpusējās drukas ierīces atbalstītu papīra izmēru un tipu.

- 1. Programmā atlasiet opciju Drukāt.
- 2. Atlasiet printeru sarakstā printeri un pēc tam noklikšķiniet uz pogas Rekvizīti vai Preferences, lai atvērtu drukas draiveri.

#### <span id="page-56-0"></span>**PIEZĪME.**

- Pogas nosaukums atšķiras atkarībā no datorprogrammas.
- HP PCL-6 V4 draiverim HP AiO printera attālā lietojumprogramma lejupielādē papildu draivera funkcijas, kad tiek atlasīti Papildu iestatījumi.
- 3. Noklikšķiniet uz cilnes Pabeigšana.
- 4. Atlasiet Drukāt uz abām pusēm. Noklikšķiniet uz pogas OK, lai aizvērtu dialoglodziņu Dokumenta rekvizīti.
- 5. Dialoglodziņā Drukāšana noklikšķiniet uz Drukāt, lai drukātu darbu.

# Manuāla abpusējā druka (Windows)

Izmantojiet šo procedūru printeriem bez instalēta automātiskā dupleksera vai izdrukāšanai uz dupleksera neatbalstīta papīra.

- 1. Programmā atlasiet opciju Drukāt.
- 2. Atlasiet printeru sarakstā printeri un pēc tam noklikšķiniet uz pogas Rekvizīti vai Preferences, lai atvērtu drukas draiveri.

#### **EX PIEZĪME.**

- Pogas nosaukums atšķiras atkarībā no datorprogrammas.
- HP PCL-6 V4 draiverim HP AiO printera attālā lietojumprogramma lejupielādē papildu draivera funkcijas, kad tiek atlasīti Papildu iestatījumi.
- 3. Noklikšķiniet uz cilnes Pabeigšana.
- 4. Atlasiet Drukāt uz abām pusēm (manuāli) un pēc tam noklikšķiniet uz OK, lai aizvērtu dialoglodziņu Dokumenta rekvizīti.
- 5. Dialoglodziņā Drukāšana noklikšķiniet uz Drukāt, lai izdrukātu darba pirmo pusi.
- 6. Izņemiet izdrukāto lapu kaudzīti no izvades nodalījuma un ievietojiet to 1. paplātē.
- 7. Ja prasīts, pieskarieties atbilstošajai vadības paneļa pogai, lai turpinātu.

## Vairāku lappušu drukāšana uz vienas loksnes (Windows)

Izdrukājot no lietojumprogrammas, izmantojot opciju Drukāt, varat izvēlēties iespēju izdrukāt vairākas lappuses uz vienas papīra loksnes. Piemēram, jūs varat vēlēties to darīt tad, ja jāizdrukā ļoti liels dokuments un vēlaties ietaupīt papīru.

- 1. Programmā atlasiet opciju Drukāt.
- 2. Atlasiet printeru sarakstā printeri un pēc tam noklikšķiniet uz pogas Rekvizīti vai Preferences, lai atvērtu drukas draiveri.

#### **PIEZĪME.**

- Pogas nosaukums atšķiras atkarībā no datorprogrammas.
- HP PCL-6 V4 draiverim HP AiO printera attālā lietojumprogramma lejupielādē papildu draivera funkcijas, kad tiek atlasīti Papildu iestatījumi.
- <span id="page-57-0"></span>3. Noklikšķiniet uz cilnes Pabeigšana.
- 4. Nolaižamajā sarakstā Lappuses uz vienas loksnes atlasiet lappušu skaitu uz loksnes.
- 5. Atlasiet pareizās opcijas Drukāt lappušu apmales, Lappušu secība un Orientācija. Noklikšķiniet uz pogas OK, lai aizvērtu dialoglodziņu Dokumenta rekvizīti.
- 6. Dialoglodziņā Drukāšana noklikšķiniet uz Drukāt, lai drukātu darbu.

# Papīra veida atlasīšana (Windows)

Izdrukājot no lietojumprogrammas, izmantojot opciju Drukāt, varat iestatīt drukas darbam izmantojamā papīra tipu. Piemēram, ja pēc noklusējuma papīra tips ir Letter, bet jūs drukas darbam lietojat citu papīra tipu, atlasiet šo konkrēto papīra tipu.

- 1. Programmā atlasiet opciju Drukāt.
- 2. Atlasiet printeru sarakstā printeri un pēc tam noklikšķiniet uz pogas Rekvizīti vai Preferences vai pieskarieties šai pogai, lai atvērtu drukas draiveri.

**PIEZĪME.** 

- Pogas nosaukums atšķiras atkarībā no datorprogrammas.
- HP PCL-6 V4 draiverim HP AiO printera attālā lietojumprogramma lejupielādē papildu draivera funkcijas, kad tiek atlasīti Papildu iestatījumi.
- 3. Noklikšķiniet uz cilnes Papīrs/Kvalitāte.
- 4. Atlasiet izmantotā papīra tipa opciju un pēc tam noklikšķiniet uz pogas OK.
- 5. Noklikšķiniet uz pogas OK, lai aizvērtu dialoglodziņu Dokumenta rekvizīti.
- 6. Dialoglodziņā Drukāšana noklikšķiniet uz Drukāt, lai drukātu darbu.

## Drukas papildu uzdevumi

Atrodiet informāciju tīmeklī parasto drukas uzdevumu veikšanai.

Atveriet [www.hp.com/support/ljM304](http://www.hp.com/support/ljM304) vai [www.hp.com/support/ljM404](http://www.hp.com/support/ljm404).

Pieejami norādījumi par šādu drukas uzdevumu veikšanu:

- drukas saīšņu vai sākotnējo iestatījumu izveidošana un izmantošana;
- papīra izmēra atlase vai pielāgota papīra izmēra lietošana;
- lappuses orientācijas atlase;
- bukleta izveide;
- dokumenta mērogošana atbilstoši konkrētajam papīra izmēram;
- pirmās vai pēdējās lappuses izdrukāšana uz atšķirīga papīra;
- ūdenszīmju drukāšana uz dokumenta.

# <span id="page-58-0"></span>Drukas darbi (macOS)

Drukājiet, izmantojot HP drukāšanas programmatūru operētājsistēmai macOS, tostarp, uzziniet, kā drukāt uz abām pusēm vai izdrukāt vairākas lappuses uz vienas lapas.

- Drukāšana (macOS)
- Automātiska drukāšana uz abām lapas pusēm (macOS)
- [Manuāla drukāšana uz abām lapas pusēm \(macOS\)](#page-59-0)
- [Vairāku lappušu drukāšana uz vienas loksnes \(macOS\)](#page-59-0)
- [Papīra veida atlasīšana \(macOS\)](#page-59-0)
- [Drukas papildu uzdevumi](#page-60-0)

# Drukāšana (macOS)

Izmantojiet opciju Drukāt lietojumprogrammā un atlasiet printeri un drukas darba galvenās opcijas.

Šī procedūra raksturo drukāšanas pamatprincipus operētājsistēmā macOS.

- 1. Noklikšķiniet uz izvēlnes Fails un pēc tam noklikšķiniet uz opcijas Drukāt.
- 2. Izvēlieties printeri.
- 3. Noklikšķiniet uz opcijas Rādīt detaļas vai Kopijas un lappuses pēc tam atlasiet citas izvēlnes, lai pielāgotu drukas iestatījumus.

**PIEZĪME.** Šī vienuma nosaukums atšķiras atkarībā no datorprogrammas.

4. Noklikšķiniet uz pogas Drukāt.

# Automātiska drukāšana uz abām lapas pusēm (macOS)

Ja printerim ir automātiskā abpusējas drukas ierīce, varat automātiski drukāt uz abām papīra lapu pusēm. Izmantojiet abpusējās drukas ierīces atbalstītu papīra izmēru un tipu.

Šī funkcija ir pieejama, ja instalēts HP drukas draiveris. Tā var nebūt pieejama, izmantojot AirPrint.

- 1. Noklikšķiniet uz izvēlnes Fails un pēc tam noklikšķiniet uz opcijas Drukāt.
- 2. Izvēlieties printeri.
- 3. Noklikšķiniet uz opcijas Rādīt detaļas un Kopijas un lappuses un pēc tam noklikšķiniet uz izvēlnes Izkārtojums.

**EZ PIEZĪME.** Šī vienuma nosaukums atšķiras atkarībā no datorprogrammas.

- 4. Atlasiet iesiešanas opciju nolaižamajā sarakstā Divpusējs.
- 5. Noklikšķiniet uz pogas Drukāt.

# <span id="page-59-0"></span>Manuāla drukāšana uz abām lapas pusēm (macOS)

Ja printerim nav instalēta automātiskā abpusējas drukas ierīce vai arī abpusējās drukas ierīce neatbalsta izmantotā papīra izmēru vai tipu, jūs varat drukāt uz papīra abām pusēm papīra, izmantojot manuālu procedūru. Jums būs jāievieto papīra lapas to otras puses apdrukāšanai.

Šī funkcija ir pieejama, ja instalēts HP drukas draiveris. Tā var nebūt pieejama, izmantojot AirPrint.

- 1. Noklikšķiniet uz izvēlnes Fails un pēc tam noklikšķiniet uz opcijas Drukāt.
- 2. Izvēlieties printeri.
- 3. Noklikšķiniet uz opcijas Rādīt detaļas un Kopijas un lappuses un pēc tam noklikšķiniet uz izvēlnes Manuāla abpusēja druka.

**EZ PIEZĪME.** Šī vienuma nosaukums atšķiras atkarībā no datorprogrammas.

- 4. Noklikšķiniet uz izvēles rūtiņas Manuāla abpusējā druka un atlasiet iesiešanas opciju.
- 5. Izņemiet no printera visu tīro papīru, kas atrodas 1. paplātē.
- 6. Noklikšķiniet uz pogas Drukāt.
- 7. Izņemiet izdrukāto lapu kaudzīti no izdruku uztvērēja un ievietojiet padeves paplātē ar apdrukāto pusi uz leju.
- 8. Ja parādās uzvedne, pieskarieties atbilstošajai vadības paneļa pogai, lai turpinātu.

#### Vairāku lappušu drukāšana uz vienas loksnes (macOS)

Izdrukājot no lietojumprogrammas, izmantojot opciju Drukāt, varat izvēlēties iespēju izdrukāt vairākas lappuses uz vienas papīra loksnes. Piemēram, jūs varat vēlēties to darīt tad, ja jāizdrukā ļoti liels dokuments un vēlaties ietaupīt papīru.

- 1. Noklikšķiniet uz izvēlnes Fails un pēc tam noklikšķiniet uz opcijas Drukāt.
- 2. Izvēlieties printeri.
- 3. Noklikšķiniet uz opcijas Rādīt detaļas un Kopijas un lappuses un pēc tam noklikšķiniet uz izvēlnes Izkārtojums.
- **PIEZĪME.** Šī vienuma nosaukums atšķiras atkarībā no datorprogrammas.
- 4. Nolaižamajā izvēlnē Lappuses uz vienas loksnes atlasiet uz katras loksnes izdrukājamo lappušu skaitu.
- 5. Apgabalā Izkārtojuma virziens atlasiet lappušu secību un novietojumu loksnē.
- 6. Izvēlnē Malas atlasiet loksnes katrai lapai izmantojamo malu veidu.
- 7. Noklikšķiniet uz pogas Drukāt.

#### Papīra veida atlasīšana (macOS)

Izdrukājot no lietojumprogrammas, izmantojot opciju Drukāt, varat iestatīt drukas darbam izmantojamā papīra tipu. Piemēram, ja pēc noklusējuma papīra tips ir Letter, bet jūs drukas darbam lietojat citu papīra tipu, atlasiet šo konkrēto papīra tipu.

- <span id="page-60-0"></span>1. Noklikšķiniet uz izvēlnes Fails un pēc tam noklikšķiniet uz opcijas Drukāt.
- 2. Izvēlieties printeri.
- 3. Noklikšķiniet uz opcijas Rādīt detaļas vai Kopijas un lappuses un pēc tam noklikšķiniet uz izvēlnes Drukas materiāli un kvalitāte vai izvēlnes Papīrs/kvalitāte.
- **PIEZĪME.** Šī vienuma nosaukums atšķiras atkarībā no datorprogrammas.
- 4. Izvēlieties no opcijām Drukas materiāli un kvalitāte vai Papīrs/kvalitāte.

**EZ PIEZĪME.** Šajā sarakstā iekļauts pieejamo opciju pamatkomplekts. Dažas opcijas nav pieejamas visos printeros.

- Materiāla tips: atlasiet izmantojamo papīra tipu drukas darbam.
- Drukas kvalitāte: atlasiet izšķirtspējas līmeni drukas darbam.
- Ekonomiskais režīms: atlasiet šo opciju, lai ietaupītu toneri, drukājot dokumentu melnrakstus.
- 5. Noklikšķiniet uz pogas Drukāt.

# Drukas papildu uzdevumi

Atrodiet informāciju tīmeklī parasto drukas uzdevumu veikšanai.

Atveriet [www.hp.com/support/ljM304](http://www.hp.com/support/ljM304) vai [www.hp.com/support/ljM404](http://www.hp.com/support/ljm404).

Pieejami norādījumi par šādu drukas uzdevumu veikšanu:

- drukas saīšņu vai sākotnējo iestatījumu izveidošana un izmantošana;
- papīra izmēra atlase vai pielāgota papīra izmēra lietošana;
- lappuses orientācijas atlase;
- bukleta izveide;
- dokumenta mērogošana atbilstoši konkrētajam papīra izmēram;
- pirmās vai pēdējās lappuses izdrukāšana uz atšķirīga papīra;
- ūdenszīmju drukāšana uz dokumenta.

# <span id="page-61-0"></span>Drukas darbu saglabāšana printerī vēlākai vai privātai izdrukāšanai

Darbu saglabāšana printera atmiņā vēlākai izdrukāšanai.

- **levads**
- Pirms darba sākšanas
- Darbu krātuves iestatīšana
- [Darbu krātuves funkcijas atspējošana un iespējošana](#page-62-0)
- [Saglabāta darba izveidošana \(Windows\)](#page-63-0)
- [Saglabāta darba izveidošana \(macOS\)](#page-64-0)
- [Saglabāta darba drukāšana](#page-65-0)
- [Saglabāta darba izdzēšana](#page-66-0)
- [Informācija nosūtīta uz printeri darbu uzskaitei](#page-66-0)

### Ievads

Šeit aprakstītas dokumentu izveidošanai un USB zibatmiņas diskā saglabāto dokumentu izdrukāšanai veicamās procedūras. Šos darbus var izdrukāt vēlāk vai privāti.

**PIEZĪME.** Darbu saglabāšana netiek atbalstīta M404d vai M405d modeļiem.

### Pirms darba sākšanas

Pārskatiet ar darbu krātuves funkciju lietošanu saistītās prasības.

Darbu saglabāšanas funkcija izvirza tālāk norādītās prasības.

- Resursdatora aizmugurējā USB portā ir jāinstalē īpaša USB 2.0 atmiņas ierīce, kurā ir vismaz 16 GB liela brīva vieta. Šajā USB atmiņas ierīcē tiek saglabāti uz printeri nosūtītie darbu krātuves darbi. Šīs USB atmiņas ierīces noņemšana no printera atspējo darbu krātuves funkciju.
- Ja izmantojat drukas draiveri HP Universal Print Driver (UPD), jāizmanto UPD 5.9.0 vai jaunāka versija.

## Darbu krātuves iestatīšana

Iestatiet darbu krātuvi drukas draiverī, ievietojiet datu nesēju (USB zibatmiņas disku) printerī un pārbaudiet, vai funkciju ir gatavs lietošanai.

Pirms tam instalējiet printera programmatūru, ja tā vēl nav instalēta. Atveriet vietni [www.hp.com/support,](http://www.hp.com/support) noklikšķiniet uz opcijas Programmatūra un draiveri un pēc tam izpildiet ekrānā redzamos norādījumus, lai lejupielādētu jaunāko HP programmatūru.

Kad ir instalēts drukas draiveris, opcijai Darbu krātuve pēc noklusējuma ir izvēlēts iestatījums Automātiski. Šo opciju var atrast šādi:

- Windows: Ierīces un printeri**►**Printera rekvizīti**►**Ierīces iestatījumi
- macOS: Printeri un skeneri**►**Opcijas un izejmateriāli

Lai pabeigtu opcijas Darbu krātuve iestatīšanu:

<span id="page-62-0"></span>1. Atrodiet aizmugurējo USB portu.

Dažiem modeļiem aizmugurējais USB ports ir nosegts. Noņemiet aizmugurējā USB porta vāku un tikai pēc tam turpiniet.

2. Ievietojiet USB zibatmiņas disku aizmugurējā USB portā.

4-1. attēls. USB zibatmiņas diska ievietošana

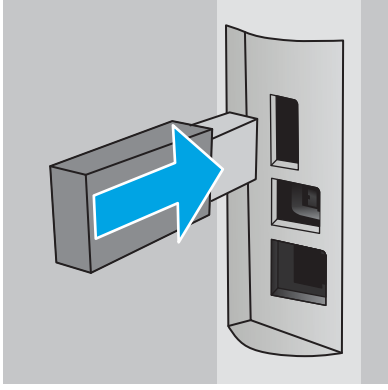

Vadības panelī parādās brīdinājuma ziņojums par to, ka notiks USB diska formatēšana. Atlasiet Labi, lai pabeigtu šo procedūru.

3. Atveriet drukas draiveri, lai pārliecinātos, vai ir redzama cilne Darbu krātuve. Ja tā ir redzams, šī funkcija ir gatavs lietošanai.

Programmā atlasiet opciju Drukāt, printeru sarakstā atlasiet printeri un rīkojieties šādi:

Windows: Noklikškiniet uz Rekvizīti vai Preferences. Noklikšķiniet uz cilnes Darbu krātuve.

Ja cilne Darbu krātuve nav redzama, aktivizējiet to šādi:

Sākuma izvēlnē atveriet opciju lestatījumi, noklikšķiniet uz lerīces un pēc tam noklikšķiniet uz lerīces un printeri. Noklikškiniet ar peles labo pogu uz printera nosaukuma un noklikšķiniet uz Printera rekvizīti. Noklikšķiniet uz cilnes lerīces iestatījumi, noklikšķiniet uz Darbu krātuve un pēc tam atlasiet Automātiski. Noklikšķiniet uz Lietot un Labi.

● macOS: Drukas draiveris atver izvēlni Kopijas un lappuses. Atveriet nolaižamo sarakstu un pēc tam noklikšķiniet uz izvēlnes Darbu krātuve.

Ja izvēlne Darbu krātuve nav redzama, aizveriet logu Drukāšana un pēc tam vēlreiz atveriet, lai aktivizētu izvēlni.

# Darbu krātuves funkcijas atspējošana un iespējošana

Atspējojiet darbu krātuves funkciju, lai padarītu to nepieejamu pat tad, kad USB disks ir ievietots printerī. Iespējojiet šo funkciju, lai tā būtu atkal pieejama.

- 1. Atveriet opciju Printera rekvizīti.
	- Windows: Sākuma izvēlnē atveriet opciju Iestatījumi, noklikšķiniet uz Ierīces un pēc tam noklikšķiniet uz lerīces un printeri. Noklikšķiniet ar peles labo pogu uz printera un noklikšķiniet uz Printera rekvizīti.
	- **macOS:** Izvēlnē Apple atveriet opciju Sistēmas preferences un pēc tam noklikšķiniet uz Printeri un skeneri. Atlasiet printeri un noklikšķiniet uz Opcijas un izejmateriāli.
- 2. Atspējojiet opciju Darbu krātuve šādi:
- <span id="page-63-0"></span>Windows: Noklikšķiniet uz cilnes lerīces iestatījumi, noklikšķiniet uz izvēlnes Darbu krātuveun pēc tam atlasiet Atspējot.
- macOS: Cilnē Opcijas notīriet izvēles rūtiņu Darbu krātuve.

Lai no jauna iespējotu šo funkciju, opcijai Darbu krātuve atkal izvēlieties iestatījumu Automātiski (Windows) vai atzīmējiet izvēles rūtiņu Darbu krātuve (macOS).

# Saglabāta darba izveidošana (Windows)

Saglabājiet darbus USB zibatmiņas diskā, lai veiktu privātu vai aizkavētu izdrukāšanu.

- 1. Programmā atlasiet opciju Drukāt.
- 2. Pieejamo printeru sarakstā atlasiet printeri un pēc tam atlasiet Rekvizīti vai Preferences.

#### **EX** PIEZĪME.

- Pogas nosaukums atšķiras atkarībā no datorprogrammas.
- HP PCL-6 V4 draiverim HP AiO printera attālā lietojumprogramma lejupielādē papildu draivera funkcijas, kad tiek atlasīti Papildu iestatījumi.
- 3. Noklikšķiniet uz cilnes Darbu krātuve.
	- PIEZĪME. Ja cilne Darbu krātuve nav redzama, izpildiet norādījumus, kuri doti sadaļā "Darbu krātuves atspējošanas un iespējošanas funkcija", lai aktivizētu cilni.
- 4. Atlasiet opciju Darbu krātuves režīms.
	- Korektūra un aizturēšana: izdrukā un koriģē vienu darba kopiju un pēc tam izdrukā citas kopijas. Pirmās kopijas izdrukāšana notiek nekavējoties. Nākamo kopiju izdrukāšana jāaktivizē ierīces priekšējā vadības paneļa. Piemēram, ja nosūtītas 10 kopijas, viena kopija tiek izdrukāta uzreiz un pārējās deviņas kopijas tiek izdrukātas pēc darba izgūšanas. Darbs tiek izdzēsts pēc visu kopiju izdrukāšanas.
	- Privāts darbs: Darbs netiek izdrukāts, kamēr tas netiek pieprasīts iekārtas vadības panelī. Šajā darbu krātuves režīmā varat atlasīt vienu no opcijām Padarīt darbu privātu/drošu. Ja darbam piešķirat personiskās identifikācijas numuru (PIN), pieprasītais PIN jāievada vadības panelī. Šifrējot darbu, vadības panelī jānorāda pieprasītā parole. Drukas darbs tiek izdzēsts no atmiņas pēc tam, kad tas ir izdrukāts.
	- Ātrā kopija: Izdrukā nepieciešamo darba eksemplāru skaitu un pēc tam saglabāt darba kopiju printera atmiņā, lai varētu to vēlāk atkal izdrukāt. Darbs tiek izdzēsts manuāli vai atbilstoši darbu saglabāšanas grafikam.
	- Saglabāts darbs: saglabā darbu printerī un ļauj citiem lietotājiem šo darbu jebkurā laikā izdrukāt. Šajā darbu krātuves režīmā varat atlasīt vienu no opcijām Padarīt darbu privātu/drošu. Ja darbam piešķirat personas identifikācijas numuru (PIN), personai, kura izdrukā šo darbu, pieprasītais PIN jāievada vadības panelī. Šifrējot darbu, personai, kura izdrukā šo darbu, vadības panelī jānorāda pieprasītā parole. Darbs tiek izdzēsts manuāli vai atbilstoši darbu saglabāšanas grafikam.
- 5. Lai lietotu pielāgotu lietotājvārdu vai darba nosaukumu, noklikšķiniet uz pogas Pielāgot un pēc tam ievadiet lietotājvārdu vai darba nosaukumu.

Atlasiet, kuru opciju izmantot, ja citam saglabātam darbam ir jau piešķirts tāds pats nosaukums.

- <span id="page-64-0"></span>Lietot darba nosaukumu + (1-99): Pievienojiet darba nosaukuma beigās unikālu skaitli.
- Aizvietot pašreizējo failu: Pārrakstiet pašreiz saglabātajam darbam pa virsu jauno.
- 6. Noklikšķiniet uz pogas Labi, lai aizvērtu dialoglodziņu Dokumenta rekvizīti. Dialoglodziņā Drukāšana noklikšķiniet uz pogas Drukāt, lai drukātu darbu.

# Saglabāta darba izveidošana (macOS)

Saglabājiet darbus USB zibatmiņas diskā, lai veiktu privātu vai aizkavētu izdrukāšanu.

- 1. Noklikšķiniet uz izvēlnes Fails un pēc tam noklikšķiniet uz opcijas Drukāt.
- 2. Izvēlnē Printeris atlasiet printeri.
- 3. Noklikšķiniet uz opcijas Rādīt detaļas vai Kopijas un lappuses un pēc tam noklikšķiniet uz izvēlnes Darbu krātuve.
- **EZĪME.** Ja izvēlne **Darbu krātuve** nav redzama, izpildiet norādījumus, kuri doti sadaļā "Darbu krātuves atspējošanas un iespējošanas funkcija", lai aktivizētu izvēlni.
- 4. Uznirstošajā sarakstā Režīms atlasiet saglabātā darba veidu.
	- Korektūra un aizturēšana: izdrukā un koriģē vienu darba kopiju un pēc tam izdrukā citas kopijas. Pirmās kopijas izdrukāšana notiek nekavējoties. Nākamo kopiju izdrukāšana jāaktivizē ierīces priekšējā vadības paneļa. Piemēram, ja nosūtītas 10 kopijas, viena kopija tiek izdrukāta uzreiz un pārējās deviņas kopijas tiek izdrukātas pēc darba izgūšanas. Darbs tiek izdzēsts pēc visu kopiju izdrukāšanas.
	- Privāts darbs: darbs netiek izdrukāts, kamēr tas netiek pieprasīts printera vadības panelī. Ja darbam piešķirts personiskās identifikācijas numurs (PIN), pieprasītais PIN jāievada vadības panelī. Drukas darbs tiek izdzēsts no atmiņas pēc tam, kad tas ir izdrukāts.
	- Ātrā kopija: izdrukā nepieciešamo darba eksemplāru skaitu un pēc tam saglabā darbu printera atmiņā, lai varētu to vēlāk atkal izdrukāt. Darbs tiek izdzēsts manuāli vai atbilstoši darbu saglabāšanas grafikam.
	- Saglabāts darbs: saglabā darbu printerī un ļauj citiem lietotājiem šo darbu jebkurā laikā izdrukāt. Ja darbam piešķirts personiskās identifikācijas numurs (PIN), tad personai, kura izdrukā šo darbu, pieprasītais PIN jāievada vadības panelī. Darbs tiek izdzēsts manuāli vai atbilstoši darbu saglabāšanas grafikam.
- 5. Lai lietotu pielāgotu lietotājvārdu vai darba nosaukumu, noklikšķiniet uz pogas Pielāgot un pēc tam ievadiet lietotājvārdu vai darba nosaukumu.
	- **PIEZĪME. macOS 10.14 Mojave un jaunākas versijas**: Drukas draiverī vairs nav iekļauta poga **Pielāgot**. Izmantojiet nolaižamā saraksta Režīms opcijas saglabātā darba iestatīšanai.

Atlasiet kuru opciju izmantot, ja citam saglabātajam darbam jau ir piešķirts tāds pats nosaukums.

- Lietot darba nosaukumu + (1-99): Pievienojiet darba nosaukuma beigās unikālu skaitli.
- Aizvietot pašreizējo failu: Pārrakstiet pašreiz saglabātajam darbam pa virsu jauno.
- <span id="page-65-0"></span>6. Ja nolaižamajā sarakstā Režīms atlasīta opcija Saglabāts darbs vai Privāts darbs, varat aizsargāt darbu ar PIN. Ierakstiet četrciparu skaitli laukā Drukāšanai izmantot PIN. Ja citi cilvēki mēģinās izdrukāt šo darbu, printeris prasīs ievadīt šo PIN numuru.
- 7. Noklikšķiniet uz pogas Labi, lai veiktu darbu.

## Saglabāta darba drukāšana

Izdrukājiet darbu, kas saglabāts USB zibatmiņas diskā.

- 1. Printera vadības panelī piespiediet pogu OK, lai atvērtu sākuma ekrānu.
- 2. Ar bultiņu pogām atlasiet opciju Darbu krātuve un pēc tam vēlreiz piespiediet pogu OK.
- 3. Sarakstā Darbu mapes izmantojiet bultiņu pogas, lai atvērtu mapi, kurā saglabāts darbs, un pēc tam piespiediet pogu OK.
- 4. Izmantojiet bultiņu pogas, lai atvērtu darbu, kuru vēlaties izdrukāt, un pēc tam piespiediet pogu OK.

Ja darbs ir privāts vai šifrēts, ievadiet PIN vai paroli.

- 5. Lai pielāgotu kopiju skaitu, izmantojiet bultiņu pogas, lai atvērtu opciju Kopēšana, un pēc tam piespiediet pogu OK. Ekrānā Kopēšana izmantojiet bultiņu pogas, lai izvēlētos kopiju skaitu, un pēc tam piespiediet pogu OK, lai saglabātu iestatījumu.
- 6. Vēlreiz piespiediet pogu OK, lai izdrukātu darbu.

# <span id="page-66-0"></span>Saglabāta darba izdzēšana

Kad kāds jauns darbs tiek saglabāts USB zibatmiņas diskā, tas aizstāj visus iepriekšējos darbus ar to pašu lietotājvārdu un darba nosaukumu. Ja USB zibatmiņas diska atmiņa ir pilna, printera vadības panelī ir redzams šāds ziņojums: USB zibatmiņas atmiņas ierīcē trūkst atmiņas. Izdzēsiet neizmantotos darbus un pēc tam mēģiniet vēlreiz. Jāizdzēš jau saglabātie darbi un tikai pēc tam var saglabāt vēl citus darbus.

Printerī saglabāta darba izdzēšana

#### Printerī saglabāta darba izdzēšana

Izdzēsiet darbu, kas saglabāts USB zibatmiņas diskā.

- 1. Printera vadības panelī piespiediet pogu OK, lai atvērtu sākuma ekrānu.
- 2. Ar bultiņu pogām atlasiet opciju Darbu krātuve un pēc tam vēlreiz piespiediet pogu OK.
- 3. Sarakstā Darbu mapes atrodiet un atlasiet mapi, kurā saglabāts darbs, un pēc tam piespiediet pogu OK.
- 4. Atrodiet un atlasiet darbu, kuru vēlaties izdzēst, un pēc tam piespiediet pogu OK.

Ja darbs ir privāts vai šifrēts, ievadiet PIN vai paroli.

5. Ar bultiņu pogām atrodiet opciju Dzēst un pēc tam piespiediet pogu OK. Lai izdzēstu darbu, vēlreiz piespiediet pogu OK.

# Informācija nosūtīta uz printeri darbu uzskaitei

Ar drukāšanas darbiem, kas nosūtīti no draiveriem uz klientu (piemēram, personālo datoru), uz HP drukāšanas un attēlveidošanas ierīcēm var nosūtīt informāciju, pēc kuras identificējama persona. Šī informācija var ietvert, bet nav ierobežota ar, lietotājvārdu un darba klienta vārdu, ko pēc printera administratora ieskatiem var izmantot darbu uzskaitei. Šo pašu informāciju var saglabāt arī kopā ar darbu printera lielapjoma atmiņas ierīcē (piemēram, diskdzinī), izmantojot darbu krātuves funkciju.

# <span id="page-67-0"></span>Mobilā drukāšana

Mobilo ierīču un ePrint risinājumi ļauj veikt vienkāršu drukāšanu ar HP printeri, izmantojot klēpjdatoru, planšetdatoru, viedtālruni vai citu mobilo ierīci.

- Ievads
- [Wi-Fi Direct drukāšana \(tikai bezvadu modeļiem\)](#page-68-0)
- [HP ePrint drukāšana pa e-pastu](#page-69-0)
- [AirPrint](#page-70-0)
- [Android iegultā drukāšana](#page-71-0)

#### **levads**

Pārskatiet šo informāciju par mobilo drukāšanu.

Lai apskatītu mobilo un ePrint risinājumu pilnu sarakstu un nolemtu, kura ir vislabākā izvēles iespēja, atveriet vietni [www.hp.com/go/LaserJetMobilePrinting](http://www.hp.com/go/LaserJetMobilePrinting).

# <span id="page-68-0"></span>Wi-Fi Direct drukāšana (tikai bezvadu modeļiem)

Wi-Fi Direct ļauj drukāt no bezvadu mobilās ierīces bez pieslēguma tīklam vai internetam.

- Wi-Fi Direct ieslēgšana
- [Printera Wi-Fi Direct nosaukuma mainīšana](#page-69-0)

**PIEZĪME.** Wi-Fi Direct pašlaik neatbalsta visas mobilās operētājsistēmas.

Izmantojiet Wi-Fi Direct, lai ar bezvadu savienojuma palīdzību izdrukātu no šādām ierīcēm:

- Android mobilās ierīces, kas saderīgas ar Android iegulto drukas risinājumu.
- iPhone, iPad vai iPod touch, kas izmanto lietotni Apple AirPrint vai HP Smart
- Android mobilās ierīces, kas izmanto lietotni HP Smart vai Android iegulto drukas risinājumu
- datori un Mac operētājsistēmas ierīces, kas izmanto programmatūru HP ePrint
- HP Roam

Papildinformāciju par Wi-Fi Direct drukāšanu skatiet vietnē [www.hp.com/go/wirelessprinting](http://www.hp.com/go/wirelessprinting).

Wi-Fi Direct var iespējot vai atspējot printera vadības panelī.

#### Wi-Fi Direct ieslēgšana

Lai varētu veikt izdruku no mobilajām ierīcēm bezvadu režīmā, jāieslēdz Wi-Fi Direct.

Veiciet šīs darbības, lai ieslēgtu Wi-Fi Direct printera vadības panelī.

- 1. Printera vadības panelī piespiediet pogu OK, lai atvērtu sākuma ekrānu. Izmantojiet bultiņu pogas un pogu OK navigācijai un šādu izvēlņu atvēršanai:
	- 1. Iestatīšana
	- 2. Wi-Fi Direct
	- 3. Wi-Fi Direct statuss
- 2. Ja Wi-Fi Direct ir iestatīts kā Izslēgts, piespiediet labās bultiņas pogu, lai ieslēgtu to, un pēc tam piespiediet pogu OK, lai saglabātu šo iestatījumu.

 $\mathbb{B}$  PIEZĪME. Vidē, kurā ir instalēti vairāki viena printera modeļi, var būt noderīgi katram printerim piešķirt unikālu Wi-Fi Direct nosaukumu, lai printerus būtu vieglāk identificēt, veicot Wi-Fi Direct drukāšanu.

Lai aplūkotu Wi-Fi Direct nosaukumu printera vadības panelī, nospiediet pogu OK pogu, lai atvērtu sākuma ekrānu, un pēc tam atrodiet un atveriet šādas izvēlnes:

- 1. Iestatīšana
- 2. Wi-Fi Direct
- 3. Wi-Fi Direct nosaukums

#### <span id="page-69-0"></span>Printera Wi-Fi Direct nosaukuma mainīšana

Mainiet printera Wi-Fi Direct nosaukumu, izmantojot HP iegulto tīmekļa serveri (EWS).

- Pirmā darbība: HP iebūvētā tīmekļa servera atvēršana
- Otrā darbība: Wi-Fi Direct nosaukuma mainīšana

#### Pirmā darbība: HP iebūvētā tīmekļa servera atvēršana

Izmantojiet iegulto tīmekļa serveri (EWS), lai pārvaldītu printeri no datora, nevis printera vadības paneļa.

Lai varētu piekļūt EWS, printeris ir jāsavieno ar IP tīklu.

- 1. Printera vadības panelī piespiediet pogu OK, lai atvērtu sākuma ekrānu.
- 2. Izmantojiet bultiņu pogas un pogu OK navigācijai un šādu izvēlņu atvēršanai:
	- 1. Iestatīšana
	- 2. Tīkla iestatīšana
	- 3. Vispārīgie iestatījumi
- 3. Izvēlnē Vispārīgie iestatījumi atlasiet opciju Rādīt IP adresi un pēc tam atlasiet Jā, lai skatītu printera ID adresi vai resursdatora nosaukumu.
- 4. Atveriet tīmekļa pārlūkprogrammu un adreses rindiņā ierakstiet IP adresi vai resursdatora nosaukumu tieši tā, kā redzams printera vadības panelī. Nospiediet taustiņu levadīt uz datora tastatūras. Tiks atvērts iegultais tīmekļa serveris.

https://10.10.XXXXX/

**EZĪME.** Ja tīmekļa pārlūkprogrammā redzams ziņojums, ka piekļuve vietnei var nebūt droša, atlasiet šo opciju, lai turpinātu atvērt vietni. Piekļūšana šai vietnei nekaitēs datoram.

#### Otrā darbība: Wi-Fi Direct nosaukuma mainīšana

Veiciet tālāk norādīto procedūru, lai mainītu Wi-Fi Direct nosaukumu.

- 1. Iegultā tīmekļa servera sākuma lapā noklikšķiniet uz cilnes Network (Tīkls).
- 2. Kreisajā navigācijas rūtī noklikšķiniet uz Wi-Fi Direct.
- 3. Laukā Status (Statuss) noklikšķiniet uz Edit Settings (Rediģēt iestatījumus)..
- 4. Laukā Wi-Fi Direct Name (Wi-Fi Direct nosaukums) ievadiet jauno nosaukumu un pēc tam noklikšķiniet uz Apply (Lietot).

## HP ePrint drukāšana pa e-pastu

Izmantojiet funkciju HP ePrint, lai drukātu dokumentus, nosūtot tos kā e-pasta pielikumu uz printera e-pasta adresi no jebkuras ierīces ar iespējotu e-pasta funkciju.

Lai izmantotu HP ePrint, printerim ir jāatbilst šādām prasībām:

- <span id="page-70-0"></span>Printerī ir jābūt izveidotam savienojumam ar fiksēto vai bezvadu tīklu, un ir nepieciešama piekļuve internetam.
- jābūt iespējotiem printera HP tīmekļa pakalpojumiem un printerim jābūt reģistrētam vietnē HP Connected.

Veiciet tālāk norādītās darbības, lai iespējotu HP tīmekļa pakalpojumus un reģistrētos HP Connected.

- 1. Printera vadības panelī piespiediet pogu OK, lai atvērtu sākuma ekrānu.
- 2. Izmantojiet bultiņu pogas un pogu OK navigācijai un šādu izvēlņu atvēršanai:
	- 1. Iestatīšana
	- 2. Tīkla iestatīšana
	- 3. Vispārīgie iestatījumi
- 3. Izvēlnē Vispārīgie iestatījumi atlasiet opciju Rādīt IP adresi un pēc tam atlasiet Jā, lai skatītu printera ID adresi vai resursdatora nosaukumu.
- 4. Atveriet tīmekļa pārlūkprogrammu un adreses rindiņā ierakstiet IP adresi vai resursdatora nosaukumu tieši tā, kā redzams printera vadības panelī. Nospiediet taustiņu levadīt uz datora tastatūras. Tiks atvērts iegultais tīmekļa serveris.

https://10.10.XXXXX/

- PIEZĪME. Ja tīmekļa pārlūkprogrammā redzams ziņojums, ka piekļuve vietnei var nebūt droša, atlasiet šo opciju, lai turpinātu atvērt vietni. Piekļūšana šai vietnei nekaitēs datoram.
- 5. Iegultā tīmekļa servera sākuma lapā noklikšķiniet uz cilnes Web Services (Tīmekļa pakalpojumi).
- 6. Sadaļā Web Services Settings (Tīmekļa pakalpojumu iestatījumi) noklikšķiniet uz opcijas Setup (Iestatīšana), noklikšķiniet uz **Continue (Turpināt)** un pēc tam izpildiet ekrānā redzamos norādījumus, lai piekristu lietošanas noteikumiem.

Šis printeris iespējo tīmekļa pakalpojumus un pēc tam izdrukā informācijas lapu. Informācijas lapā ir printera kods, kas jāizmanto, reģistrējot printeri vietnē HP Connected.

7. Atveriet vietni [www.hpconnected.com](https://www.hpconnected.com), lai izveidotu HP ePrint kontu, un pabeidziet iestatīšanas procesu.

## **AirPrint**

Izmantojot Apple AirPrint, varat veikt tiešu izdruku ar printeri no iOS ierīces vai Mac datora bez nepieciešamību instalēt drukas draiveri.

AirPrint ir atbalstīts iOS un Mac datoriem ar macOS (10.7 Lion un jaunākām versijām).

Izmantojiet AirPrint, lai izdrukātu ar printeri tieši no iPad, iPhone (3GS vai jaunāka) vai iPod Touch (trešās paaudzes vai jaunāka) šādās mobilo ierīču lietojumprogrammās:

- **Pasts**
- **Fotoattēli**
- Safari
- **iBooks**
- Atsevišķās trešās puses lietojumprogrammās

<span id="page-71-0"></span>Lai izmantotu AirPrint, jābūt izveidotam printera un Apple ierīces savienojumam ar vienu un to pašu tīklu (apakštīklu). Lai iegūtu papildinformāciju par AirPrint lietošanu un to, kuri HP printeri ir saderīgi ar AirPrint, atveriet vietni [www.hp.com/go/LaserJetMobilePrinting](http://www.hp.com/go/LaserJetMobilePrinting).

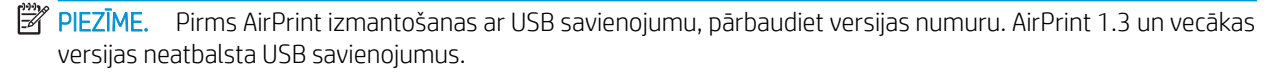

# Android iegultā drukāšana

HP iebūvētie drukas risinājumi Android un Kindle mobilajām ierīcēm ļauj šīm ierīcēm automātiski atrast HP printerus, kuri ir vai nu tīklā, vai Wi-Fi Direct bezvadu diapazonā, un no tiem izdrukāt.

Jābūt izveidotam printera un Android ierīces savienojumam ar vienu un to pašu tīklu (apakštīklu).

Drukas risinājums ir iebūvēts atbalstītajās operētājsistēmās, tādēļ nav nepieciešama draiveru instalēšana vai programmatūras lejupielādēšana.

Lai iegūtu papildinformāciju par Android iegulto drukāšanu un atbalstītajām Android ierīcēm, apmeklējiet vietni [www.hp.com/go/LaserJetMobilePrinting.](http://www.hp.com/go/LaserJetMobilePrinting)
# 5 Printera pārvaldīšana

Izmantojiet printera pārvaldības rīkus, drošības un energotaupības iestatījumus un programmaparatūras atjauninājumus.

- Printera savienojuma veida maiņa (Windows)
- HP iegultā tīmekļa servera (EWS) un Printera sākumlapas papildu konfigurācija
- · IP tīkla iestatījumu konfigurēšana
- [Printera drošības funkcijas](#page-80-0)
- [Enerģijas taupīšanas iestatījumi](#page-81-0)
- [HP Web Jetadmin](#page-82-0)
- [Printera programmaparatūras atjaunināšana](#page-83-0)

#### Papildinformāciju skatiet:

HP visaptverošā palīdzība darbam ar printeri ietver tālāk norādītās opcijas.

- Instalēšana un konfigurēšana
- Mācīšanās un lietošana
- Problēmu risinājumi
- Programmatūras un programmaparatūras atjauninājumu lejupielāde
- Pievienošanās atbalsta forumiem
- Garantijas un reglamentējošās informācijas atrašana

## Printera savienojuma veida maiņa (Windows)

Ja jau lietojat printeri un vēlaties mainīt tā savienojuma veidu, izmantojiet opciju lerīces iestatīšana un programmatūra. Piemēram, pievienojiet jaunu printeri pie datoru, izmantojot USB vai tīkla savienojumu, vai mainiet savienojumu no USB uz bezvadu savienojumu.

Lai atvērtu opciju lerīces iestatīšana un programmatūra, veiciet tālāk norādīto procedūru.

1. Atveriet HP Printer Assistant.

- Windows 10: Izvēlnē Sākt noklikšķiniet uz opcijas Visas lietotnes, noklikšķiniet uz HP un pēc tam atlasiet printera nosaukumu.
- Windows 8.1: noklikšķiniet uz lejupvērstās bultiņas sākuma ekrāna kreisajā apakšējā stūrī un pēc tam atlasiet printera nosaukumu.
- Windows 8: Noklikšķiniet ar peles labo pogu kādā tukšā Sākuma ekrāna apgabalā, noklikšķiniet uz opcijas Visas lietotnes lietotņu joslā un pēc tam atlasiet printera nosaukumu.
- Windows 7, Windows Vista, un Windows XP: Uz datora darbvirsmas noklikšķiniet uz opcijas Sākt, atlasiet Visas programmas, noklikšķiniet uz HP, noklikšķiniet uz printera mapes un pēc tam atlasiet printera nosaukumu.
- 2. HP Printer Assistant navigācijas joslā atlasiet opciju Rīki un pēc tam atlasiet opciju lerīces iestatīšana un programmatūra.

# <span id="page-74-0"></span>HP iegultā tīmekļa servera (EWS) un Printera sākumlapas papildu konfigurācija

Izmantojiet HP iegulto tīmekļa serveri, lai pārvaldītu drukas funkcijas no datora, nevis printera vadības paneļa.

- Pirmā metode: HP iegultā tīmekļa servera (EWS) atvēršana no programmatūras
- Otrā metode: HP iegultā tīmekļa servera atvēršana no tīmekļa pārlūkprogrammas
- Apskatīt printera statusa informāciju
- Noteikt visu materiālu atlikušo kalpošanas laiku un pasūtīt jaunus materiālus.
- Paplāšu konfigurācijas apskatīšana un mainīšana (papīra tipi un izmēri)
- Apskatīt un izdrukāt iekšējās lapas
- Apskatīt un mainīt tīkla konfigurāciju

HP iegultais tīmekļa serveris darbojas, kad printeris ir savienots ar IP tīklu. HP iegultais tīmekļa serveris neatbalsta printera IPX savienojumus. Lai atvērtu un izmantotu HP iegulto tīmekļa serveri, nav nepieciešams interneta pieslēgums.

Kad printeris ir savienots ar tīklu, HP iegultais tīmekļa serveris ir pieejams automātiski.

**PIEZĪME.** Printera sākumlapa (EWS) ir programmatūra, ko izmanto, lai izveidotu savienojumu ar HP iegulto tīmekļa serveri, kad printeris ir savienots ar datoru, izmantojot USB. Tā ir pieejama tikai tad, ja, instalējot printeri datorā, veikta pilna instalēšana. Atkarībā no printera savienojuma dažas funkcijas var nebūt pieejamas.

**EX PIEZĪME.** HP iegultais Web serveris nav pieejams ārpus tīkla ugunsmūra.

## Pirmā metode: HP iegultā tīmekļa servera (EWS) atvēršana no programmatūras

Izmantojiet šo metodi, lai atvērtu EWS, izmantojot programmatūru HP Printer Assistant.

- 1. Atveriet HP Printer Assistant.
	- Windows 10: Izvēlnē Sākt noklikšķiniet uz opcijas Visas lietotnes, noklikšķiniet uz HP un pēc tam atlasiet printera nosaukumu.
	- Windows 8.1: noklikšķiniet uz lejupvērstās bultiņas sākuma ekrāna kreisajā apakšējā stūrī un pēc tam atlasiet printera nosaukumu.
	- Windows 8: Noklikšķiniet ar peles labo pogu kādā tukšā Sākuma ekrāna apgabalā, noklikšķiniet uz opcijas Visas lietotnes lietotņu joslā un pēc tam atlasiet printera nosaukumu.
	- Windows 7, Windows Vista, un Windows XP: Uz datora darbvirsmas noklikšķiniet uz opcijas Sākt, atlasiet Visas programmas, noklikšķiniet uz HP, noklikšķiniet uz printera mapes un pēc tam atlasiet printera nosaukumu.
- 2. HP Printer Assistant atlasiet opciju Drukāt un pēc tam atlasiet Printera sākumlapa (EWS).

## Otrā metode: HP iegultā tīmekļa servera atvēršana no tīmekļa pārlūkprogrammas

Izmantojiet iegulto tīmekļa serveri (EWS), lai pārvaldītu printeri no datora, nevis printera vadības paneļa.

Lai varētu piekļūt EWS, printeris ir jāsavieno ar IP tīklu.

- 1. Printera vadības panelī piespiediet pogu OK, lai atvērtu sākuma ekrānu.
- 2. Izmantojiet bultiņu pogas un pogu OK navigācijai un šādu izvēlņu atvēršanai:
	- 1. Iestatīšana
	- 2. Tīkla iestatīšana
	- 3. Vispārīgie iestatījumi
- 3. Izvēlnē Vispārīgie iestatījumi atlasiet opciju Rādīt IP adresi un pēc tam atlasiet Jā, lai skatītu printera ID adresi vai resursdatora nosaukumu.
- 4. Atveriet tīmekļa pārlūkprogrammu un adreses rindiņā ierakstiet IP adresi vai resursdatora nosaukumu tieši tā, kā redzams printera vadības panelī. Nospiediet taustiņu levadīt uz datora tastatūras. Tiks atvērts iegultais tīmekļa serveris.

#### https://10.10.XXXX/

<sup>2</sup> PIEZĪME. Ja tīmekļa pārlūkprogrammā redzams ziņojums, ka piekļuve vietnei var nebūt droša, atlasiet šo opciju, lai turpinātu atvērt vietni. Piekļūšana šai vietnei nekaitēs datoram.

#### 5-1. tabula. HP iegultā tīmekļa servera cilnes

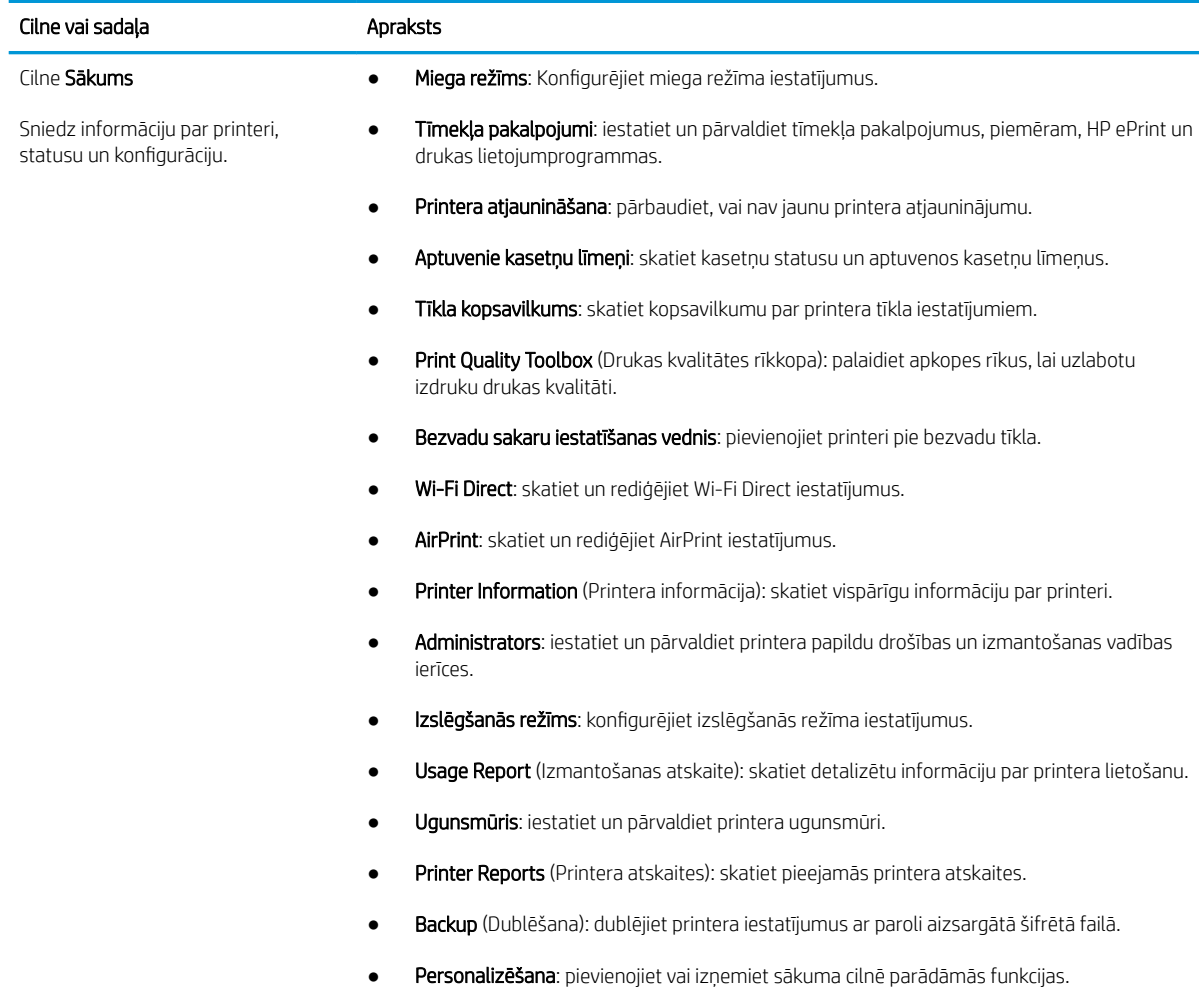

#### 5-1. tabula. HP iegultā tīmekļa servera cilnes (turpinājums)

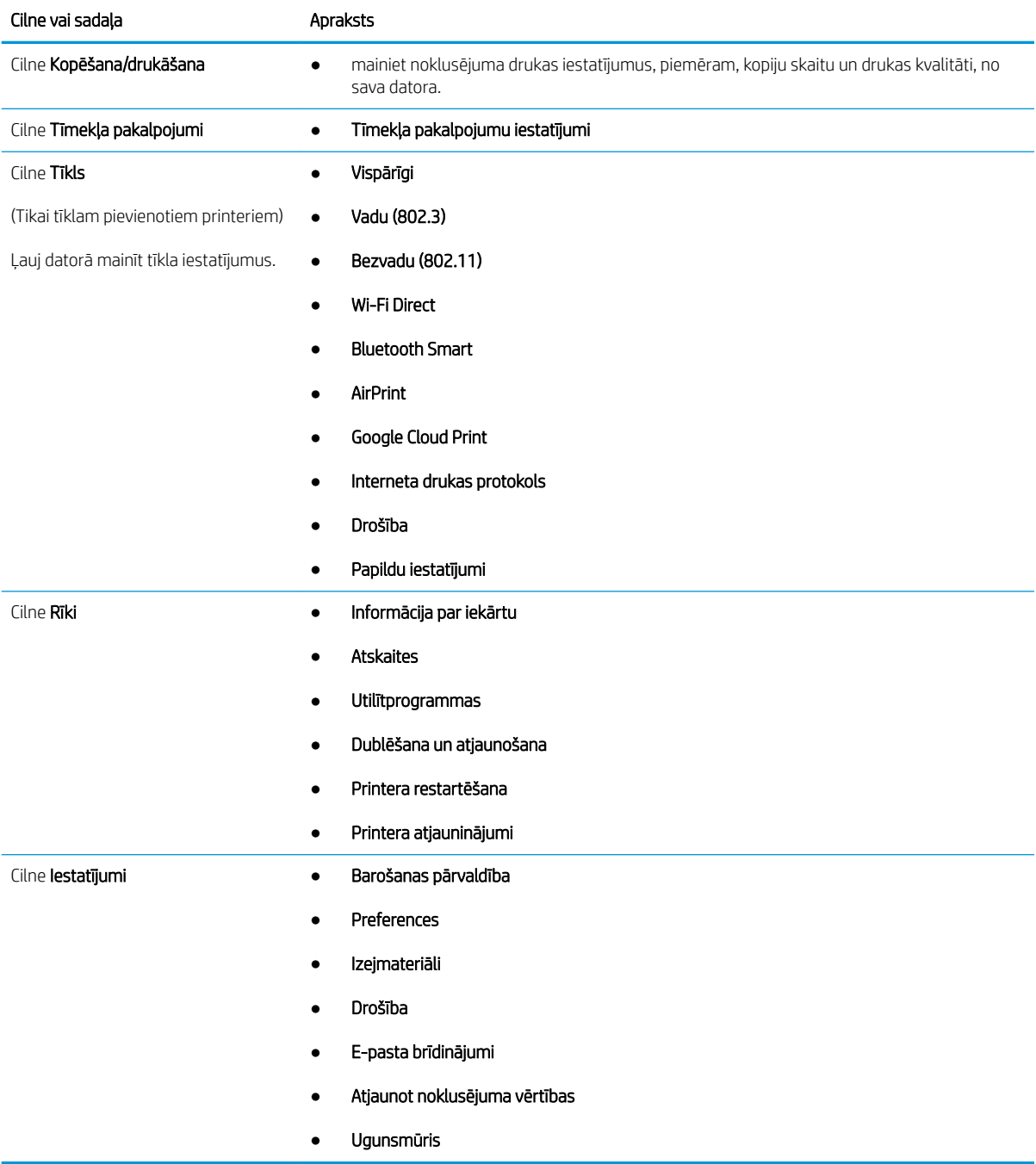

# <span id="page-77-0"></span>IP tīkla iestatījumu konfigurēšana

Pārskatiet šo informāciju par IP tīkla iestatījumu konfigurēšanu.

- **levads**
- Atruna par printera koplietošanu
- Tīkla iestatījumu skatīšana vai mainīšana
- [Printera pārdēvēšana tīklā](#page-78-0)
- IPv4 TCP/IP parametru manuāla konfigurēšana no vadības paneļa
- [Saites ātrums un divpusējās drukas iestatījumi](#page-79-0)

#### Ievads

Printera tīkla iestatījumu konfigurēšanai izmantojiet turpmākajās sadaļās sniegto informāciju.

### Atruna par printera koplietošanu

HP neatbalsta vienādranga tīklošanu, jo šī iespēja ir Microsoft operētājsistēmu, nevis HP printeru draiveru funkcija.

Atveriet Microsoft vietni [www.microsoft.com](https://www.microsoft.com).

#### Tīkla iestatījumu skatīšana vai mainīšana

Lai skatītu vai mainītu IP konfigurācijas iestatījumus, izmantojiet HP iegulto Web serveri.

- 1. Atveriet HP iegulto Web serveri (EWS):
	- a. Printera vadības panelī piespiediet pogu OK, lai atvērtu sākuma ekrānu.
	- b. Izmantojiet bultiņu pogas un pogu OK navigācijai un šādu izvēlņu atvēršanai:
		- 1. Iestatīšana
		- 2. Tīkla iestatīšana
		- 3. Vispārīgie iestatījumi
	- c. Izvēlnē Vispārīgie iestatījumi atlasiet opciju Rādīt IP adresi un pēc tam atlasiet Jā, lai skatītu printera ID adresi vai resursdatora nosaukumu.
	- d. Atveriet tīmekļa pārlūkprogrammu un adreses rindiņā ierakstiet IP adresi vai resursdatora nosaukumu tieši tā, kā redzams printera vadības panelī. Nospiediet taustiņu Ievadīt uz datora tastatūras. Tiks atvērts iegultais tīmekļa serveris.

#### https://10.10.XXXXX/

- **PIEZĪME.** Ja tīmekļa pārlūkprogrammā redzams ziņojums, ka piekļuve vietnei var nebūt droša, atlasiet šo opciju, lai turpinātu atvērt vietni. Piekļūšana šai vietnei nekaitēs datoram.
- 2. Iegultā tīmekļa servera sākuma lapā noklikšķiniet uz cilnes Network (Tīkls), lai apskatītu tīkla informāciju. Mainiet iestatījumus, kā nepieciešams.

## <span id="page-78-0"></span>Printera pārdēvēšana tīklā

Izmantojiet HP iegulto tīmekļa serveri (EWS) tīkla printera pārdēvēšanai, lai varētu to viegli identificît.

- 1. Atveriet HP iegulto Web serveri (EWS):
	- a. Printera vadības panelī piespiediet pogu OK, lai atvērtu sākuma ekrānu.
	- b. Izmantojiet bultiņu pogas un pogu OK navigācijai un šādu izvēlņu atvēršanai:
		- 1. Iestatīšana
		- 2. Tīkla iestatīšana
		- 3. Vispārīgie iestatījumi
	- c. Izvēlnē Vispārīgie iestatījumi atlasiet opciju Rādīt IP adresi un pēc tam atlasiet Jā, lai skatītu printera ID adresi vai resursdatora nosaukumu.
	- d. Atveriet tīmekļa pārlūkprogrammu un adreses rindiņā ierakstiet IP adresi vai resursdatora nosaukumu tieši tā, kā redzams printera vadības panelī. Nospiediet taustiņu Ievadīt uz datora tastatūras. Tiks atvērts iegultais tīmekļa serveris.

https://10.10.XXXXX/

- **PIEZĪME.** Ja tīmekļa pārlūkprogrammā redzams ziņojums, ka piekļuve vietnei var nebūt droša, atlasiet šo opciju, lai turpinātu atvērt vietni. Piekļūšana šai vietnei nekaitēs datoram.
- 2. Iegultā tīmekļa servera sākuma lapā noklikšķiniet uz cilnes Network (Tīkls).
- 3. Kreisās puses navigācijas rūtī noklikšķiniet uz General (Vispārīgi), lai izvērstu opcijas, un pēc tam noklikškiniet uz Network Identification (Tīkla identificēšana).
- 4. Teksta laukā Host Name (Resursdatora nosaukums) ievadiet kādu unikālu nosaukumu šī printera identificēšanai un pēc tam noklikšķiniet uz Apply (Lietot), lai saglabātu izmaiņas.

#### IPv4 TCP/IP parametru manuāla konfigurēšana no vadības paneļa

Izmantojiet vadības paneļa izvēlnes, lai manuāli iestatītu IPv4 adresi, apakštīkla masku un noklusējuma vārteju.

- 1. Printera vadības panelī piespiediet pogu OK, lai atvērtu sākuma ekrānu.
- 2. Izmantojiet bultiņu pogas un pogu OK navigācijai un šādu izvēlņu atvēršanai:
	- 1. Iestatīšana
	- 2. Tīkla iestatīšana
	- 3. Ethernet iestatījumi
	- 4. IP iestatījumi
	- 5. Manuāla
- 3. Ar bultiņu pogām ievadiet IP adresi un pēc tam piespiediet pogu OK.
- 4. Ar bultiņu pogām ievadiet apakštīkla masku un pēc tam piespiediet pogu OK.
- 5. Ar bultiņu pogām ievadiet vārteju un pēc tam piespiediet pogu OK.

### <span id="page-79-0"></span>Saites ātrums un divpusējās drukas iestatījumi

Drukas servera savienojuma ātrumam un sakaru režīmam jāatbilst tīkla centrmezglam. Vairumā gadījumu printeris jāatstāj automātiskajā režīmā. Savienojuma ātruma un abpusējās drukas iestatījumu nepareizas izmaiņas var traucēt printera saziņu ar citām tīkla ierīcēm. Ja nepieciešams veikt izmaiņas, izmantojiet printera vadības paneli.

- **B** PIEZĪME. Šī informācija attiecas tikai uz Ethernet (vadu) tīkliem. Tā neattiecas uz bezvadu tīkliem.
- PIEZĪME. Printera iestatījumam ir jāatbilst tīkla ierīces (tīkla centrmezgla, slēdža, vārtejas, maršrutētāja vai datora) iestatījumam.

**PIEZĪME.** Izdarot izmaiņas šajos iestatījumos, printeris vispirms izslēdzas un pēc tam ieslēdzas. Veiciet izmaiņas tikai tad, kad printeris netiek izmantots.

- 1. Printera vadības panelī piespiediet pogu OK, lai atvērtu sākuma ekrānu.
- 2. Izmantojiet bultiņu pogas un pogu OK navigācijai un šādu izvēlņu atvēršanai:
	- 1. Iestatīšana
	- 2. Tīkla iestatīšana
	- 3. Ethernet iestatījumi
	- 4. Link Speed (Savienojuma ātrums)
- 3. Izvēlnē Savienojuma ātrums izmantojiet bultiņu pogas, lai atrastu un atlasītu vienu no šīm opcijām:

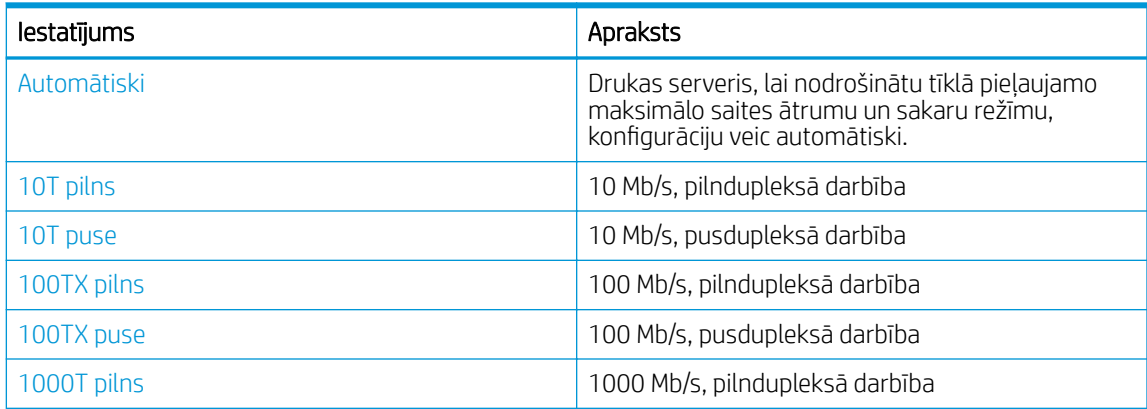

4. Piespiediet pogu OK lai saglabātu šo iestatījumu. Printeris izslēdzas un pēc tam ieslēdzas.

# <span id="page-80-0"></span>Printera drošības funkcijas

Pārskatiet šo informāciju par printera drošības funkcijām.

- **levads**
- Sistēmas paroles iestatīšana vai maiņa ar HP iegultā tīmekļa servera palīdzību

#### Ievads

Printerim ir vairākas drošības funkcijas, kuras ierobežo piekļuvi konfigurācijas iestatījumiem un drošajiem datiem, kā arī novērš piekļuvi vērtīgajiem aparatūras komponentiem.

### Sistēmas paroles iestatīšana vai maiņa ar HP iegultā tīmekļa servera palīdzību

Piešķiriet administratora paroli piekļuvei printerim un HP iegultajam tīmekļa serverim, lai neautorizēti lietotāji nevarētu mainīt printera iestatījumus.

- 1. Atveriet HP iegulto Web serveri (EWS):
	- a. Printera vadības panelī piespiediet pogu OK, lai atvērtu sākuma ekrānu.
	- b. Izmantojiet bultiņu pogas un pogu OK navigācijai un šādu izvēlņu atvēršanai:
		- 1. Iestatīšana
		- 2. Tīkla iestatīšana
		- 3. Vispārīgie iestatījumi
	- c. Izvēlnē Vispārīgie iestatījumi atlasiet opciju Rādīt IP adresi un pēc tam atlasiet Jā, lai skatītu printera ID adresi vai resursdatora nosaukumu.
	- d. Atveriet tīmekļa pārlūkprogrammu un adreses rindiņā ierakstiet IP adresi vai resursdatora nosaukumu tieši tā, kā redzams printera vadības panelī. Nospiediet taustiņu Ievadīt uz datora tastatūras. Tiks atvērts iegultais tīmekļa serveris.

https://10.10.XXXXX/

- $\mathbb{F}$  PIEZĪME. Ja tīmekļa pārlūkprogrammā redzams zinojums, ka piekļuve vietnei var nebūt droša, atlasiet šo opciju, lai turpinātu atvērt vietni. Piekļūšana šai vietnei nekaitēs datoram.
- 2. Iegultā tīmekļa servera sākuma lapā noklikšķiniet uz cilnes Settings (Iestatījumi).
- 3. Kreisās puses navigācijas rūtī noklikšķiniet uz Security (Drošība), lai izvērstu opcijas, un pēc tam noklikšķiniet uz General Security (Vispārējā drošība).
- 4. Ievadiet paroli.
- 5. Vēlreiz ievadiet paroli laukā Confirm password (Apstiprināt paroli) un pēc tam noklikšķiniet uz Apply (Lietot).

**PIEZĪME.** Pierakstiet paroli un glabājiet to drošā vietā.

# <span id="page-81-0"></span>Enerģijas taupīšanas iestatījumi

Iepazīstieties ar printera enerģijas taupīšanas iestatījumiem.

- **levads**
- Drukāšana, izmantojot ekonomisko režīmu
- Miega režīma (min.) aizkaves iestatīšana
- lestatījuma Izslēgšanās pēc miega režīma (h) iestatīšana
- [Izslēgšanās atspējošanas iestatījuma iestatīšana](#page-82-0)

#### Ievads

Printerim ir vairākas ekonomiskas funkcijas enerģijas un izejmateriālu ietaupīšanai.

## Drukāšana, izmantojot ekonomisko režīmu

Šim printerim ir ekonomiskā režīma opcija, kas paredzēta dokumentu melnrakstu drukāšanai. Izmantojot ekonomisko režīmu, varat patērēt mazāk tonera. Tajā pašā laikā pazeminās arī izdruku kvalitāte.

HP neiesaka izmantot ekonomisko režīmu visu laiku. Ja ekonomiskais režīms tiek izmantots visu laiku, iespējams, ka toneris paliek pāri, kad tonera kasetnes mehāniskās detaļas jau ir nolietojušās. Ja drukas kvalitāte sāk pasliktināties un vairs nav pieņemama, apsveriet tonera kasetnes nomaiņu.

 $\mathbb{F}$  PIEZĪME. Ja šī opcija nav pieejama jūsu drukas draiverī, varat to iestatīt, izmantojot HP iegulto tīmekļa serveri.

- 1. Programmā atlasiet opciju Drukāt.
- 2. Atlasiet printeri un pēc tam noklikšķiniet uz pogas Rekvizīti vai Preferences.
- 3. Noklikšķiniet uz cilnes Papīrs/Kvalitāte.
- 4. Noklikšķiniet uz izvēles rūtiņas Ekonomiskais režīms.

#### Miega režīma (min.) aizkaves iestatīšana

Vadības paneļa izvēlnēs norādiet laika periodu, kuru printerim jābūt neaktīvam pirms pārslēgšanās miega režīmā.

- 1. Printera vadības panelī piespiediet pogu OK, lai atvērtu sākuma ekrānu.
- 2. Izmantojiet bultiņu pogas un pogu OK navigācijai un šādu izvēlņu atvēršanai:
	- 1. Iestatīšana
	- 2. Barošanas pārvaldība
	- 3. Miega režīma (min.) aizkave
- 3. Izmantojiet bultiņu pogas, lai atlasītu to minūšu skaitu, kuru printerim jābūt neaktīvam pirms pārslēgšanās miega režīmā, un pēc tam nospiediet pogu OK, lai saglabātu šo iestatījumu.

## Iestatījuma Izslēgšanās pēc miega režīma (h) iestatīšana

Vadības paneļa izvēlnēs norādiet laika periodu, kuru printerim jābūt neaktīvam pirms izslēgšanās.

#### <span id="page-82-0"></span>**PIEZĪME.** Pēc printera izslēgšanās jaudas patēriņš nav lielāks par 1 W.

- 1. Printera vadības panelī piespiediet pogu OK, lai atvērtu sākuma ekrānu.
- 2. Izmantojiet bultiņu pogas un pogu OK navigācijai un šādu izvēlņu atvēršanai:
	- 1. Barošanas pārvaldība
	- 2. Izslēgšanās pēc miega režīma (h)
- 3. Izmantojiet bultiņu pogas, lai atlasītu to stundu skaitu, kuru printerim jābūt neaktīvam pirms izslēgšanās, un pēc tam piespiediet pogu OK, lai saglabātu šo iestatījumu.

#### Izslēgšanās atspējošanas iestatījuma iestatīšana

Izmantojiet vadības paneļa izvēlnes, lai atspējotu printera izslēgšanos pēc neaktivitātes perioda.

- 1. Printera vadības panelī piespiediet pogu OK, lai atvērtu sākuma ekrānu.
- 2. Izmantojiet bultiņu pogas un pogu OK navigācijai un šādu izvēlņu atvēršanai:
	- 1. Barošanas pārvaldība
	- 2. Izslēgšanās atspējošana
- 3. Ar bultiņu pogām atlasiet vienu no turpmāk norādītajām opcijām.
	- Kad porti ir aktīvi: Printeris neizslēdzas, ja vien visi porti nav neaktīvi. Aktīvs tīkla savienojums vai faksa savienojums novērš printera izslēgšanos.
	- Nekad: Printeris izslēdzas pēc izslēgšanās laika iestatījumā Izslēgšanās pēc miega režīma (h) norādītā neaktivitātes perioda.

**PIEZĪME.** Noklusējuma iestatījums ir Kad porti ir aktīvi.

4. Piespiediet pogu OK lai saglabātu šo iestatījumu.

# HP Web Jetadmin

HP Web Jetadmin ir godalgots nozares vadošais rīks efektīvai dažādu tīklā savienotu HP iekārtu, tostarp printeru, daudzfunkcionālo printeru un digitālo sūtītāju, pārvaldīšanai. Šis viens risinājums ļauj jums attāli instalēt, kontrolēt, veikt apkopi, problēmu novēršanu un pasargāt savu drukāšanas un attēlveidošanas vidu, ievērojami palielinot uzņēmuma produktivitāti, ietaupot laiku, administrācijas izmaksas un aizsargājot investīcijas.

Periodiski ir pieejami HP Web Jetadmin atjauninājumi atsevišķu printera funkciju atbalstam. Lai iegūtu plašāku informāciju, skatiet tīmekļa lapu [www.HP.com/support darbības/webjetadmin.](http://www.hp.com/go/webjetadmin)

# <span id="page-83-0"></span>Printera programmaparatūras atjaunināšana

HP piedāvā periodiskus printera atjauninājumus, jaunas tīmekļa pakalpojumu lietotnes un esošo tīmekļa pakalpojumu lietotņu jaunas funkcijas. Veiciet šīs darbības, lai atjauninātu printera programmaparatūru vienam atsevišķam printerim. Atjauninot programmaparatūru, tīmekļa pakalpojumu lietotnes tiek automātiski atjauninātas.

- Pirmā metode: programmatūras atjaunināšana ar vadības paneļa palīdzību.
- Otrā metode: Programmaparatūras atjaunināšana ar HP printera atjaunināšanas utilītu

Šī printera programmaparatūru var atjaunināt ar vienu no divām atbalstītajām metodēm. Printera programmaparatūras atjaunināšanai lietojiet tikai vienu no šīm metodēm.

#### Pirmā metode: programmatūras atjaunināšana ar vadības paneļa palīdzību.

Veiciet šīs darbības, lai atjauninātu programmaparatūru, izmantojot printera vadības panelī (tikai tīklam pievienotiem printeriem). Ja printeri ir pievienoti ar USB palīdzību, lietojiet otro metodi.

- 1. Pārliecinieties, vai printeris ir pievienots vadu (Ethernet) vai bezvadu tīklam ar aktīvu interneta savienojumu.
	- **PIEZĪME.** Lai atjauninātu programmaparatūru, izmantojot tīkla savienojumu, jābūt izveidotam printera savienojumam ar internetu.
- 2. Printera vadības panelī piespiediet pogu OK, lai atvērtu sākuma ekrānu.
- 3. Izmantojiet bultiņu pogas un pogu OK navigācijai un šādu izvēlņu atvēršanai:
	- 1. Iestatīšana
	- 2. Printera apkope
	- 3. Atjaunināt programmaparatūru

**EZ PIEZĪME.** Ja opcija Atjaunināt programmaparatūru nav redzama, lietojiet otro metodi.

4. Ja programmaparatūras atjauninājums ir pieejams, piespiediet pogu OK, lai sāktu atjaunināšanas procedūru.

#### Otrā metode: Programmaparatūras atjaunināšana ar HP printera atjaunināšanas utilītu

Izpildiet šīs darbības, lai manuāli lejupielādētu un instalētu HP printera atjaunināšanas utilītu.

- $\mathbb{B}^n$  PIEZĪME. Šī metode ir programmaparatūras atjaunināšanas vienīgā iespēja tiem printeriem, kuri pievienoti datoram ar USB kabeli. Šo metodi var izmantot arī tīklam pievienotiem printeriem.
- **PIEZĪME.** Lai varētu izmantot šo metodi, jābūt instalētam drukas draiverim.
	- 1. Atveriet vietni [www.hp.com/go/support](http://www.hp.com/go/support), noklikšķiniet uz Programmatūra un draiveri un pēc tam noklikšķiniet uz Printeris.
	- 2. Teksta laukā ievadiet printera nosaukumu, noklikšķiniet uz Apstiprināt un pēc tam noklikšķiniet uz printera modeļa meklēšanas rezultātu sarakstā.
	- 3. Sadaļā Programmaparatūra atrodiet failu Programmaparatūras atjaunināšana.
	- 4. Noklikšķiniet uz Lejupielādēt un pēc tam noklikšķiniet uz Palaist.
- 5. Kad tiek palaista HP printera atjaunināšanas utilīta, atlasiet printeri, kuru vēlaties atjaunināt, un pēc tam noklikšķiniet uz Atjaunināt.
- 6. Lai pabeigtu instalēšanu, izpildiet ekrānā redzamos norādījumus un pēc tam noklikšķiniet uz pogas OK, lai aizvērtu utilītu.

# 6 Problēmu risinājumi

Novērsiet printera problēmas. Atrodiet palīdzības un tehniskā atbalsta papildu resursus.

- Klientu atbalsts
- [Atjaunojiet rūpnīcas noklusējuma iestatījumus](#page-87-0)
- · [Printera vadības panelī redzams ziņojums "Līmenis kasetnē ir zems" vai "Līmenis kasetnē ir ļoti zems"](#page-88-0)
- [Printeris neveic papīra paņemšanu vai notiek nepareiza padeve](#page-90-0)
- [Iestrēguša papīra izņemšana](#page-95-0)
- [Drukas kvalitātes problēmu novēršana](#page-114-0)
- [Vadu tīkla problēmu atrisināšana](#page-130-0)
- [Bezvadu tīkla problēmu atrisināšana](#page-132-0)

#### Papildinformāciju skatiet:

HP visaptverošā palīdzība darbam ar printeri ietver tālāk norādītās opcijas.

- Instalēšana un konfigurēšana
- Mācīšanās un lietošana
- Problēmu risinājumi
- Programmatūras un programmaparatūras atjauninājumu lejupielāde
- Pievienošanās atbalsta forumiem
- Garantijas un reglamentējošās informācijas atrašana

# Klientu atbalsts

Atrodiet sazināšanās iespējas sava HP printera atbalsta saņemšanai.

#### 6-1. tabula. HP atbalsta opcijas

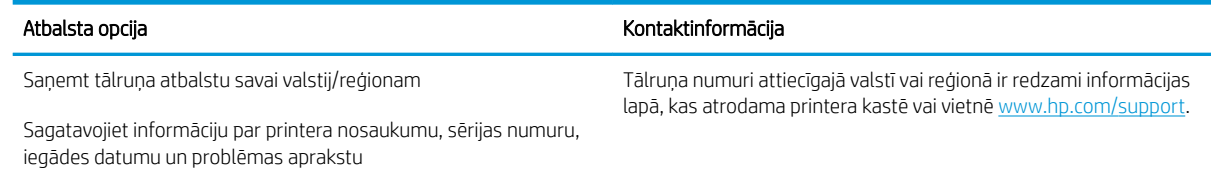

#### <span id="page-87-0"></span>6-1. tabula. HP atbalsta opcijas (turpinājums)

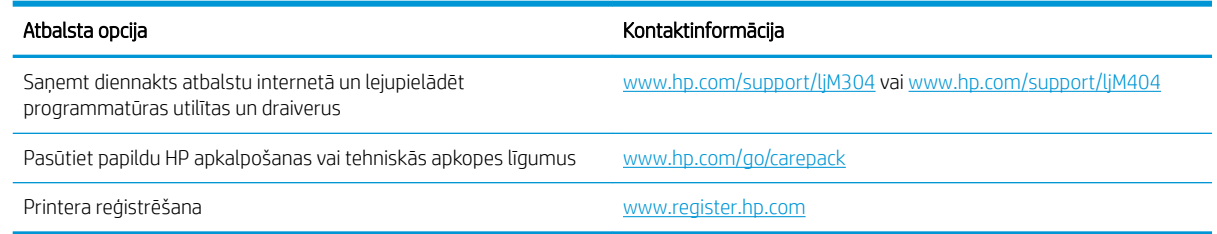

# Atjaunojiet rūpnīcas noklusējuma iestatījumus

Rūpnīcas noklusējuma iestatījumu atjaunošana atiestata visus printera un tīkla iestatījumus uz rūpnīcas noklusējuma iestatījumiem. Tas neatiestata lappušu skaitu vai paplātes izmēru.

Lai atjaunotu printera rūpnīcas noklusējuma iestatījumus, veiciet tālāk norādītās darbības.

A UZMANĪBU! Rūpnīcas noklusējuma iestatījumu atjaunošana atgriež visus iestatījumus uz rūpnīcas noklusējuma iestatījumiem un dzēš visas atmiņā saglabātās lapas.

- 1. Printera vadības panelī piespiediet pogu OK, lai atvērtu sākuma ekrānu.
- 2. Izmantojiet bultiņu pogas un pogu OK navigācijai un šādu izvēlņu atvēršanai:
	- 1. Iestatīšana
	- 2. Printera apkope
	- 3. Restore (Atjaunošana)
	- 4. Restore Factory Defaults (Atjaunot rūpnīcas noklusējuma iestatījumus)

Printeris tiek automātiski restartēts.

# <span id="page-88-0"></span>Printera vadības panelī redzams ziņojums "Līmenis kasetnē ir zems" vai "Līmenis kasetnē ir ļoti zems"

Izprotiet ar kasetni saistītos ziņojumus vadības panelī un veicamās darbības.

- [Opcijas "Ļoti zems" iestatījumu mainīšana](#page-89-0)
- [Order supplies \(Pasūtiet izejmateriālus\)](#page-89-0)

Kasetnē ir zems līmenis: printeris norāda, kad tonera līmenis kasetnē ir zems. Faktiskais tonera kasetnes atlikušais lietošanas laiks var atšķirties. Apsveriet nepieciešamību iegādāties rezerves kasetni, lai to instalētu, kad drukas kvalitāte vairs nebūs pieņemama. Tonera kasetne tagad nav jānomaina.

Turpiniet drukāt, izmantojot pašreizējo drukas kasetni, līdz tonera sadale vairs nespēj nodrošināt pieņemamu drukas kvalitāti. Lai vienmērīgi izlīdzinātu toneri, izņemiet tonera kasetni no printera un viegli sakratiet, horizontāli pārvietojot uz priekšu un atpakaļ. Šīs darbības grafisku attēlojumu skatiet norādījumos par kasetnes nomaiņu. Ielieciet tonera kasetni atpakaļ printerī un aizveriet vāku.

Kasetnē ir ļoti zems līmenis: printeris norāda, kad tonera līmenis kasetnē ir ļoti zems. Faktiskais tonera kasetnes atlikušais lietošanas laiks var atšķirties. Apsveriet nepieciešamību iegādāties rezerves kasetni, lai to instalētu, kad drukas kvalitāte vairs nebūs pieņemama. Tonera kasetne pagaidām nav jānomaina, ja vien drukas kvalitāte vairs nav apmierinoša.

HP augstākas klases aizsardzības garantijas derīguma termiņš beidzas, kad materiālu statusa lapā vai iegultajā tīmekļa serverī parādās ziņojums, ka šī materiāla augstākās klases aizsardzības garantija ir beigusies.

## <span id="page-89-0"></span>Opcijas "Ļoti zems" iestatījumu mainīšana

Varat mainīt printera reakcijas veidu, kad izejmateriālu līmenis kļūst "ļoti zems". Šie iestatījumi nav jāizveido atkārtoti, ja uzstādāt jaunu tonera kasetni.

Mainiet opcijas "Loti zems" iestatījumus vadības panelī

#### Mainiet opcijas "Loti zems" iestatījumus vadības panelī

Noskaidrojiet, kā printeris paziņo par ļoti zemu līmeni kasetnēs.

- 1. Printera vadības panelī piespiediet pogu OK, lai atvērtu sākuma ekrānu.
- 2. Izmantojiet bultiņu pogas un pogu OK navigācijai un šādu izvēlņu atvēršanai:
	- 1. Iestatīšana
	- 2. Izejmateriālu iestatījumi
	- 3. Melnās tintes kasetne
	- 4. Ļoti zema līmeņa iestatījums
- 3. Izvēlieties vienu no šādām iespējām:
	- Atlasiet opciju Apturēt, lai iestatītu drukāšanas ar printeri apturēšanu līdz tonera kasetnes nomaiņai.
	- Atlasiet opciju Atgādināt, lai iestatītu drukāšanas ar printeri apturēšanu un atgādinājuma parādīšanu par to, ka jānomaina tonera kasetne. Jūs varat apstiprināt uzvedni un turpināt drukāšanu.
	- Atlasiet opciju Turpināt, lai iestatītu printera brīdinājumu, kad līmenis tonera kasetnē ir ļoti zems, bet turpinātu drukāšanu.

**PIEZĪME.** Opcijā Zems slieksnis var norādīt tintes līmeni, kas jāuzskata par ļoti zemu.

#### Order supplies (Pasūtiet izejmateriālus)

Pasūtiet materiālus un papīru savam HP printerim.

#### 6-2. tabula. Materiālu pasūtīšanas opcijas

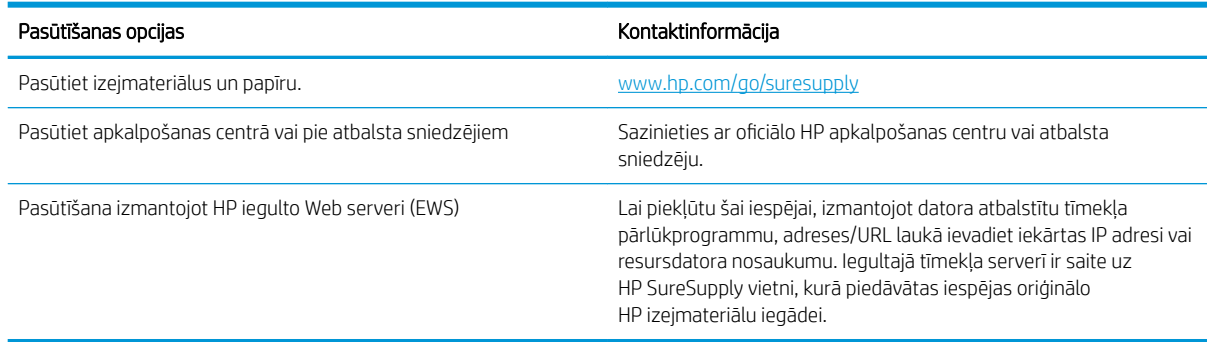

# <span id="page-90-0"></span>Printeris neveic papīra paņemšanu vai notiek nepareiza padeve

Pārskatiet šo informāciju par printeri, kas neievelk papīru, vai nepareizu papīra padevi.

- Ievads
- Printeris neievelk papīru
- [Printeris ievelk vairākas papīra loksnes vienlaikus](#page-93-0)

#### Ievads

Tālāk norādītie risinājumi var palīdzēt atrisināt problēmas, ja printeris nepaņem papīru no paplātes vai paņem vienlaikus vairākas papīra loksnes. Jebkura no šīm situācijām var izraisīt papīra iestrēgšanu.

### Printeris neievelk papīru

Ja printeris neievelk papīru no paplātes, izmēģiniet šādus risinājumus.

- 1. Atveriet printeri un, ja nepieciešams, izņemiet iestrēgušās papīra loksnes. Pārliecinieties, vai printerī nav palikušas saplēsta papīra daļiņas.
- 2. Ievietojiet paplātē darbam piemērota formāta papīru.
- 3. Pārliecinieties, vai printera vadības panelī ir pareizi iestatīts papīra formāts un veids.
- 4. Pārliecinieties, vai papīra vadotnes teknē ir pielāgotas papīra formātam. Noregulējiet vadotnes atbilstoši teknes atzīmēm. Bultiņai uz paplātes vadotnes vajadzētu atrasties tieši iepretim atzīmei uz paplātes.
- PIEZĪME. Nenovietojiet papīra vadotnes cieši pie papīra kaudzītes malām. Noregulējiet tās atbilstoši robiņiem vai atzīmēm uz paplātes.

Tālāk attēlā redzami piemēri papīra izmēra atzīmēm uz paplātēm. Lielākajai daļai HP printeru ir līdzīgas atzīmes.

6-1. attēls. Izmēra atzīmju piemēri

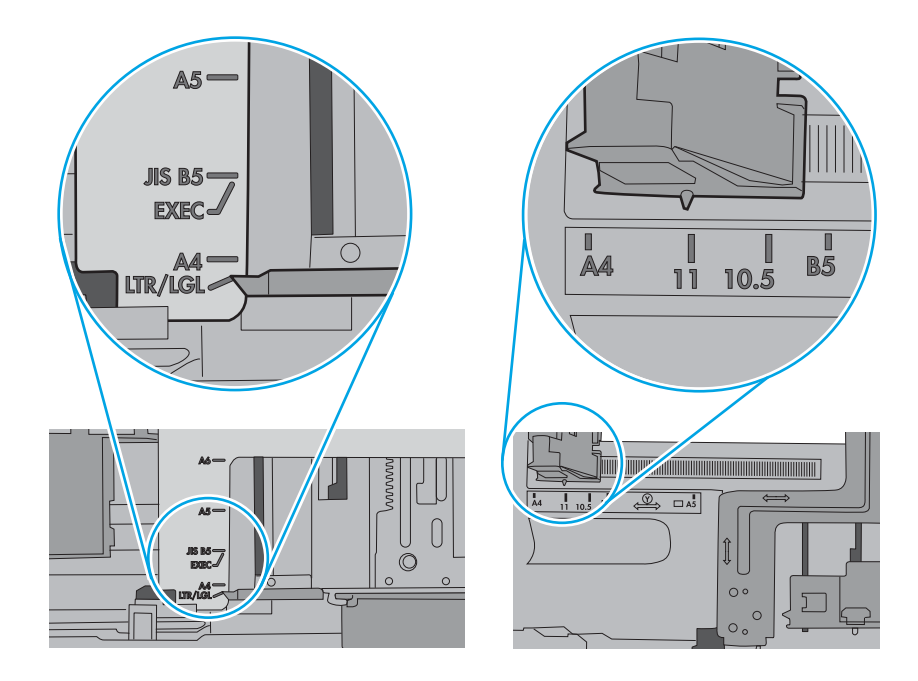

5. Pārbaudiet, vai telpas mitruma līmenis atbilst šī printera specifikācijām un vai papīrs tiek glabāts neatvērtās pakās. Lielākā daļa papīra rīšu tiek pārdota mitrumnecaurlaidīgā iepakojumā, lai saglabātu papīru sausu.

Ļoti mitrā vidē kaudzītes augšpusē esošais papīrs var absorbēt mitrumu un izskatīties viļņains vai nevienmērīgs. Ja tā notiek, noņemiet no papīra kaudzītes augšējās 5-10 papīra loksnes.

Ļoti sausā vidē pārāk lielais statiskās elektrības lādiņš var izraisīt papīra lokšņu salipšanu kopā. Ja tā notiek, izņemiet papīru no paplātes un salokiet kaudzīti, turot to aiz abiem galiem un novietojot U veidā. Pēc tam pagrieziet galus uz leju, novietojot U veidā uz otru pusi. Pēc tam pieturiet abas papīra kaudzītes puses un atkārtojiet šo darbību. Šis process atdala atsevišķas lapas, neradot statiskās elektrības lādiņu. Izlīdziniet papīra kaudzītes malu pret galdu un tikai pēc tam ievietojiet papīru atpakaļ paplātē.

6-2. attēls. Papīra kaudzītes salocīšanas metode

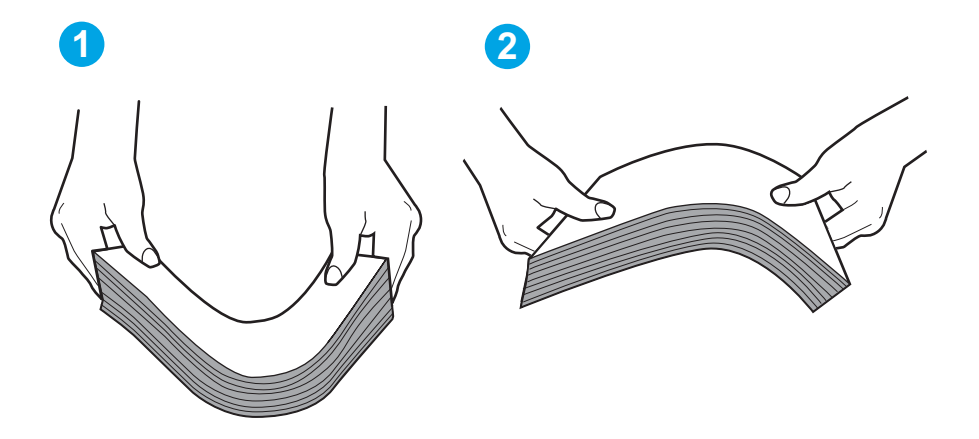

- 6. Printera vadības panelī pārbaudiet, vai ir redzama uzvedne, ka papīrs jāievieto manuāli. Ievietojiet papīru un turpiniet.
- 7. Virs paplātes esošie rullīši var būt netīri. Notīriet rullīšus ar siltā ūdenī samērcētu neplūksnājošu drāniņu. Izmantojiet destilētu ūdeni, ja tāds ir pieejams.
	- $\triangle$  UZMANĪBU! Neizsmidziniet ūdeni tieši uz printera. Tā vietā pirms rullīšu tīrīšanas izsmidziniet ūdeni uz drāniņas vai iemērciet drāniņu ūdenī un izgrieziet.

Šajā attēlā redzami piemēri rullīšu atrašanās vietai dažādos printeros.

6-3. attēls. 1. paplātes vai universālās paplātes rullīša atrašanās vietas

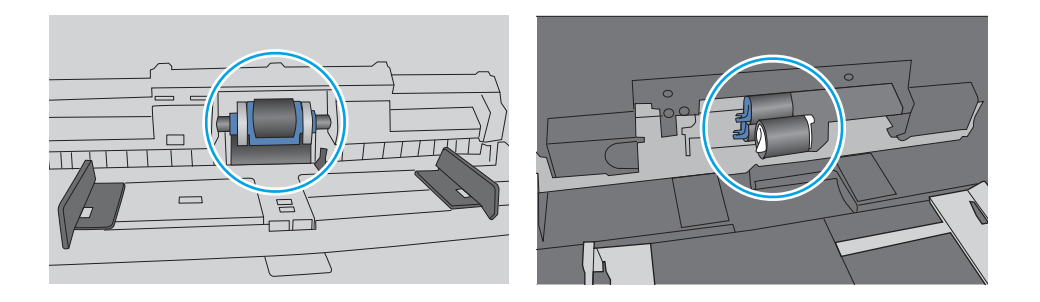

#### <span id="page-93-0"></span>Printeris ievelk vairākas papīra loksnes vienlaikus

Ja printeris no paplātes ievelk vairākas papīra loksnes vienlaikus, izmēģiniet šos risinājumus.

- 1. Izņemiet papīra kaudzīti no teknes un salokiet to, pagrieziet par 180 grādiem un apgrieziet otrādi. *Nepūtiet uz papīru.* Ievietojiet papīra kaudzīti atpakaļ teknē.
	- PPIEZĪME. Papīra izvēršana vēdekļveidā rada statisko elektrību. Neizvērsiet papīru vēdekļveidā, bet salokiet kaudzīti, turot to aiz abiem galiem un novietojot U veidā. Pēc tam pagrieziet galus uz leju, novietojot U veidā uz otru pusi. Pēc tam pieturiet abas papīra kaudzītes puses un atkārtojiet šo darbību. Šis process atdala atsevišķas lapas, neradot statiskās elektrības lādiņu. Izlīdziniet papīra kaudzītes malu pret galdu un tikai pēc tam ievietojiet papīru atpakaļ paplātē.

6-4. attēls. Papīra kaudzītes salocīšanas metode

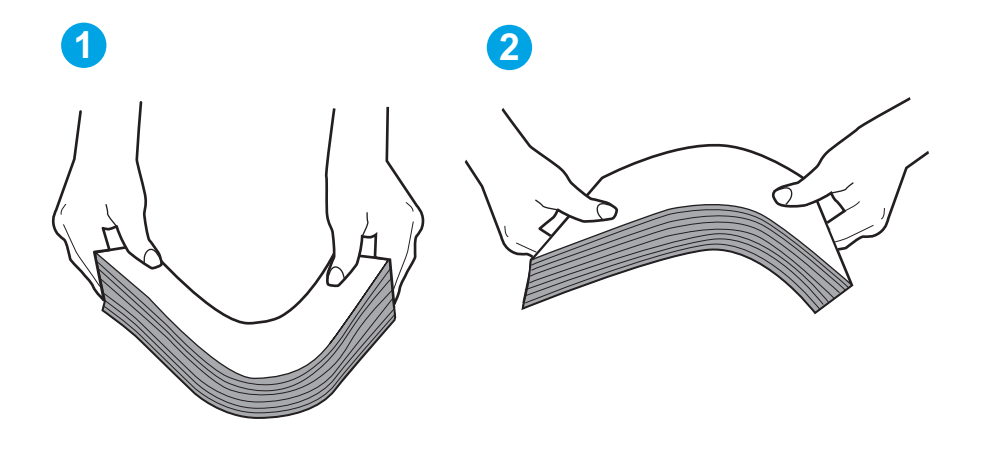

- 2. Lietojiet tikai tādu papīru, kas atbilst šī printera HP specifikācijām.
- 3. Pārbaudiet, vai telpas mitruma līmenis atbilst šī printera specifikācijām un vai papīrs tiek glabāts neatvērtās pakās. Lielākā daļa papīra rīšu tiek pārdota mitrumnecaurlaidīgā iepakojumā, lai saglabātu papīru sausu.

Ļoti mitrā vidē kaudzītes augšpusē esošais papīrs var absorbēt mitrumu un izskatīties viļņains vai nevienmērīgs. Ja tā notiek, noņemiet no papīra kaudzītes augšējās 5-10 papīra loksnes.

Ļoti sausā vidē pārāk lielais statiskās elektrības lādiņš var izraisīt papīra lokšņu salipšanu kopā. Ja tā notiek, izņemiet papīru no paplātes un salokiet kaudzīti, kā iepriekš aprakstīts.

4. Nelietojiet papīru, ja tas ir sakrokots, salocīts vai bojāts. Ja nepieciešams, izmantojiet papīru no cita iepakojuma.

5. Pārliecinieties, vai paplāte nav pārpildīta, pārbaudot kaudzītes augstuma atzīmes paplātes iekšpusē. Ja tā ir pārpildīta, izņemiet no paplātes visu papīra kaudzīti, izlīdziniet un pēc tam ievietojiet daļu no papīra paplātē.

Tālāk attēlos redzami piemēri kaudzītes augstuma atzīmēm uz dažādu printeru paplātēm. Lielākajai daļai HP printeru ir līdzīgas atzīmes. Pārliecinieties arī par to, vai visas papīra loksnes atrodas zem līdzās kaudzes augstuma atzīmēm esošajiem izciļņiem. Šie izciļņi palīdz noturēt papīru pareizajā vietā brīdī, kad tas ieiet printerī.

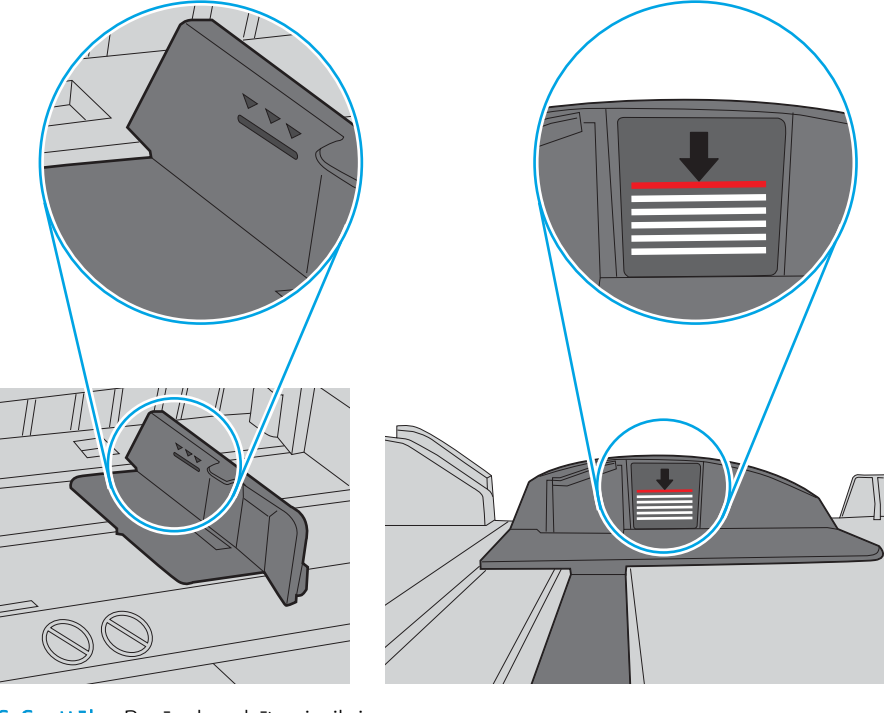

6-5. attēls. Kaudzītes augstuma atzīmes

6-6. attēls. Papīra kaudzītes izcilnis

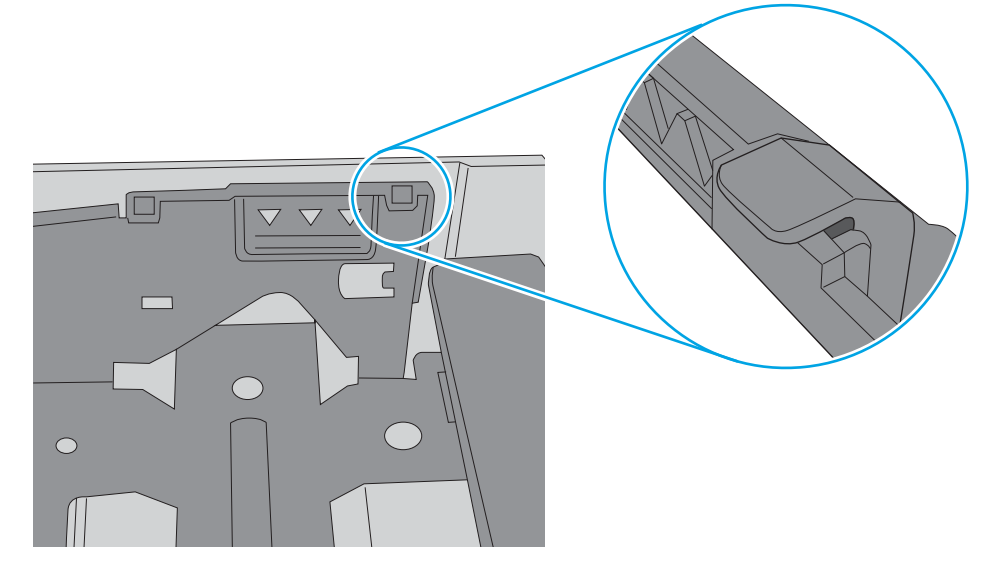

- 6. Pārliecinieties, vai papīra vadotnes teknē ir pielāgotas papīra formātam. Noregulējiet vadotnes atbilstoši teknes atzīmēm.
- 7. Pārliecinieties, vai drukāšanas vide atbilst ieteiktajām specifikācijām.

# <span id="page-95-0"></span>Iestrēguša papīra izņemšana

Pārskatiet šo informāciju par iestrēguša papīra izņemšanu.

- **levads**
- Vai papīrs bieži vai atkārtoti iestrēgst?
- [Papīra iestrēgšanas vietas](#page-96-0)
- lestrēguša papīra izņemšana no 1. paplātes
- lestrēguša papīra izņemšana no 2. paplātes
- lestrēguša papīra izņemšana no 3. paplātes
- lestrēguša papīra izņemšana no tonera kasetnes vai termofiksatora zonas
- lestrēguša papīra izņemšana no izvades nodalījuma
- lestrēguša papīra izņemšana no dupleksera

#### Ievads

Tālāk sniegtā informācija ietver norādījumus par printerī iestrēguša papīra izņemšanu.

## Vai papīrs bieži vai atkārtoti iestrēgst?

Veiciet šīs darbības, lai atrisinātu ar biežu papīra iestrēgšanu saistītās problēmas. Ja pirmās darbības veikšana neatrisina problēmu, veiciet nākamās darbības, līdz problēma ir atrisināta.

- 1. Ja printerī ir iestrēdzis papīrs, izņemiet šo papīru un pēc tam izdrukājiet konfigurācijas lapu, lai pārbaudītu printeri.
- 2. Printera vadības panelī pārbaudiet, vai paplāte ir konfigurēta pareizajam papīra formātam un tipam. Ja nepieciešams, noregulējiet papīra iestatījumus.
	- a. Piespiediet pogu OK, lai atvērtu sākuma ekrānā. Ar bultiņu pogām atlasiet opciju lestatīt un pēc tam vēlreiz piespiediet pogu OK.
	- b. Izmantojiet bultiņu pogas un pogu OK navigācijai un izvēlnes Papīra iestatīšana atlasei.
	- c. Atlasiet sarakstā paplāti.
	- d. Atlasiet opciju Papīra tips un pēc tam atlasiet paplātē ievietotā papīra tipu.
	- e. Atlasiet opciju Papīra izmērs un pēc tam atlasiet paplātē ievietotā papīra izmēru.
- 3. Izslēdziet printeri, pagaidiet 30 sekundes un pēc tam atkal ieslēdziet printeri.
- 4. Izdrukājiet tīrīšanas lapu, lai likvidētu lieko toneri, kas atrodas printera iekšpusē.
	- a. Printera vadības panelī piespiediet pogu OK, lai atvērtu sākuma ekrānu. Ar bultiņu pogām atlasiet opciju Iestatīt un pēc tam vēlreiz piespiediet pogu OK.
	- b. Izmantojiet bultiņu pogas un pogu OK navigācijai un šādu izvēlņu atvēršanai:
- <span id="page-96-0"></span>1. Printera apkope
- 2. Printera kvalitātes rīki
- 3. Tīrīšanas lapa

Nospiediet Labi.

c. Ievietojiet parastu papīru jeb A4 papīru, ja parādās uzaicinājums.

Gaidiet, kamēr process tiks pabeigts. Izmetiet izdrukāto lapu.

- 5. Izdrukājiet konfigurācijas lapu, lai pārbaudītu printeri.
	- a. Printera vadības panelī piespiediet pogu OK, lai atvērtu sākuma ekrānu. Ar bultiņu pogām atlasiet opciju Iestatīt un pēc tam vēlreiz piespiediet pogu OK.
	- b. Izmantojiet bultiņu pogas un pogu OK navigācijai un šādu izvēlņu atvēršanai:
		- 1. Atskaites
		- 2. Printera konfigurācijas pārskats

Ja neviena no šīm darbībām neatrisina problēmu, var būt nepieciešama printera apkope. Sazinieties ar HP klientu atbalsta centru.

#### Papīra iestrēgšanas vietas

Papīrs var iestrēgt turpmāk norādītajās vietās.

6-7. attēls. Papīra iestrēgšanas vietas

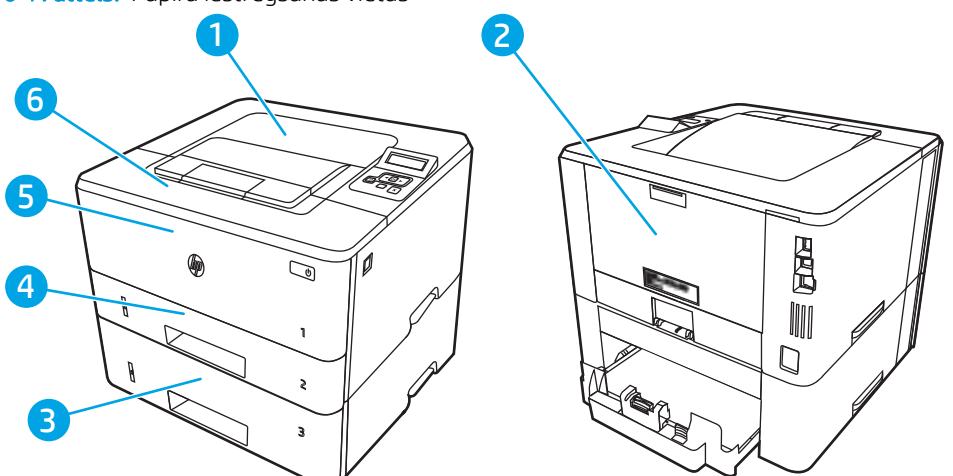

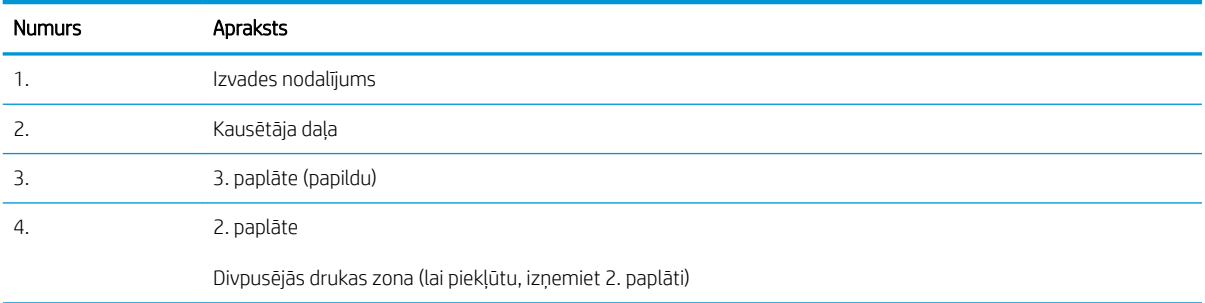

<span id="page-97-0"></span>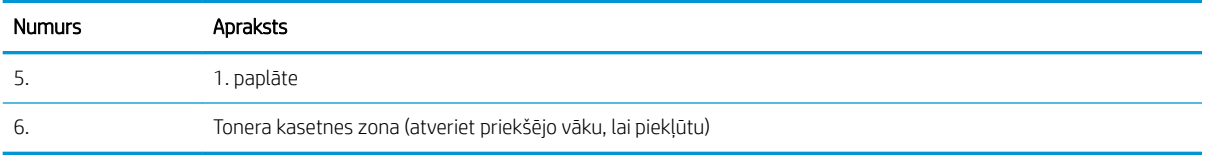

Pēc papīra iestrēgšanas printerī var palikt izbiris toneris. Šī problēma parasti atrisinās pēc dažu lapu izdrukāšanas.

### Iestrēguša papīra izņemšana no 1. paplātes

Izmantojiet šo procedūru, lai izņemtu iestrēgušo papīru no 1. paplātes.

▲ Lēni izvelciet no printera iestrēgušo papīru.

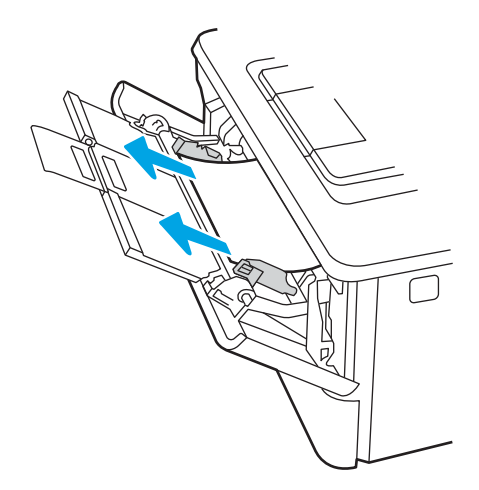

#### Iestrēguša papīra izņemšana no 2. paplātes

Izmantojiet šo procedūru, lai pārbaudītu, vai papīrs nav iesprūdis visās iespējamajās ar 2. paplāti saistītajās vietās.

1. Izņemiet paplāti no printera.

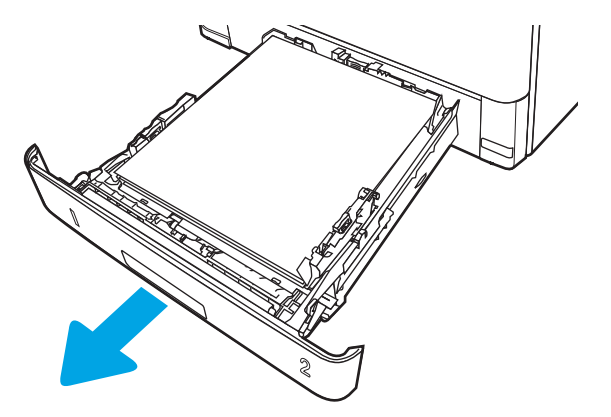

2. Izņemiet papīru no paplātes, un izmetiet bojāto papīru.

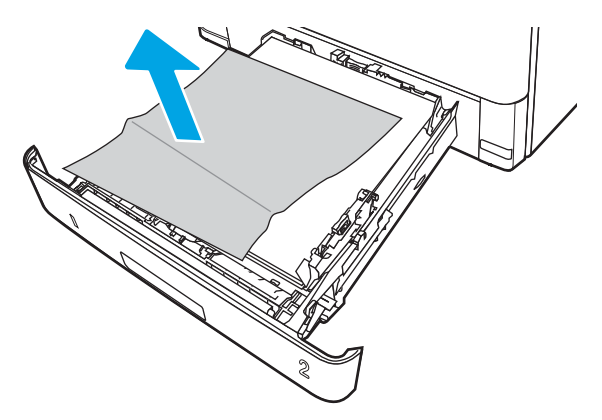

3. Pārbaudiet, vai aizmugurējā papīra vadotne ir noregulēta līdz pareizajam papīra izmēram atbilstošajai atkāpei. Ja nepieciešams, saspiediet atbrīvošanas mehānismu un pārvietojiet aizmugurējo papīra vadotni līdz pareizajai pozīcijai. Tai ar klikšķi jāfiksējas vietā.

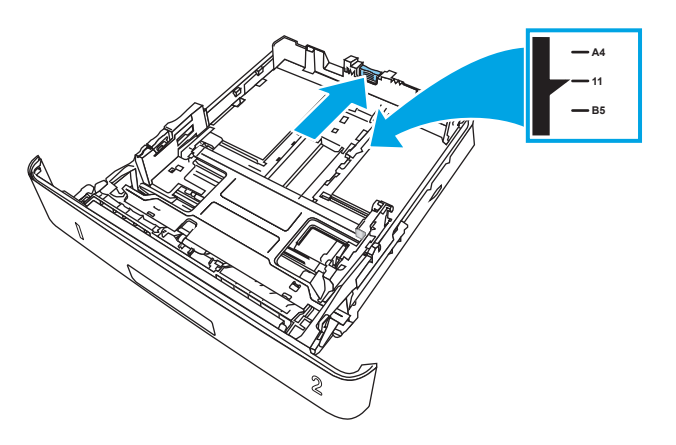

4. Ievietojiet papīru padevē. Pārliecinieties, vai papīra kaudzīte ir līdzena visos četros stūros un tās augšējā mala atrodas zemāk par maksimālā augstuma rādītājiem.

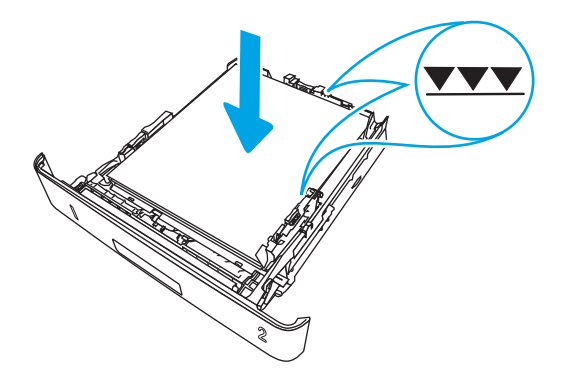

5. Ievietojiet atpakaļ un aizveriet paplāti.

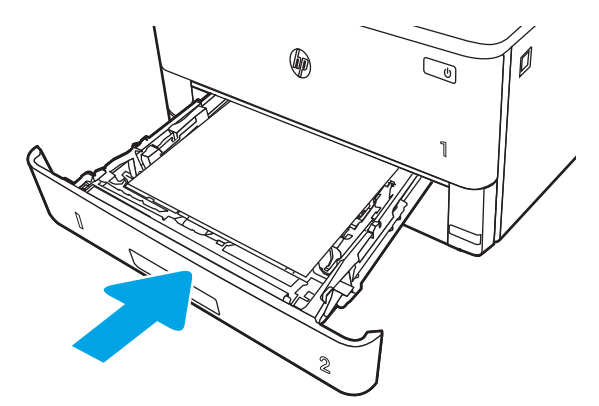

6. Piespiediet priekšējā vāka atbrīvošanas pogu.

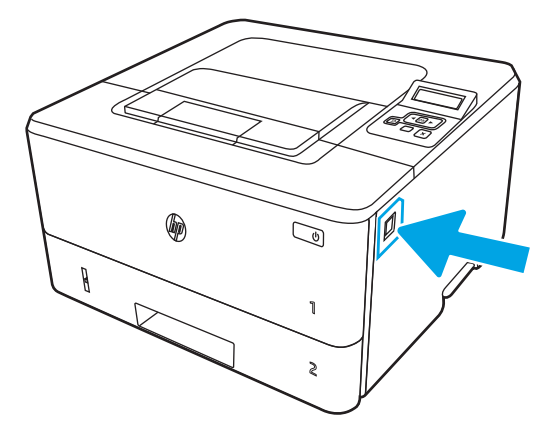

7. Atveriet priekšējo vāku.

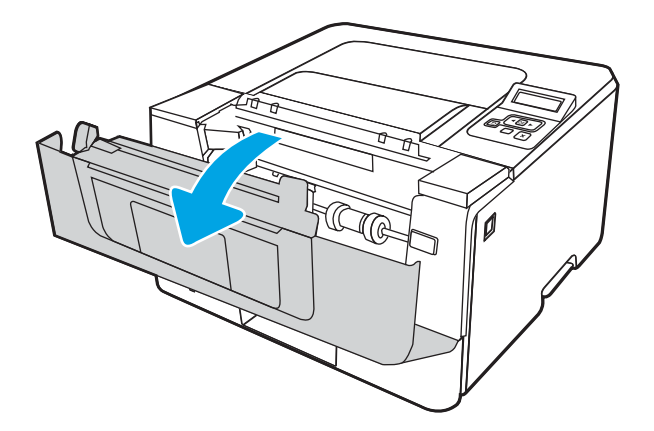

8. Izņemiet tonera kasetni.

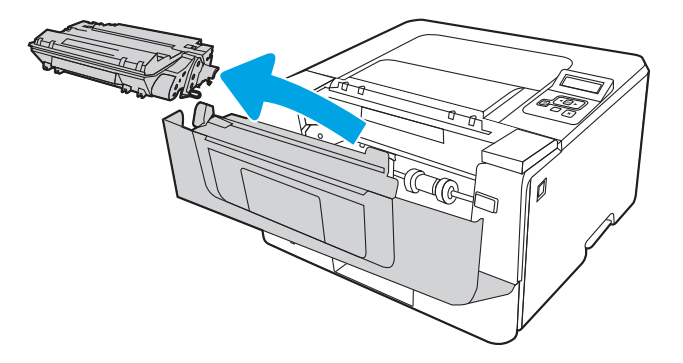

9. Paceliet iestrēgušā papīra piekļuves vāku.

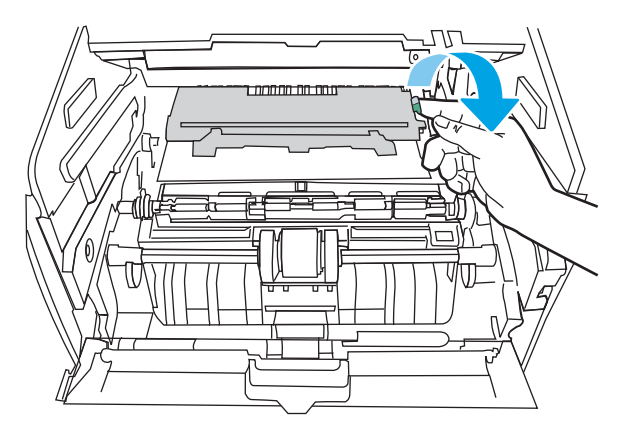

10. Izvelciet iestrēgušo papīru.

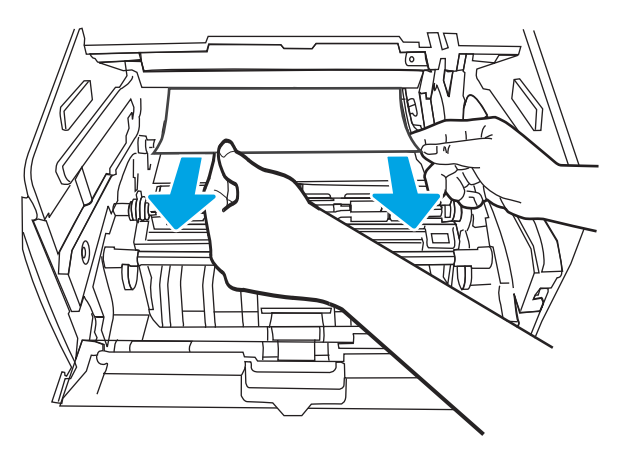

<span id="page-101-0"></span>11. Ievietojiet tonera kasetni.

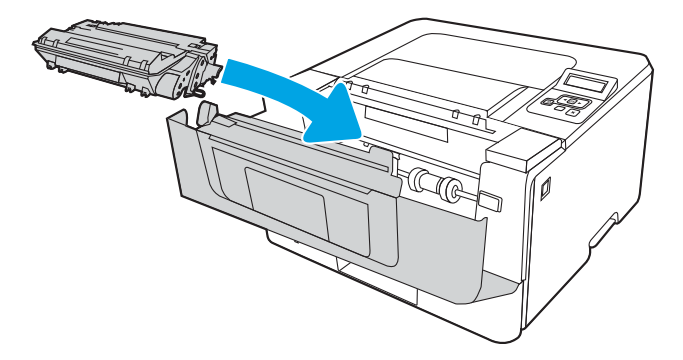

12. Aizveriet priekšējo vāku.

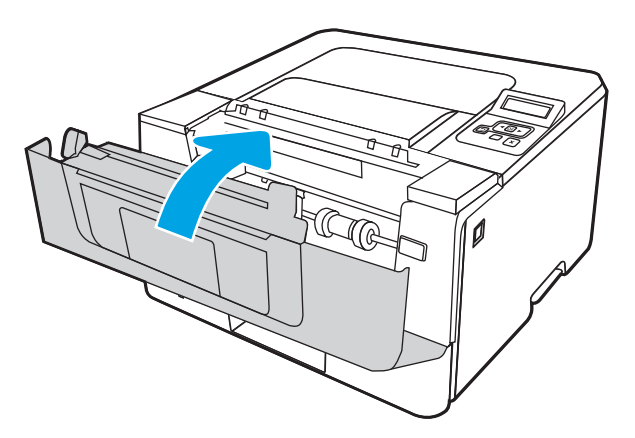

## Iestrēguša papīra izņemšana no 3. paplātes

Izmantojiet šo procedūru, lai pārbaudītu, vai papīrs nav iesprūdis visās iespējamajās ar 3. paplāti saistītajās vietās.

1. Izņemiet paplāti no printera.

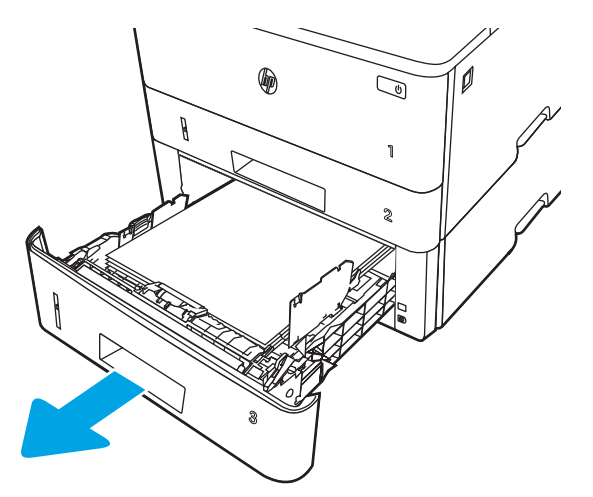

2. Izņemiet papīru no paplātes, un izmetiet bojāto papīru.

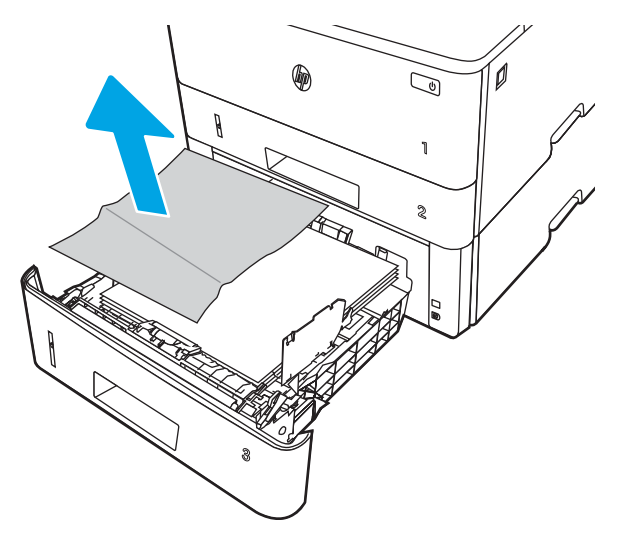

3. Pārbaudiet, vai aizmugurējā papīra vadotne ir noregulēta līdz pareizajam papīra izmēram atbilstošajai atkāpei. Ja nepieciešams, saspiediet atbrīvošanas mehānismu un pārvietojiet aizmugurējo papīra vadotni līdz pareizajai pozīcijai. Tai ar klikšķi jāfiksējas vietā.

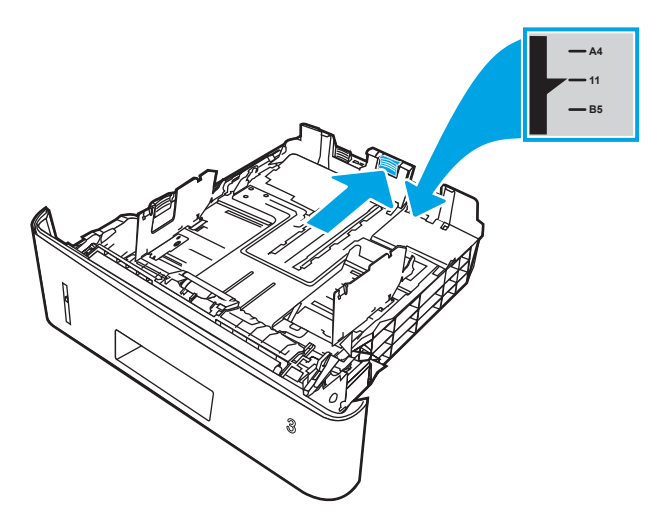

4. Ievietojiet papīru padevē. Pārliecinieties, vai papīra kaudzīte ir līdzena visos četros stūros un tās augšējā mala atrodas zemāk par maksimālā augstuma rādītājiem.

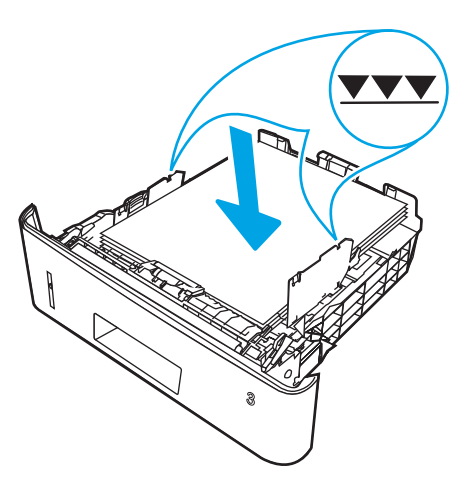

5. Ievietojiet atpakaļ un aizveriet paplāti.

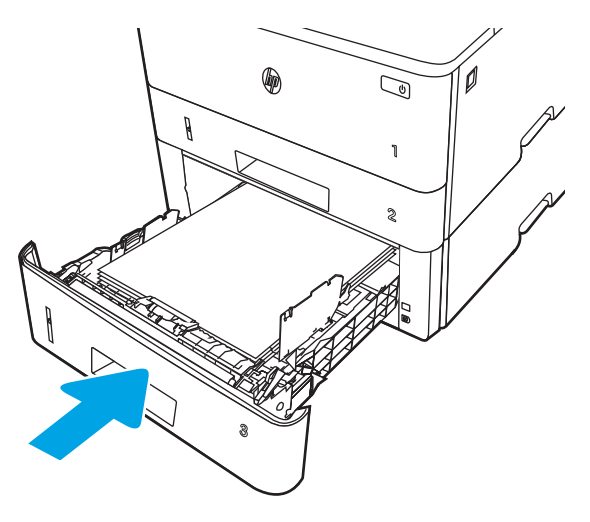

6. Piespiediet priekšējā vāka atbrīvošanas pogu.

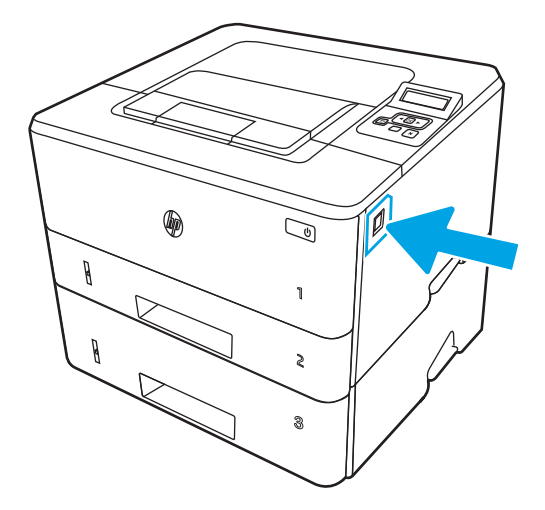

7. Atveriet priekšējo vāku.

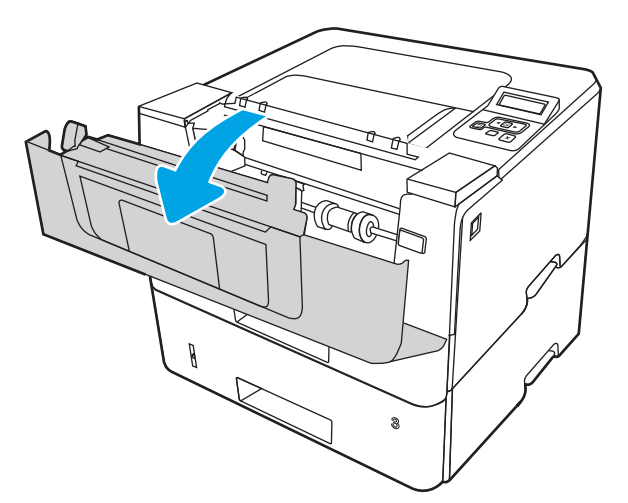

8. Izņemiet tonera kasetni.

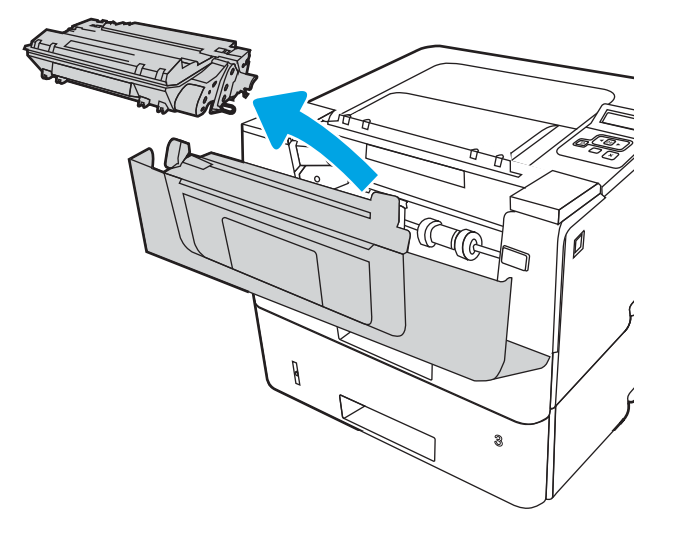

9. Paceliet iestrēgušā papīra piekļuves vāku.

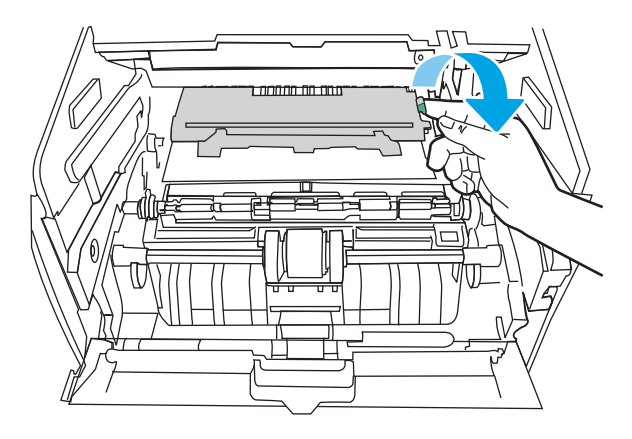

10. Izvelciet iestrēgušo papīru.

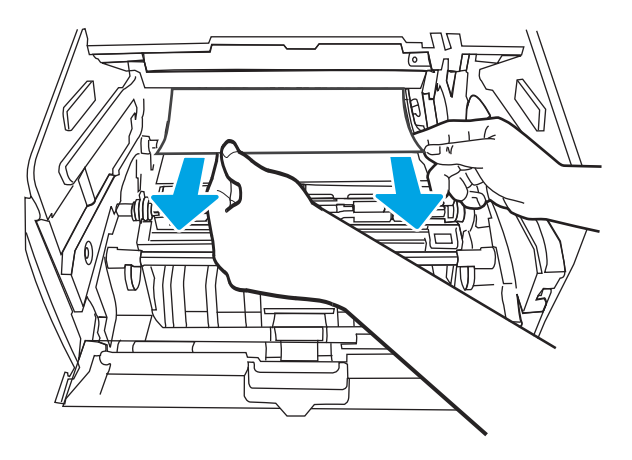

<span id="page-105-0"></span>11. Ievietojiet tonera kasetni.

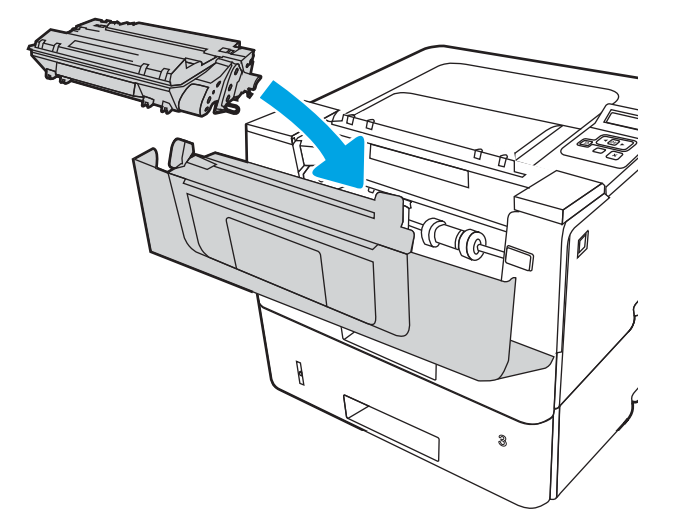

12. Aizveriet priekšējo vāku.

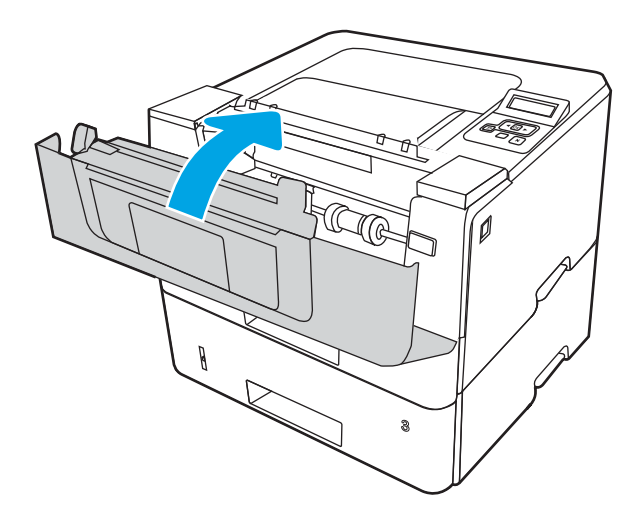

## Iestrēguša papīra izņemšana no tonera kasetnes vai termofiksatora zonas

Izmantojiet šo procedūru, lai pārbaudītu, vai papīrs nav iestrēdzis jebkurā no iespējamajām tonera kasetnes vai termofiksatora zonas vietām.

1. Piespiediet priekšējā vāka atbrīvošanas pogu.

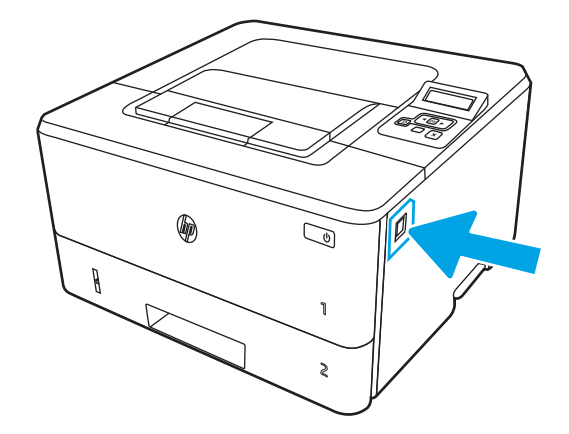

2. Atveriet priekšējo vāku.

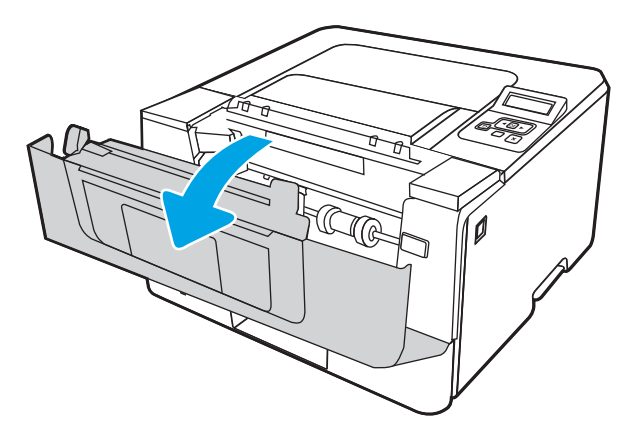

3. Izņemiet tonera kasetni.

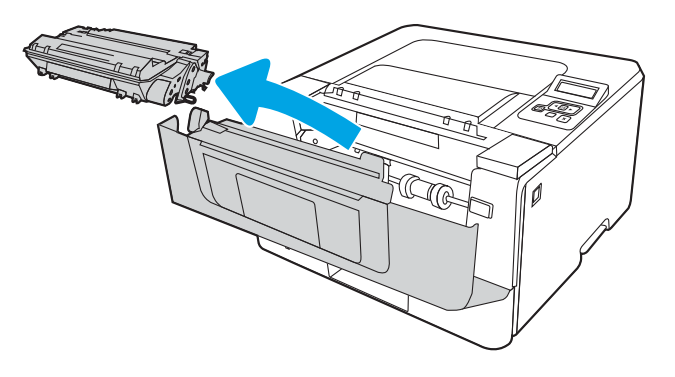

4. Paceliet iestrēgušā papīra piekļuves vāku.

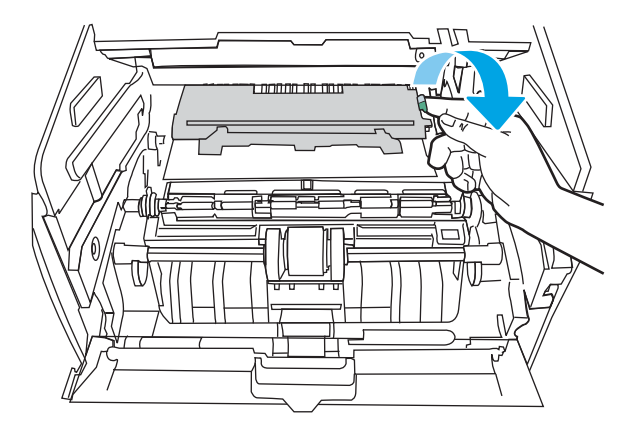

5. Ja ir redzams iestrēdzis papīrs, izņemiet iestrēgušo papīru.

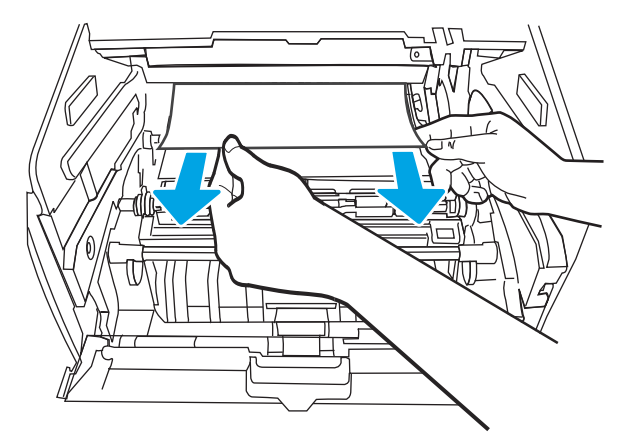

6. Ievietojiet tonera kasetni.

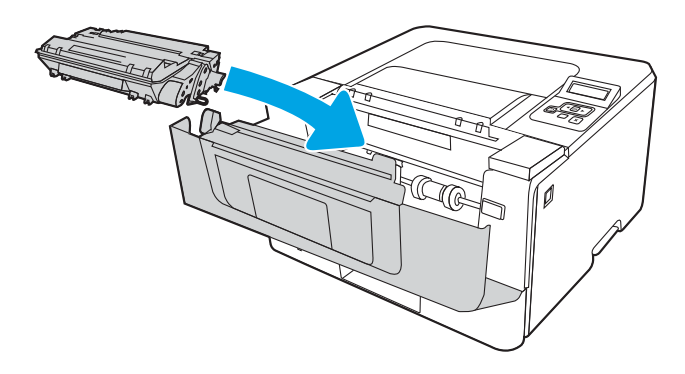

7. Aizveriet priekšējo vāku.
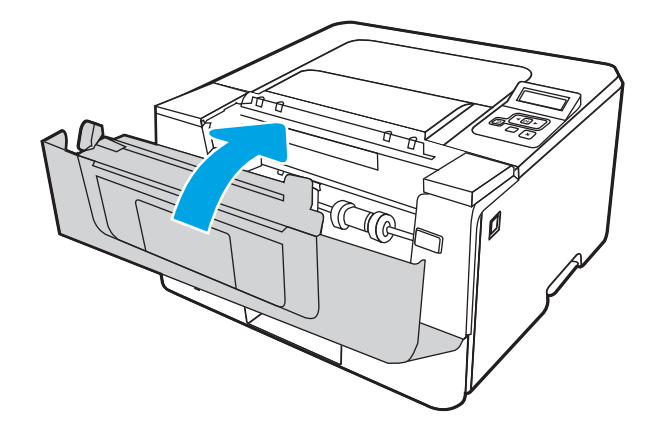

8. Ja drukas kasetnes vāka iekšpusē nav iestrēdzis papīrs, piespiediet priekšējā vāka atbrīvošanas pogu, atveriet priekšējo vāku un pēc tam atveriet aizmugurējo vāku.

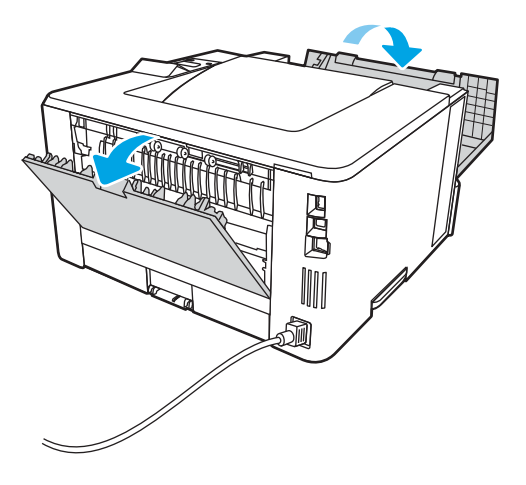

9. Ja ir redzams iestrēdzis papīrs, izņemiet aizmugurējā vāka zonā iestrēgušo papīru.

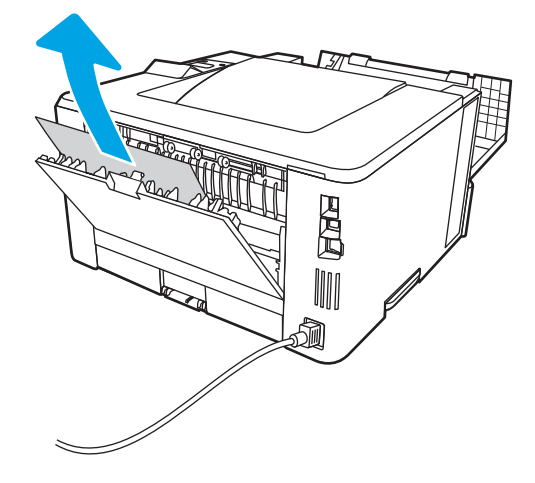

10. Aizveriet aizmugurējo vāku un priekšējo vāku.

<span id="page-109-0"></span>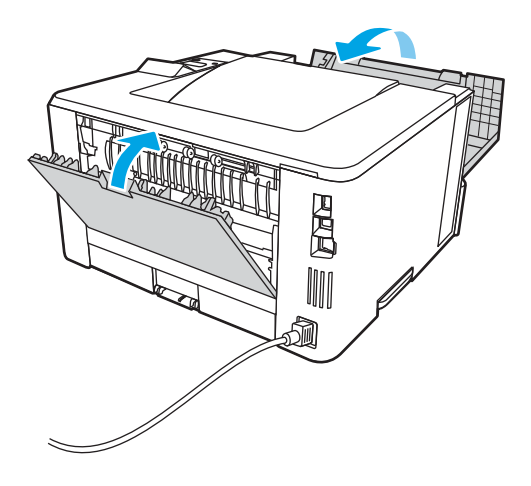

# Iestrēguša papīra izņemšana no izvades nodalījuma

Izmantojiet šo procedūru, lai pārbaudītu, vai papīrs nav iestrēdzis kādā no iespējamajām ar izvades nodalījumu saistītajām vietām.

1. Ja papīrs ir redzams izvades nodalījumā, tad satveriet tā augšējo malu un izņemiet papīru.

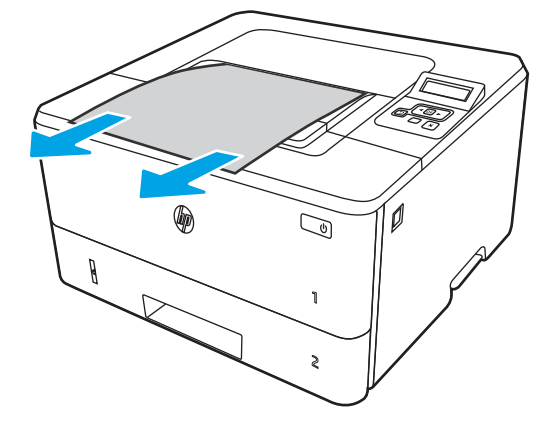

2. Piespiediet priekšējā vāka atbrīvošanas pogu.

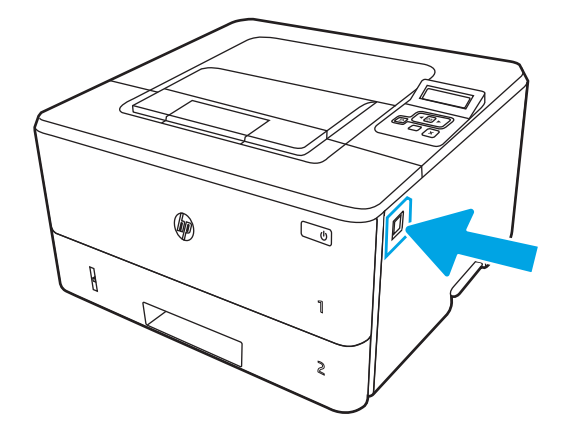

3. Atveriet priekšējo vāku.

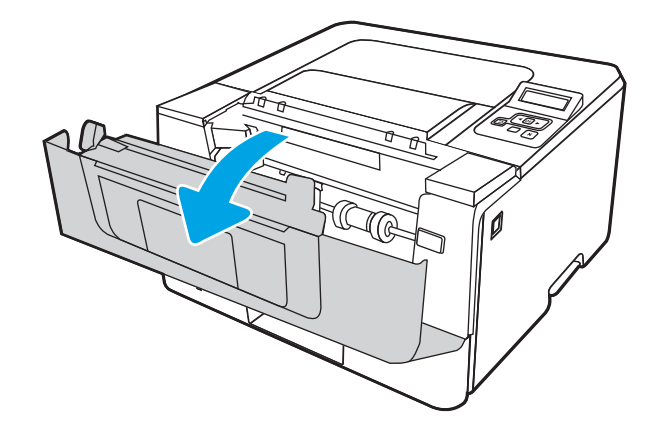

4. Atveriet aizmugures durtiņas.

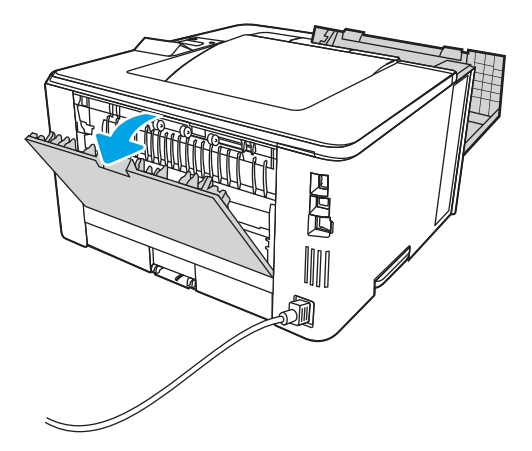

5. Izņemiet aizmugures durtiņu zonā iestrēgušo papīru.

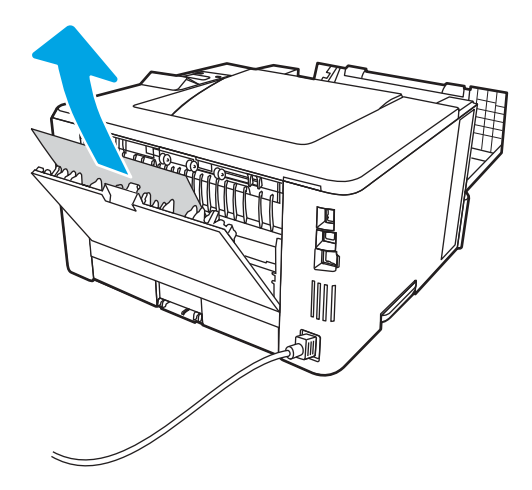

6. Aizveriet aizmugurējo vāku un priekšējo vāku.

<span id="page-111-0"></span>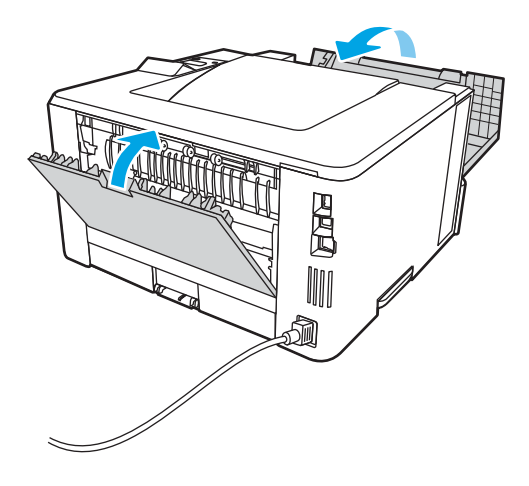

# Iestrēguša papīra izņemšana no dupleksera

Izmantojiet šo procedūru, lai pārbaudītu, vai papīrs nav iestrēdzis kādā no iespējamajām automātiskā dupleksera vietām.

1. Pilnīgi izņemiet 2. paplāti no printera.

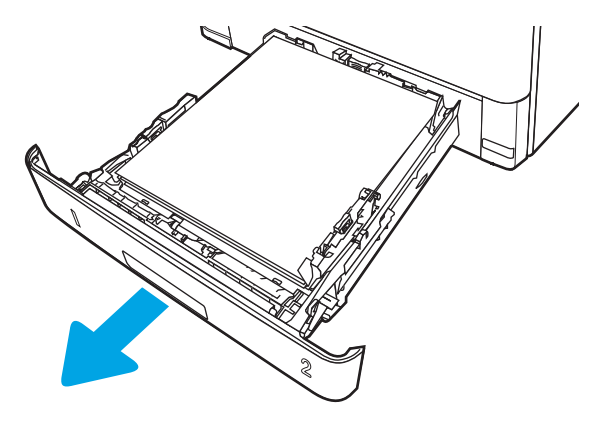

2. Piespiediet zaļo pogu, lai atbrīvotu abpusējās drukas paneli.

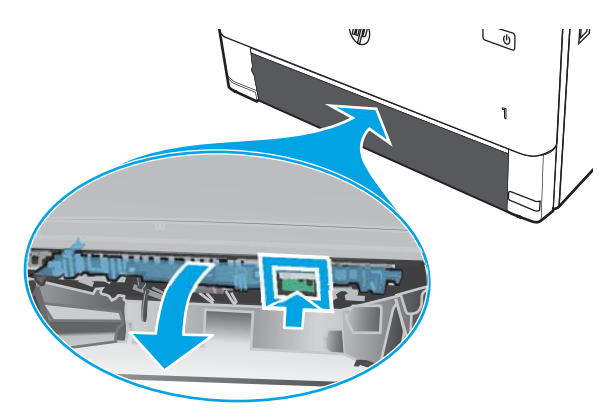

3. Izvelciet iestrēgušo papīru.

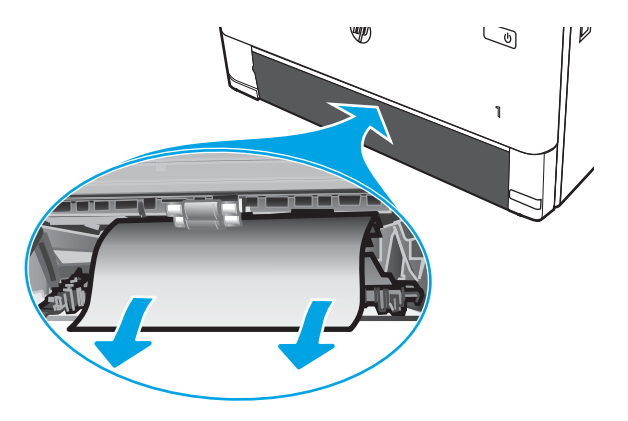

4. Aizveriet abpusējās drukas paneli.

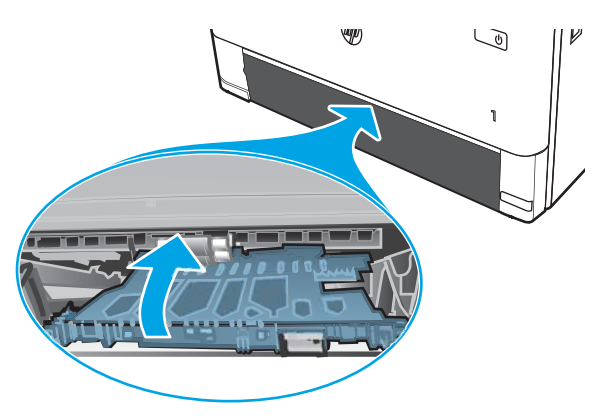

5. Ievietojiet atpakaļ 2. paplāti.

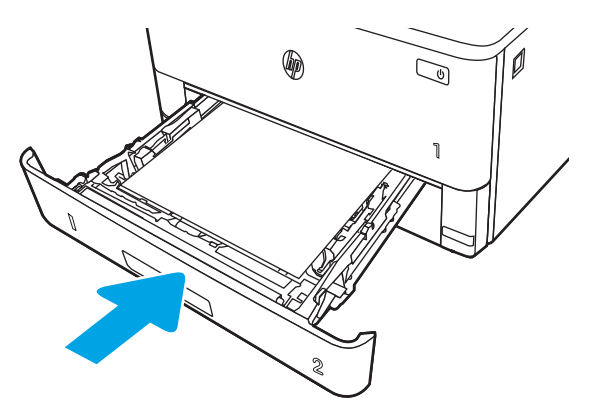

6. Atveriet priekšējo vāku un pēc tam aizveriet priekšējo vāku.

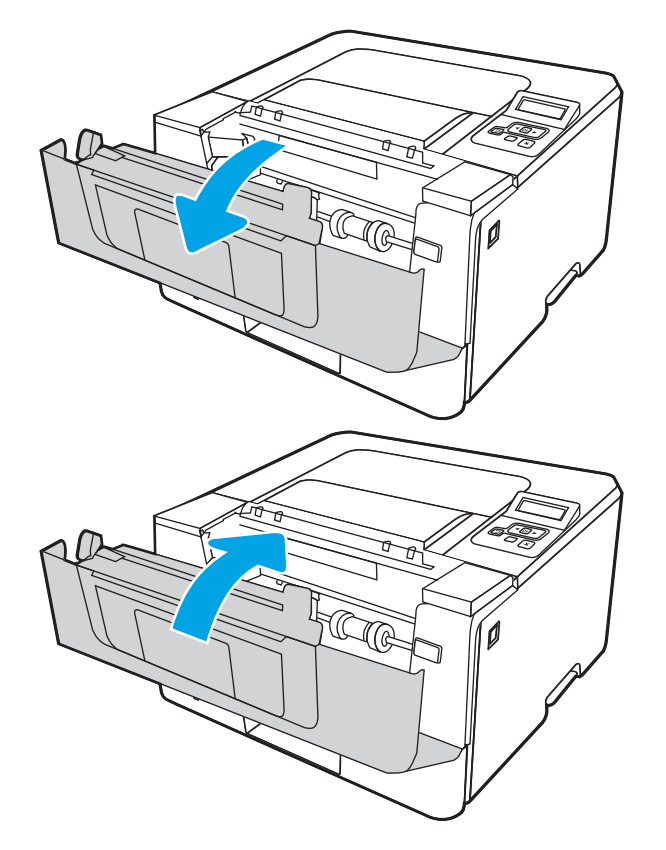

# Drukas kvalitātes problēmu novēršana

Pārskatiet tālāk sniegto informāciju par drukas kvalitātes problēmu risināšanu.

- Ievads
- [Drukas kvalitātes problēmu novēršana](#page-115-0)
- [Attēla defektu problēmu novēršana](#page-122-0)

# Ievads

Izmantojiet tālāk doto informāciju, lai novērstu drukas kvalitātes problēmas, tostarp problēmas ar attēlu kvalitāti.

Problēmu novēršanas darbības var palīdzēt novērst šādus defektus:

- tukšas lapas;
- melnas lapas;
- viļņains papīrs;
- tumšas vai gaišas joslas;
- tumšas vai gaišas švīkas;
- izplūdusi apdruka;
- Pelēks fons vai tumša izdruka
- Gaiša izdruka
- Birstošs toneris
- **•** tonera trūkums;
- izkaisīti tonera krāsas punkti;
- sašķiebti attēli;
- smērējumi;
- švīkas;

# <span id="page-115-0"></span>Drukas kvalitātes problēmu novēršana

Lai novērstu drukas kvalitātes problēmas, mēģiniet veikt šīs darbības norādītajā secībā.

- Printera programmaparatūras atjaunināšana
- Drukāšana no citas programmas
- [Drukas darba papīra veida iestatījuma pārbaudīšana](#page-116-0)
- [Tonera kasetnes statusa pārbaude](#page-117-0)
- [Tīrīšanas lapas drukāšana](#page-117-0)
- [Tonera kasetnes vai kasetņu vizuāla pārbaudīšana](#page-118-0)
- [Papīra un drukāšanas vides pārbaude](#page-119-0)
- [Mēģiniet izmantot citu drukas draiveri.](#page-120-0)
- [Ekonomiskā režīma iestatījuma pārbaude](#page-120-0)
- [Drukas blīvuma pielāgošana](#page-121-0)

Lai novērstu konkrētus attēlu defektus, skatiet sadaļu "Attēla defektu problēmu novēršana".

### Printera programmaparatūras atjaunināšana

Mēģiniet atjaunināt printera programmaparatūru.

Skatiet vietni www.hp.com/support, lai iegūtu papildinformāciju.

### Drukāšana no citas programmas

Mēģiniet drukāt no citas programmas.

Ja lapa izdrukājas pareizi, problēmas rada iepriekšējā drukāšanai izmantotā programma.

### <span id="page-116-0"></span>Drukas darba papīra veida iestatījuma pārbaudīšana

Pārbaudiet papīra tipa iestatījumus, ja izdrukājat no datorprogrammas un izdrukātās lapas ir ar smērējumiem, izplūdušu vai tumšu druku, sarullējušos papīru, izkaisītiem tonera punktiņiem, izbirušu toneri vai nelielām zonām bez tonera.

- Papīra tipa iestatījuma pārbaude printerī
- Papīra veida iestatījuma pārbaude (Windows)
- Papīra tipa iestatījuma pārbaude (macOS)

### Papīra tipa iestatījuma pārbaude printerī

Pārbaudiet papīra tipa iestatījumu printera vadības panelī un pēc vajadzības to mainiet.

- 1. Atveriet paplāti.
- 2. Pārbaudiet, vai paplātē ir ievietots pareizā tipa papīrs.
- 3. Aizveriet paplāti.
- 4. Izpildiet vadības panelī redzamos norādījumus, lai apstiprinātu, vai mainiet paplātes papīra tipa iestatījumus.

#### Papīra veida iestatījuma pārbaude (Windows)

Pārbaudiet papīra tipa iestatījumu operētājsistēmai Windows un pēc vajadzības to mainiet.

- 1. Programmā atlasiet opciju Drukāt.
- 2. Atlasiet printeri un pēc tam noklikšķiniet uz pogas Rekvizīti vai Preferences.
- 3. Noklikšķiniet uz cilnes Papīrs/Kvalitāte.
- 4. Nolaižamajā sarakstā Papīra tips noklikšķiniet uz opcijas Vairāk....
- 5. Paplašiniet saraksta Veids: opcijas.
- 6. Paplašiniet papīra veidu kategoriju, kas vislabāk raksturo jūsu papīru.
- 7. Atlasiet izmantotā papīra veida opciju un noklikšķiniet uz pogas Labi.
- 8. Noklikšķiniet uz pogas Labi, lai aizvērtu dialoglodziņu Dokumenta rekvizīti. Dialoglodziņā Drukāt noklikšķiniet uz pogas Labi, lai izdrukātu darbu.

#### Papīra tipa iestatījuma pārbaude (macOS)

Pārbaudiet papīra tipa iestatījumu operētājsistēmai macOS un pēc vajadzības to mainiet.

- 1. Noklikšķiniet uz izvēlnes Fails un pēc tam noklikšķiniet uz opcijas Drukāt.
- 2. Izvēlnē Printeris atlasiet printeri.
- 3. Noklikšķiniet uz Rādīt detalizētu informāciju vai Kopijas un lappuses.
- 4. Atveriet izvēļņu nolaižamo sarakstu un pēc tam noklikšķiniet uz izvēlnes Papīrs/kvalitāte.
- 5. Atlasiet tipu nolaižamajā sarakstā Drukas materiāla tips
- 6. Noklikšķiniet uz pogas Drukāt.

### <span id="page-117-0"></span>Tonera kasetnes statusa pārbaude

Veiciet tālāk norādītās darbības, lai pārbaudītu tonera kasetņu atlikušo izmantošanas laiku un, ja attiecināms, citu nomaināmo daļu statusu.

- Pirmā darbība: materiālu statusa lapas izdrukāšana
- Otrā darbība: materiālu statusa pārbaudīšana

#### Pirmā darbība: materiālu statusa lapas izdrukāšana

Izmantojiet vadības paneļa izvēlnes, lai izdrukātu materiālu stāvokļa lapu.

- 1. Piespiediet pogu OK, lai atvērtu sākuma ekrānā.
- 2. Izmantojiet bultiņu pogas un pogu OK navigācijai un šādu izvēlņu atvēršanai:
	- 1. Iestatīšana
	- 2. Atskaites
	- 3. Izejmateriālu stāvokļa informācijas lapa
- 3. Nospiediet pogu OK, lai izdrukātu pārskatu.

#### Otrā darbība: materiālu statusa pārbaudīšana

Izejmateriālu statusa lapā ir informācija par kasetnēm un citām nomaināmām un apkalpojamām daļām.

- 1. Apskatiet izejmateriālu statusa lapu, lai pārbaudītu tonera kasetņu atlikušo procentuālo izmantošanas laiku un, ja attiecināms, citu nomaināmo un apkalpojamo daļu statusu.
	- Izmantojot gandrīz tukšu tonera kasetni, var rasties drukas kvalitātes problēmas. Izejmateriālu statusa lapa norāda, kad izejmateriālu līmenis ir ļoti zems.
	- HP augstākas klases aizsardzības garantijas derīguma termiņš beidzas, kad izejmateriālu statusa lapā vai iegultajā tīmekļa serverī parādās ziņojums, ka šī izejmateriāla augstākās klases aizsardzības garantija ir beigusies.
	- Tonera kasetne pagaidām nav jānomaina, ja vien drukas kvalitāte vairs nav apmierinoša. Apsveriet iespēju iegādāties jaunu kasetni, lai varētu to ievietot tad, kad drukas kvalitāte vairs nebūs pieņemama.
	- Ja konstatējat, ka jānomaina tonera kasetne vai kāda cita nomaināma un apkalpojama daļa, izejmateriālu statusa lapā var atrast oriģinālo HP rezerves daļu numurus.
- 2. Pārbaudiet, vai izmantojat oriģinālo HP kasetni.

Uz oriģinālās HP tonera kasetnes ir uzraksts "HP" vai HP logotips. Lai iegūtu papildinformāciju par HP kasetņu identificēšanu, atveriet lapu [www.hp.com/go/learnaboutsupplies](http://www.hp.com/go/learnaboutsupplies).

### Tīrīšanas lapas drukāšana

Drukāšanas laikā printerī var sakrāties papīra, tonera un putekļu daļiņas un izraisīt tādas drukas kvalitātes problēmas kā tonera kripatiņas vai traipi, smērējumi, švīkas, līnijas vai atkārtotas atzīmes.

Lai izdrukātu tīrīšanas lapu, veiciet šādas darbības.

- <span id="page-118-0"></span>1. Piespiediet pogu OK, lai atvērtu sākuma ekrānā.
- 2. Izmantojiet bultiņu pogas un pogu OK navigācijai un šādu izvēlņu atvēršanai:
	- 1. Iestatīšana
	- 2. Printera apkope
	- 3. Printera kvalitātes rīki
	- 4. Tīrīšanas lapa
- 3. Kad parādās uzvedne, ievietojiet papīra paplātē parastu Letter vai A4 formāta papīru un pēc tam piespiediet pogu OK.

Printera vadības panelī tiek parādīts ziņojums Tīrīšana. Gaidiet, kamēr process tiks pabeigts. Izmetiet izdrukāto lapu.

### Tonera kasetnes vai kasetņu vizuāla pārbaudīšana

Veiciet tālāk norādītās darbības, lai pārbaudītu katru tonera kasetni.

- 1. Izņemiet tonera kasetni no printera un pārbaudiet, vai ir noņemta aizsarglente.
- 2. Pārbaudiet, vai atmiņas mikroshēma nav bojāta.
- 3. Pārbaudiet zaļā attēlu apstrādes veltņa virsmu.
	- $\bigtriangleup$  UZMANĪBU! Nepieskarieties attēlveidošanas veltnim. Pirkstu nospiedumi uz attēlveidošanas veltņa var radīt drukas kvalitātes problēmas.
- 4. Ja uz attēlveidošanas veltņa ir redzami skrāpējumi, pirkstu nospiedumi vai citi bojājumi, nomainiet tonera kasetni.
- 5. Ievietojiet atpakaļ tonera kasetni un izdrukājiet dažas lapas, lai pārbaudītu, vai problēma ir novērsta.

### <span id="page-119-0"></span>Papīra un drukāšanas vides pārbaude

Izmantojiet tālāk sniegto informāciju papīra atlasei un drukāšanas vides pārbaudei.

- Pirmā darbība: HP specifikācijām atbilstoša papīra lietošana
- Otrā darbība: vides pārbaudīšana
- Trešā darbība: atsevišķo paplāšu novietojuma pārbaudīšana

#### Pirmā darbība: HP specifikācijām atbilstoša papīra lietošana

Dažreiz drukas kvalitātes problēmas rodas tādēļ, ka netiek izmantots HP specifikācijām atbilstošs papīrs.

- Vienmēr izmantojiet printera atbalstīta tipa un svara papīru.
- Pārliecinieties, vai papīram ir laba kvalitāte un tam nav iegriezumu, robu, ieplīsumu, traipu, vaļīgu daļiņu, putekļu, burzījumu, caurumu un sarullētu vai salocītu malu.
- Izmantojiet iepriekš neapdrukātu papīru.
- Lietojiet papīru, kas nesatur metālisku materiālu, piemēram, spīgulīšus.
- Izmantojiet lāzerprinteriem paredzētu papīru. Neizmantojiet papīru, kas paredzēts tikai strūklprinteriem.
- Neizmantojiet pārāk raupju papīru. Gludāks papīrs parasti nodrošina labāku drukas kvalitāti.

#### Otrā darbība: vides pārbaudīšana

Vide var tieši ietekmēt drukas kvalitāti, un tas ir biežs iemesls drukas kvalitātes vai papīra padeves problēmām. Izmēģiniet tālāk minētos risinājumus.

- Pārvietojiet printeri tālāk no vietām, kurās ir caurvējš, piemēram, atvērtiem logiem, durvīm vai ventilācijas atverēm.
- Nodrošiniet, lai printeris netiek pakļauts printera specifikācijai neatbilstošas temperatūras vai mitruma iedarbībai.
- Nenovietojiet printeri noslēgtā vietā, piemēram, skapī.
- Novietojiet printeri uz izturīgas, stabilas virsmas.
- Noņemiet visu, kas bloķē printera ventilācijas atveres. Printerim nepieciešama laba gaisa plūsma no visām pusēm, tostarp arī no augšas.
- Aizsargājiet printeri no gaisā esošiem gružiem, putekļiem, tvaika, smērvielām vai citiem elementiem, kuri var atstāt nogulsnes iekārtā.

#### Trešā darbība: atsevišķo paplāšu novietojuma pārbaudīšana

Veiciet šīs darbības, kad teksts vai attēli neatrodas centrā vai nav pareizi novietoti uz izdrukātās lapas, izdrukājot no konkrētajām paplātēm.

- 1. Piespiediet pogu OK, lai atvērtu sākuma ekrānā.
- 2. Izmantojiet bultiņu pogas un pogu OK navigācijai un šādu izvēlņu atvēršanai:
	- 1. Iestatīšana
	- 2. Paplāšu pārvaldība
- <span id="page-120-0"></span>3. Attēla pielāgošana un atlasiet noregulējamo paplāti.
- 4. Drukāt pārbaudes lapu
- 3. Izpildiet izdrukātajās lapās dotos norādījumus.
- 4. Vēlreiz ritiniet līdz opcijai Izdrukāt testa lapu, lai pārbaudītu rezultātus, un pēc tam nepieciešamības gadījumā veiciet papildu pieregulēšanu.

### Mēģiniet izmantot citu drukas draiveri.

Ja izdrukājot no datorprogrammas uz izdrukātajām lapām ir neparedzētas līnijas, trūkst teksta, trūkst grafikas, ir nepareizs formatējums vai mainīti fonti, iespējams, jāizmanto cits drukas draiveris.

Lejupielādējiet jebkuru no tālāk minētājiem draiveriem no HP vietnes. [www.hp.com/support/ljM304](http://www.hp.com/support/ljM304) vai [www.hp.com/support/ljM404](http://www.hp.com/support/ljm404).

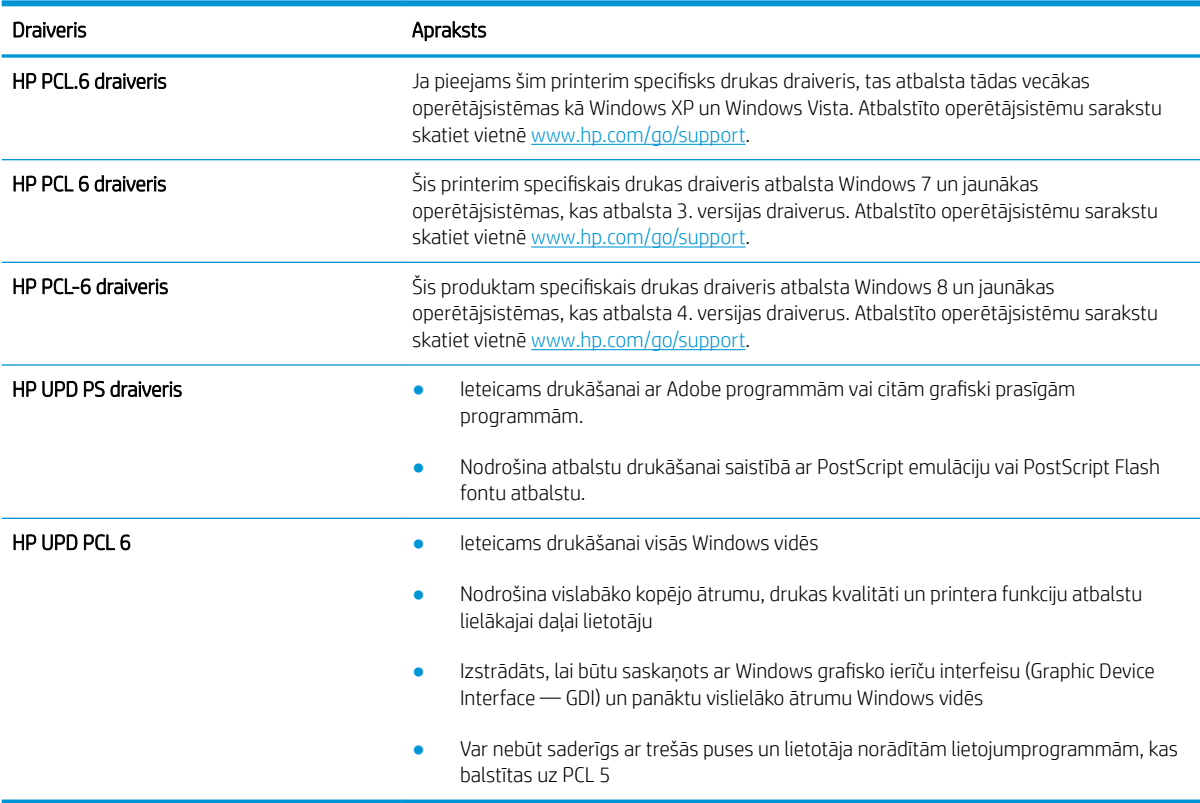

#### 6-3. tabula. Drukas draiveri

### Ekonomiskā režīma iestatījuma pārbaude

HP neiesaka izmantot ekonomisko režīmu visu laiku. Ja ekonomiskais režīms tiek izmantots visu laiku, iespējams, ka toneris paliek pāri, kad tonera kasetnes mehāniskās detaļas jau ir nolietojušās. Ja drukas kvalitāte sāk pasliktināties un vairs nav pieņemama, apsveriet tonera kasetnes nomaiņu.

<sup>2</sup> PIEZĪME. Šī funkcija ir pieejama kopā ar PCL 6 drukas draiveri sistēmai Windows. Ja neizmantojat šo draiveri, varat iespējot funkciju, izmantojot HP iegulto tīmekļa serveri.

Ja visa lapa ir pārāk tumša vai pārāk gaiša, veiciet šīs darbības.

- <span id="page-121-0"></span>1. Programmā atlasiet opciju Drukāt.
- 2. Atlasiet printeri un pēc tam noklikšķiniet uz pogas Rekvizīti vai Preferences.
- 3. Noklikšķiniet uz cilnes Papīrs/kvalitāte un atrodiet apgabalu Drukas kvalitāte.
- 4. Ja visa lapa ir pārāk tumša, izmantojiet šos iestatījumus.
	- Atlasiet opciju **600 dpi** (ja pieejama).
	- Atlasiet izvēles rūtiņu Ekonomiskais režīms, lai iespējotu opciju.

Ja visa lapa ir pārāk gaiša, izmantojiet šos iestatījumus.

- Atlasiet opciju FastRes 1200 (ja pieejama).
- Izņemiet atzīmi no izvēles rūtiņas Ekonomiskais režīms, lai atspējotu opciju.
- 5. Noklikšķiniet uz pogas Labi, lai aizvērtu dialoglodziņu Dokumenta rekvizīti. Dialoglodziņā Drukāt noklikšķiniet uz pogas Labi, lai izdrukātu darbu.

### Drukas blīvuma pielāgošana

Ja drukāšanas rezultātā iegūta pārāk blīva vai pārāk gaiša krāsa, noregulējiet drukas blīvumu.

Veiciet tālāk norādītās darbības, lai pielāgotu drukas blīvumu.

1. Atveriet HP iegulto tīmekļa serveri (EWS), izmantojot vienu no šīm metodēm:

### Tieši pievienoti printeri

- a. Atveriet HP Printer Assistant.
	- Windows 10: Izvēlnē Sākt noklikšķiniet uz opcijas Visas lietotnes, noklikšķiniet uz HP un pēc tam atlasiet printera nosaukumu.
	- Windows 8.1: Noklikšķiniet uz lejupvērstās bultiņas Sākuma ekrāna kreisajā apakšējā stūrī un pēc tam atlasiet printera nosaukumu.
	- Windows 8: noklikšķiniet ar peles labo pogu kādā tukšā sākuma ekrāna apgabalā, noklikšķiniet uz opcijas Visas lietojumprogrammas lietojumprogrammu joslā un pēc tam atlasiet printera nosaukumu.
	- Windows 7: Uz datora darbvirsmas noklikšķiniet uz opcijas Sākt, atlasiet Visas programmas, noklikšķiniet uz HP, noklikšķiniet uz printera mapes un pēc tam atlasiet printera nosaukumu.
- b. HP Printer Assistant atlasiet opciju Drukāt un pēc tam atlasiet Printera sākumlapa (EWS).

### Tīklam pievienoti printeri

- a. Printera vadības panelī piespiediet pogu OK, lai atvērtu sākuma ekrānu.
- b. Izmantojiet bultiņu pogas un pogu OK navigācijai un šādu izvēlņu atvēršanai:
	- 1. Iestatīšana
	- 2. Tīkla iestatīšana
	- 3. Vispārīgie iestatījumi
- <span id="page-122-0"></span>c. Izvēlnē Vispārīgie iestatījumi atlasiet opciju Rādīt IP adresi un pēc tam atlasiet Jā, lai skatītu printera ID adresi vai resursdatora nosaukumu.
- d. Atveriet tīmekļa pārlūkprogrammu un adreses rindiņā ierakstiet IP adresi vai resursdatora nosaukumu tieši tā, kā redzams printera vadības panelī. Nospiediet taustiņu levadīt uz datora tastatūras. Tiks atvērts iegultais tīmekļa serveris.

https://10.10.XXXXX/

**PIEZĪME.** Ja tīmekļa pārlūkprogrammā redzams ziņojums, ka piekļuve vietnei var nebūt droša, atlasiet šo opciju, lai turpinātu atvērt vietni. Piekļūšana šai vietnei nekaitēs datoram.

- 2. Iegultā tīmekļa servera sākuma lapā noklikšķiniet uz cilnes Settings (lestatījumi).
- 3. Kreisās puses navigācijas rūtī noklikšķiniet uz Preferences, lai izvērstu opcijas, un pēc tam noklikšķiniet uz General Printer Settings (Vispārīgi printera iestatījumi).
- 4. Opcijas Print Density (Drukas blīvums) nolaižamajā sarakstā atlasiet vēlamo iestatījumu.
- 5. Noklikšķiniet uz pogas Lietot, lai saglabātu izmaiņas.

# Attēla defektu problēmu novēršana

Pārskatiet attēlu defektu piemērus un darbības šo defektu novēršanai.

#### 6-4. tabula. Attēlu defektu tabulas ātrās uzziņas

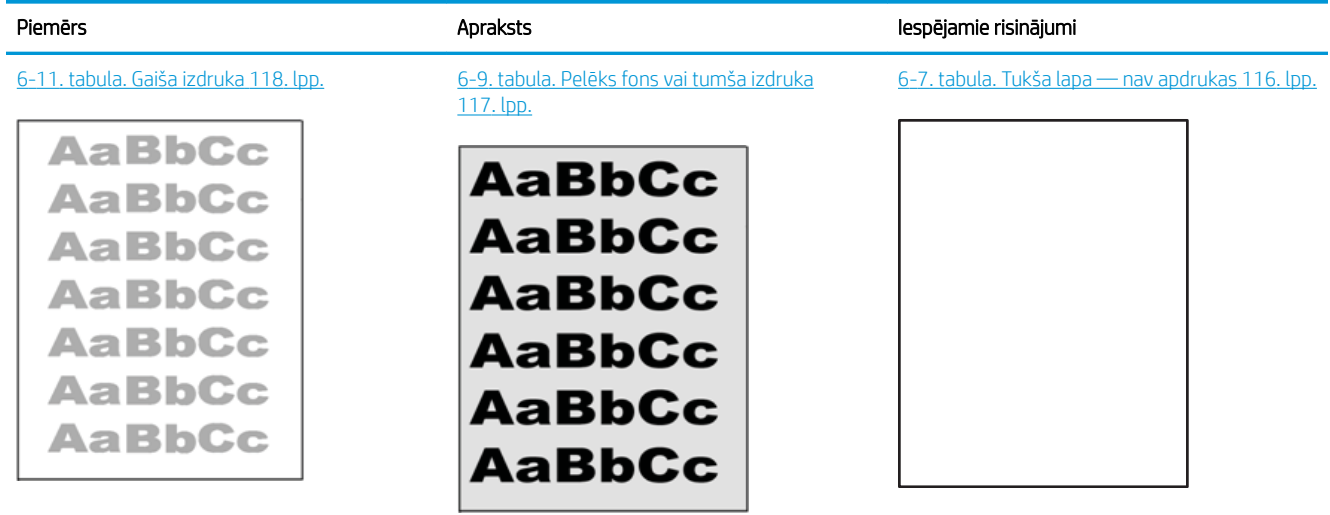

#### 6-4. tabula. Attēlu defektu tabulas ātrās uzziņas (turpinājums)

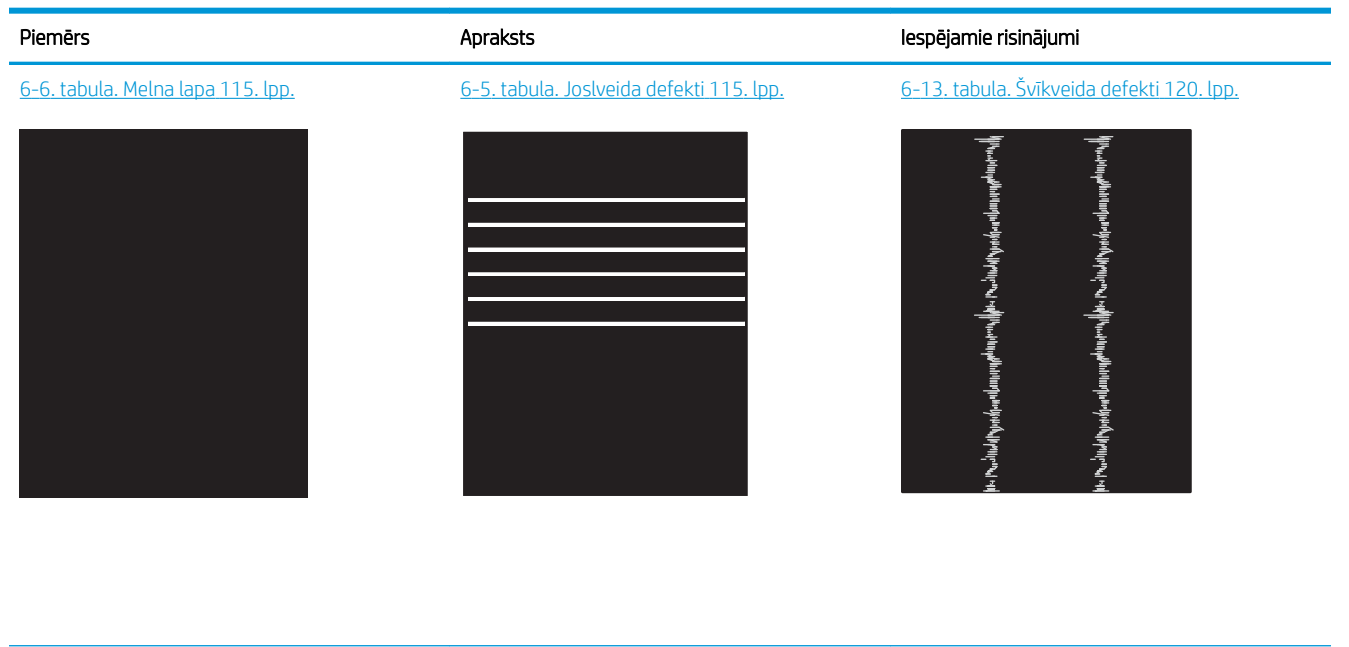

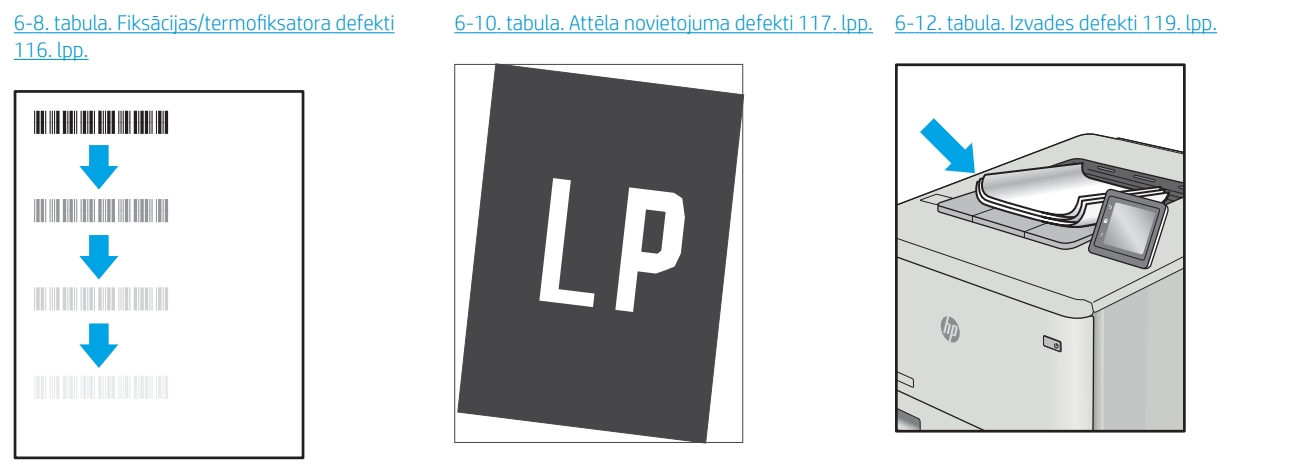

Lai arī kāds būtu attēla defekta iemesls, to bieži vien var novērst, izmantojot šīs darbības. Izmantojiet šīs darbības kā sakuma punktu attēlu defektu novēršanai.

- 1. Vēlreiz izdrukājiet dokumentu. Drukas kvalitātes defekti var būt īslaicīgi, tādēļ turpinot drukāšanu var pazust.
- 2. Pārbaudiet kasetnes vai kasetņu stāvokli. Ja kasetnes līmenis ir Ļoti zems (paredzētais kalpošanas laiks ir beidzies), nomainiet kasetni.
- 3. Pārbaudiet, vai draivera un paplātes drukas režīma iestatījumi atbilst paplātē ievietotajam drukas materiālam. Mēģiniet izmantot citu drukas materiāla rīsi vai citu paplāti. Mēģiniet izmantot citu drukas režīmu.
- 4. Pārbaudiet, vai printeris ir atbalstītajā darba temperatūrā / mitruma diapazonā.
- 5. Pārbaudiet, vai printeris atbalsta papīra veidu, izmēru un svaru. Skatiet sarakstu ar printera atbalstītajiem papīra izmēriem un veidiem vietnē [support.hp.com.](http://support.hp.com)

# <span id="page-124-0"></span>PIEZĪME. Termins 'termokausēšana' attiecas uz to drukas procesa daļu, kurā toneris pielīp papīram.

Šajos piemēros aprakstīts Letter formāta papīrs, kas ievadīts printerī ar īsāko malu pa priekšu.

#### 6-5. tabula. Joslveida defekti

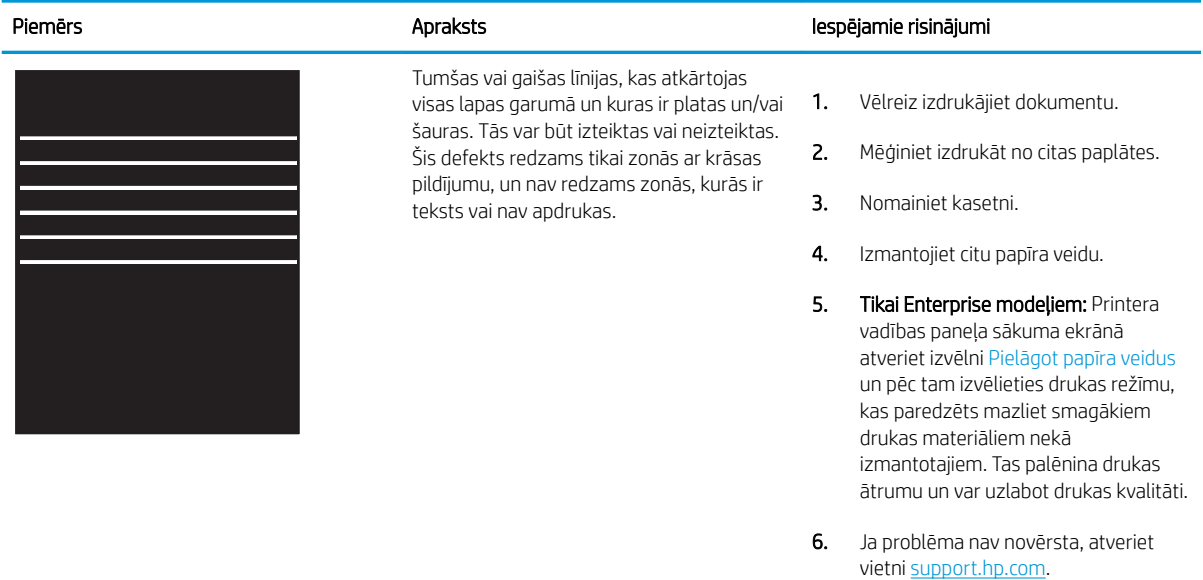

### 6-6. tabula. Melna lapa

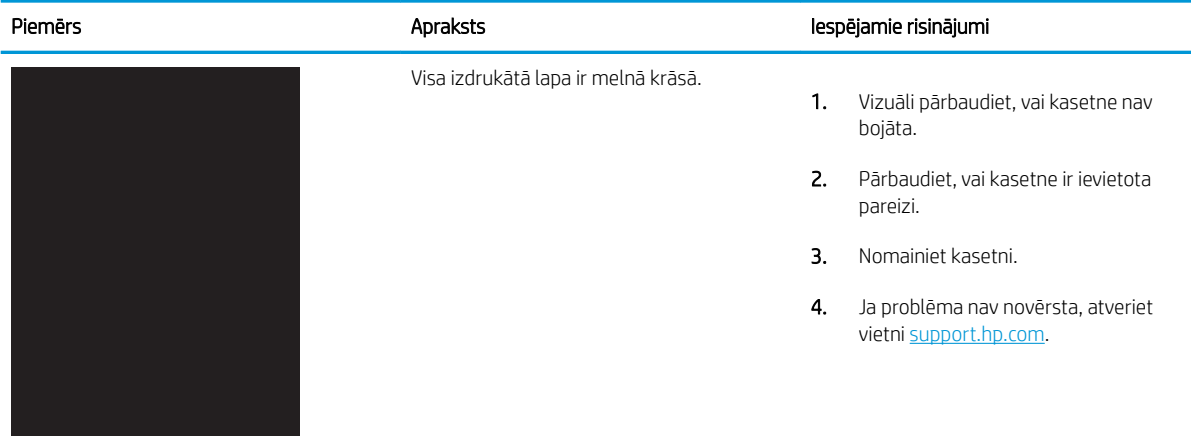

### <span id="page-125-0"></span>6-7. tabula. Tukša lapa — nav apdrukas

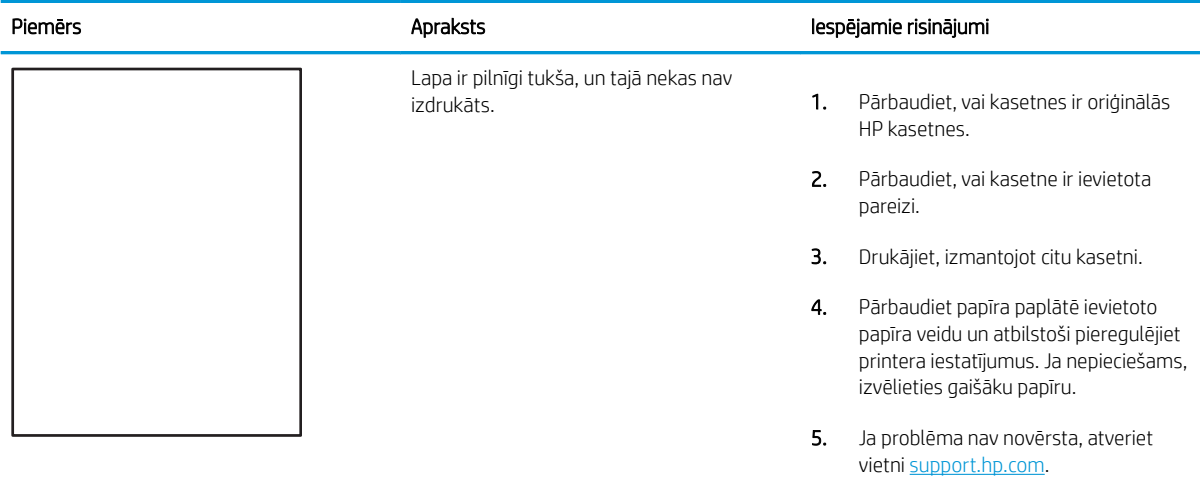

### 6-8. tabula. Fiksācijas/termofiksatora defekti

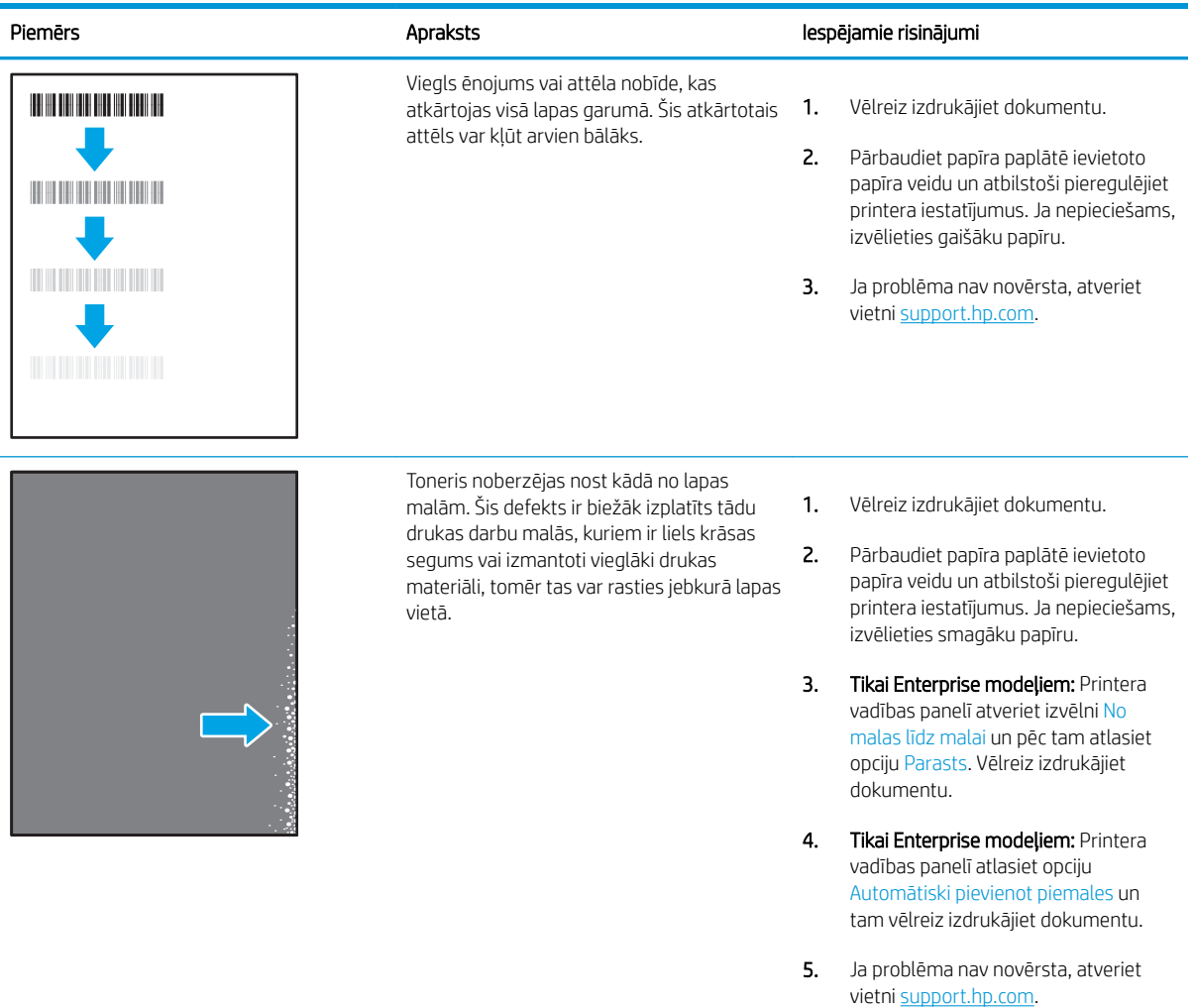

### <span id="page-126-0"></span>6-9. tabula. Pelēks fons vai tumša izdruka

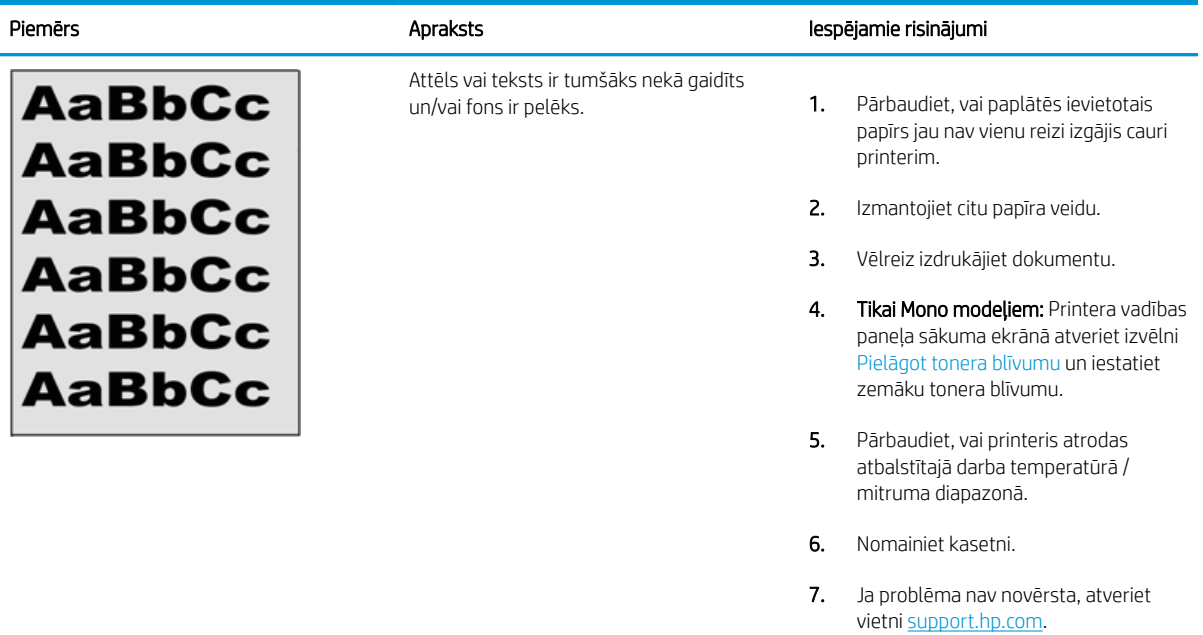

### 6-10. tabula. Attēla novietojuma defekti

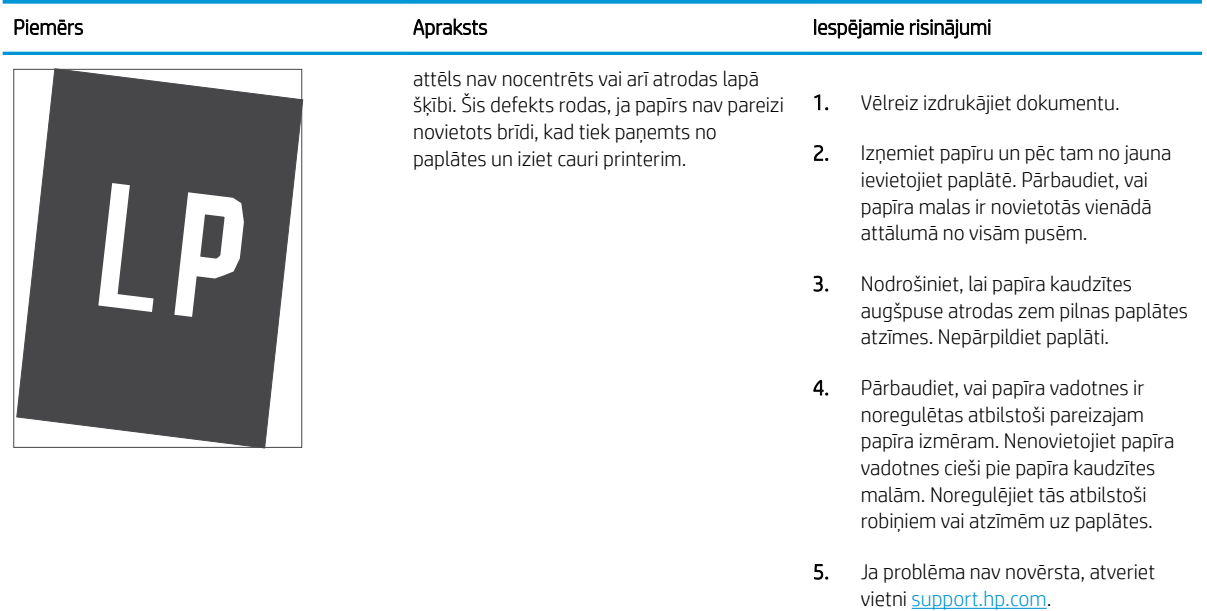

### <span id="page-127-0"></span>6-11. tabula. Gaiša izdruka

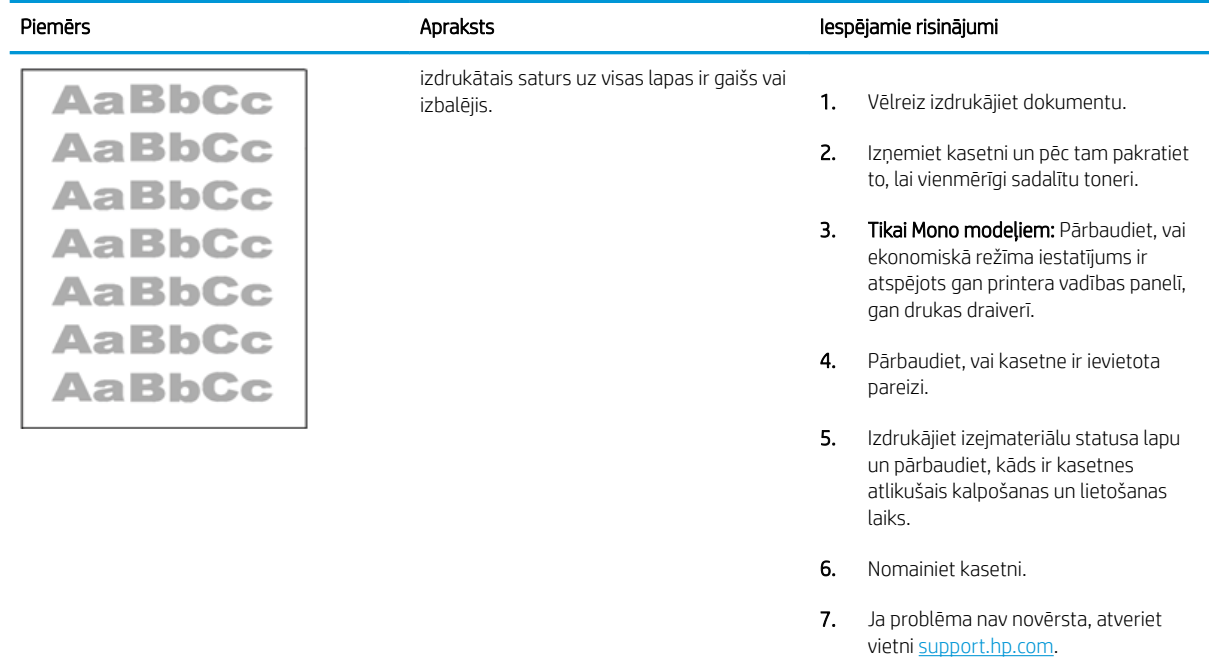

### <span id="page-128-0"></span>6-12. tabula. Izvades defekti

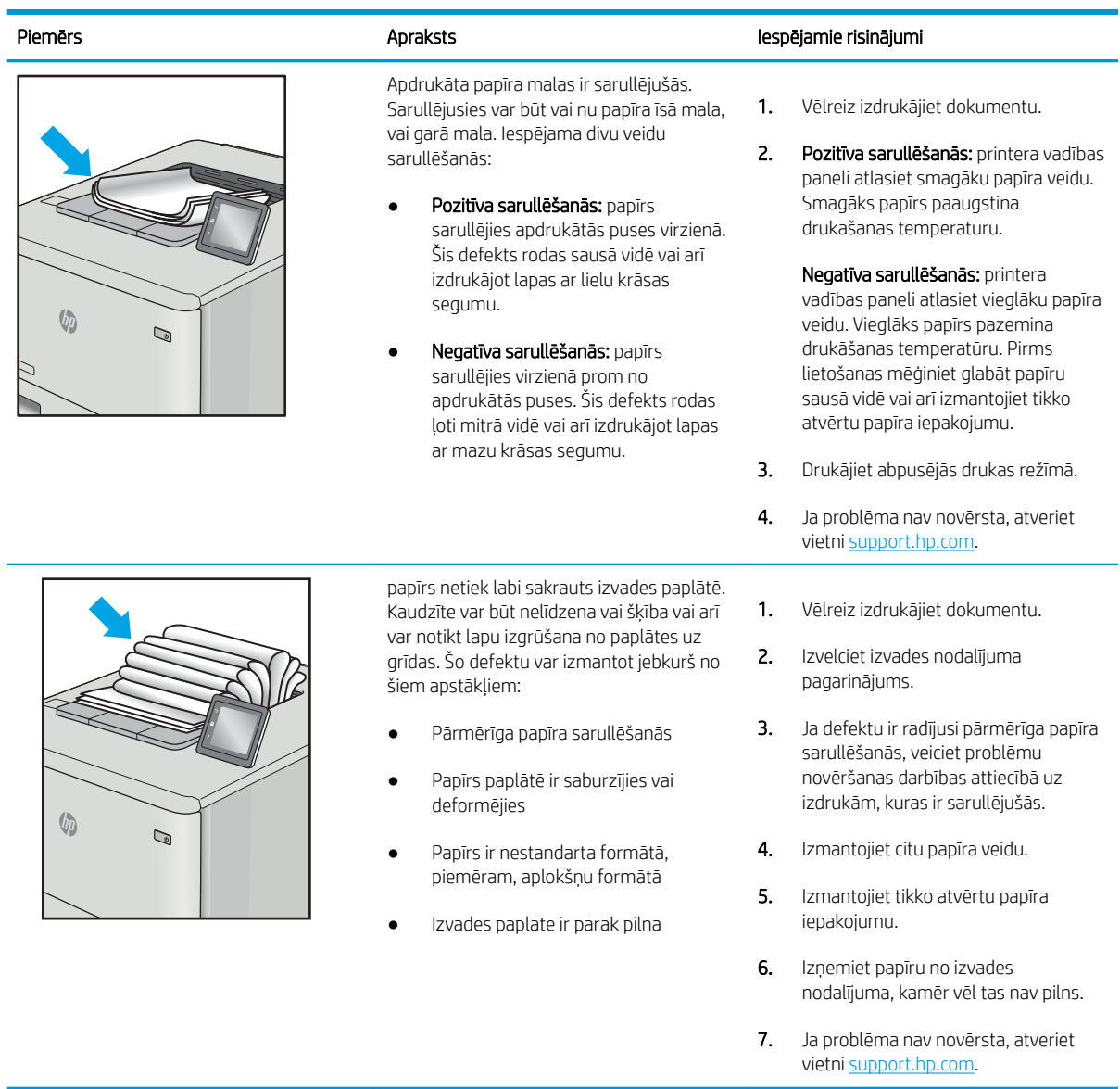

### <span id="page-129-0"></span>6-13. tabula. Švīkveida defekti

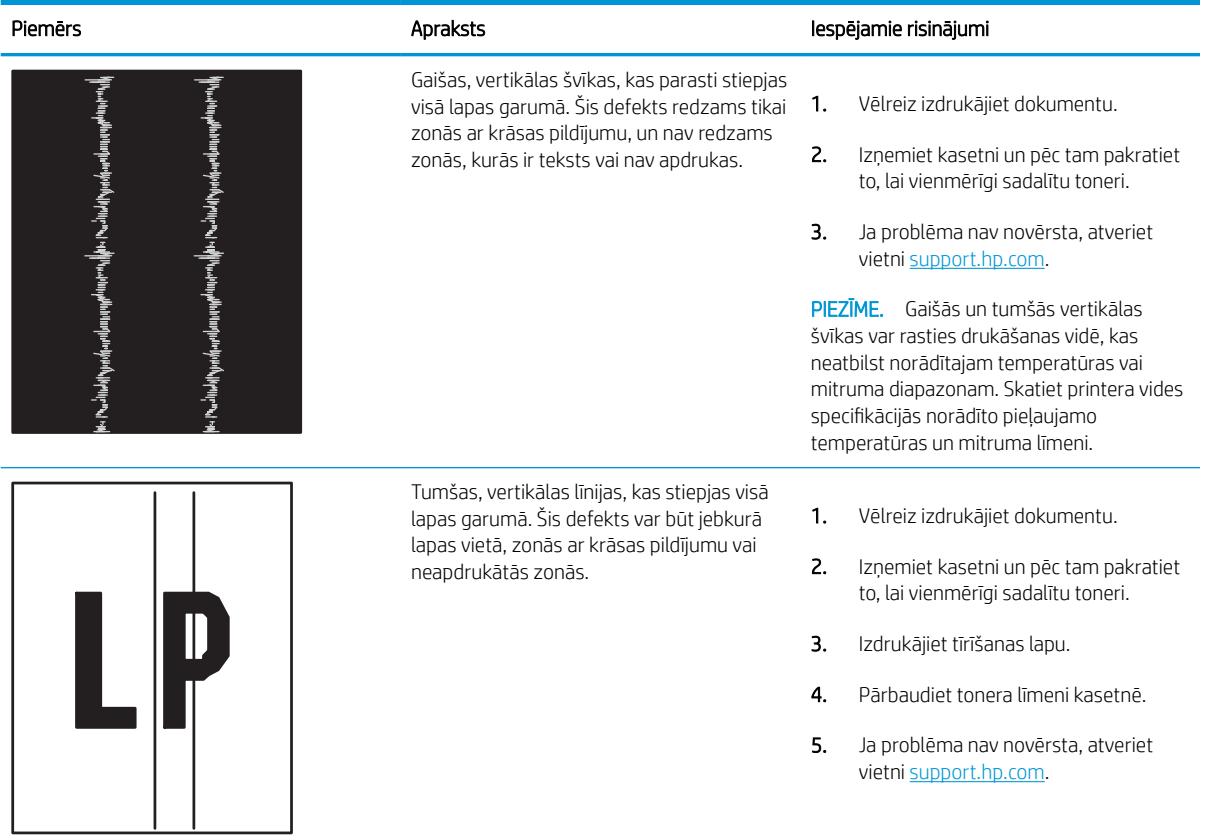

# <span id="page-130-0"></span>Vadu tīkla problēmu atrisināšana

Iepazīstieties ar tālāk sniegto informāciju, lai atrisinātu vadu tīkla problēmas.

- **levads**
- Slikts fiziskais kanāls
- Dators nespēj sazināties ar printeri
- [Printeris izmanto nepareizu saiti un dupleksos tīkla iestatījumus](#page-131-0)
- [Jaunās programmas, iespējams, ir radījušas savietojamības problēmas](#page-131-0)
- [Dators vai darbstacija, iespējams, ir iestatīti nepareizi](#page-131-0)
- [Printeris ir atspējots vai arī citi tīkla iestatījumi ir nepareizi](#page-131-0)

# Ievads

Zināma veida problēmas var norādīt uz tīkla sakaru traucējumiem. Šīm problēmām ir šādas pazīmes:

# Slikts fiziskais kanāls

Pārbaudiet kabeļa savienojumus.

- 1. Pārbaudiet, vai printeris ir pievienots pie pareizā tīkla porta, izmantojot pareiza garuma kabeli.
- 2. Pārbaudiet, vai kabeļa savienojumi ir droši.
- 3. Pārbaudiet tīkla porta savienojumu printera aizmugurē, kā arī pārbaudiet, vai nepārtraukti deg dzeltenais darbības indikators un zaļais savienojuma statusa indikators, norādot uz savienojumu ar tīklu.
- 4. Ja problēma nepazūd, izmēģiniet citu centrmezgla kabeli vai portu.

# Dators nespēj sazināties ar printeri

Pārbaudiet, vai printeris sazinās ar tīklu un jūsu datoru.

- 1. Pārbaudiet tīkla saziņu, ehotestējot tīklu.
	- a. Datorā atveriet komandrindas uzvedni.
		- Operētājsistēmā Windows noklikšķiniet uz opcijām Sākt un Palaist, ierakstiet cmd un pēc tam nospiediet pogu Enter.
		- Operētājsistēmā macOS atveriet Lietojumprogrammas, pēc tam Utilītprogrammas un tad Terminālis.
	- b. Ierakstiet ping un pēc tam ievadiet printera IP adresi.
	- c. Ja logā ir redzami cikla laiki, tīkls darbojas.
- 2. Ja ehotestēšanas komanda neizdodas, pārbaudiet, vai tīkla centrmezgli ir ieslēgti, un pēc tam pārbaudiet, vai tīkla iestatījumi, printeris un dators ir konfigurēti darbībai vienā un tajā pašā tīklā (ko sauc arī par apakštīklu).
- <span id="page-131-0"></span>3. Atveriet printera rekvizītus un noklikšķiniet uz cilnes Porti. Pārbaudiet, vai ir atlasīta printera pašreizējā IP adrese. Printera IP adrese ir norādīta printera konfigurācijas lapā.
- 4. Ja printeris ir instalēts, izmantojot HP standarta TCP/IP portu, atlasiet lodziņu Vienmēr drukāt ar šo printeri, pat ja mainās tā IP adrese.
- 5. Ja printeris ir instalēts, izmantojot Microsoft standarta TCP/IP portu, IP adreses vietā izmantojiet printera resursdatora nosaukumu.
- 6. Ja IP adrese ir pareiza, izdzēsiet printeri un pēc tam pievienojiet to vēlreiz.
- 7. Pārinstalējiet instalējiet printera programmatūru un draiveri.

# Printeris izmanto nepareizu saiti un dupleksos tīkla iestatījumus

HP iesaka atstāt šos iestatījumus automātiskajā režīmā (noklusējuma iestatījums). Mainot šos iestatījumus, tie jāmaina arī tīklā.

# Jaunās programmas, iespējams, ir radījušas savietojamības problēmas

Pārbaudiet, vai visas jaunās programmas ir instalētas pareizi un vai tās lieto pareizu drukas draiveri.

# Dators vai darbstacija, iespējams, ir iestatīti nepareizi

Nepareizi konfigurēts dators var radīt problēmas ar drukāšanu.

- 1. Pārbaudiet tīkla draiverus, drukas draiverus un tīkla virzienmaiņas iestatījumus.
- 2. Pārbaudiet, vai operētājsistēma ir konfigurēta pareizi.

# Printeris ir atspējots vai arī citi tīkla iestatījumi ir nepareizi

Pārbaudiet tīkla iestatījumus.

- 1. Pārskatiet printera konfigurācijas/tīklošana lapas, lai pārbaudītu tīkla iestatījumu un protokolu statusu.
- 2. Ja nepieciešams, pārkonfigurējiet tīkla iestatījumus.

# <span id="page-132-0"></span>Bezvadu tīkla problēmu atrisināšana

Lai novērstu tīkla problēmas, mēģiniet veikt šīs darbības norādītajā secībā.

- **levads**
- Bezvadu savienojumu kontrolsaraksts
- Printeris nedrukā pēc bezvadu sakaru konfigurācijas pabeigšanas
- [Printeris nedrukā un datorā ir instalēts trešās puses ugunsmūris](#page-133-0)
- [Bezvadu savienojums nedarbojas pēc bezvadu maršrutētāja vai printera pārvietošanas](#page-133-0)
- [Bezvadu printerim nevar pievienot citus datorus](#page-134-0)
- [Kad izveidots savienojums ar VPN tīklu, bezvadu printerim zūd sakari](#page-134-0)
- [Tīkls netiek parādīts bezvadu tīklu sarakstā](#page-134-0)
- [Bezvadu tīkls nedarbojas](#page-134-0)
- [Bezvadu tīkla diagnostikas testa izpilde](#page-135-0)
- [Traucējumu samazināšana bezvadu tīklā](#page-135-0)

# Ievads

Vieglākai problēmu novēršanai izmantojiet informāciju par problēmu novēršanu.

 $P$  pIEZĪME. Lai konstatētu, vai printerim ir iespējota Wi-Fi drukāšana, no printera vadības paneļa izdrukājiet konfigurācijas lapu.

# Bezvadu savienojumu kontrolsaraksts

Pārskatiet šo informāciju, lai pārbaudītu bezvadu savienojamību.

- Pārbaudiet, vai tīkla kabelis nav pievienots.
- Pārbaudiet, vai printeris un bezvadu maršrutētājs ir ieslēgti un notiek strāvas padeve. Tāpat pārbaudiet, vai printerī ieslēgts bezvadu radio.
- Pārbaudiet, vai pakalpojuma kopas identifikators (SSID) ir pareizs. Izdrukājiet konfigurācijas lapu, lai noteiktu SSID. Ja neesat pārliecināts, vai SSID ir pareizs, vēlreiz palaidiet bezvadu tīkla iestatīšanas programmu.
- Droša tīkla gadījumā pārbaudiet, vai drošības informācija ir pareiza. Ja drošības informācija nav pareiza, vēlreiz palaidiet bezvadu tīkla iestatīšanas programmu.
- Ja bezvadu tīkls darbojas pareizi, mēģiniet piekļūt citiem datoriem bezvadu tīklā. Ja tīklam ir piekļuve internetam, mēģiniet izveidot savienojumu ar internetu bezvadu savienojuma veidā.
- Pārbaudiet, vai printerim un bezvadu piekļuves punktam ir viena un tā pati šifrēšanas metode (AES vai TKIP) (tīklos, kas izmanto WPA drošību).
- Pārbaudiet, vai printeris atrodas bezvadu tīkla diapazonā. Lielākajā daļā tīklu printerim ir jāatrodas 30 m attālumā no bezvadu piekļuves punkta (bezvadu maršrutētāja).
- <span id="page-133-0"></span>Pārbaudiet, vai šķēršļi nebloķē bezvadu signālu. Pārvietojiet lielus metāliskus objektus, kas atrodas pa vidu starp piekļuves punktu un printeri. Pārliecinieties, vai starp printeri un bezvadu piekļuves punktu neatrodas metāla vai betona stabi, sienas vai atbalsta kolonnas.
- Pārbaudiet, vai printeris atrodas drošā attālumā no elektronikas ierīcēm, kas var traucēt bezvadu signāla pārraidi. Daudzas ierīces var traucēt bezvadu signāla pārraidi, tostarp motori, bezvadu tālruņi, drošības sistēmu kameras, citi bezvadu tīkli un dažas Bluetooth ierīces.
- Pārbaudiet, vai datorā ir instalēts drukas draiveris.
- Pārbaudiet, vai esat atlasījis pareizo printera portu.
- Pārbaudiet, vai dators un printeris ir pievienoti tam pašam bezvadu tīklam.
- Operētājsistēmā Mac OS pārbaudiet, vai bezvadu maršrutētājs atbalsta pakalpojumu Bonjour.

# Printeris nedrukā pēc bezvadu sakaru konfigurācijas pabeigšanas

Ja printeris nedrukā pēc bezvadu konfigurācijas pabeigšanas, izmēģiniet tālāk norādītos risinājumus.

- 1. Pārliecinieties, vai printeris ir ieslēgts un atrodas gatavības stāvoklī.
- 2. Izslēdziet datorā visus trešo pušu ugunsmūrus.
- 3. Pārliecinieties, vai bezvadu tīkls darbojas pareizi.
- 4. Pārliecinieties, vai dators darbojas pareizi. Ja nepieciešams, restartējiet datoru.
- 5. Pārbaudiet, vai var atvērt printera HP iegulto tīmekļa serveri no tīkla datora.

# Printeris nedrukā un datorā ir instalēts trešās puses ugunsmūris

Ja printeris nedrukā un datorā ir instalēts trešās puses ugunsmūris, izmēģiniet tālāk norādītos risinājumus.

- 1. Atjauniniet ugunsmūri ar jaunāko no izstrādātāja pieejamo atjauninājumu.
- 2. Ja, uzstādot printeri vai mēģinot drukāt, programmas pieprasa piekļuvi cauri ugunsmūrim, pārliecinieties, vai esat atļāvis programmu darbību.
- 3. Uz brīdi izslēdziet ugunsmūri un instalējiet bezvadu printeri datorā. Pēc bezvadu iekārtas uzstādīšanas iespējojiet ugunsmūri.

# Bezvadu savienojums nedarbojas pēc bezvadu maršrutētāja vai printera pārvietošanas

Ja bezvadu savienojums nedarbojas pēc bezvadu maršrutētāja vai printera pārvietošanas, izmēģiniet šos risinājumus.

- 1. Pārliecinieties, vai maršrutētājs vai printeris ir pievienoti tam pašam tīklam, kuram dators.
- 2. Izdrukājiet konfigurācijas lapu.
- 3. Salīdziniet pakalpojumu kopas identifikatoru (SSID) konfigurācijas lapā ar SSID printera konfigurācijas sadaļā datorā.
- 4. Ja numuri nav vienādi, tad ierīces nav pievienotas vienam un tam pašam tīklam. Atkārtoti konfigurējiet printera bezvadu sakaru iestatīšanu.

# <span id="page-134-0"></span>Bezvadu printerim nevar pievienot citus datorus

Ja bezvadu printerim nevar pievienot papildu datorus, izmēģiniet šos risinājumus.

- 1. Pārliecinieties, vai citi datori atrodas bezvadu sakaru diapazonā un vai nekādi šķēršļi nebloķē signālu. Lielākajai daļai tīklu bezvadu sakaru diapazons ir 30 m no bezvadu piekļuves punkta.
- 2. Pārliecinieties, vai printeris ir ieslēgts un atrodas gatavības stāvoklī.
- 3. Pārliecinieties, vai nav vairāk nekā 5 vienlaicīgu Wi-Fi Direct lietotāju.
- 4. Izslēdziet datorā visus trešo pušu ugunsmūrus.
- 5. Pārliecinieties, vai bezvadu tīkls darbojas pareizi.
- 6. Pārliecinieties, vai dators darbojas pareizi. Ja nepieciešams, restartējiet datoru.

# Kad izveidots savienojums ar VPN tīklu, bezvadu printerim zūd sakari

Parasti vienlaikus netiek izveidots savienojums ar VPN tīklu un citiem tīkliem.

# Tīkls netiek parādīts bezvadu tīklu sarakstā

Tīkls netiek parādīts bezvadu tīklu sarakstā. Izmēģiniet tālāk norādītos risinājumus.

- Pārliecinieties, vai bezvadu maršrutētājs ir ieslēgts un vai tam ir strāvas padeve.
- Tīkls, iespējams, ir paslēpts. Tomēr varat izveidot savienojumu ar slēptu tīklu.

### Bezvadu tīkls nedarbojas

Ja bezvadu tīkls nedarbojas, izmēģiniet šos risinājumus.

- 1. Pārliecinieties, vai tīkla kabelis nav pievienots.
- 2. Lai pārbaudītu, vai tīklam ir zuduši sakari, mēģiniet tīklam pievienot citas ierīces.
- 3. Pārbaudiet tīkla saziņu, ehotestējot tīklu.
	- a. Datorā atveriet komandrindas uzvedni.
		- Operētājsistēmā Windows noklikšķiniet uz opcijām Sākt un Palaist, ierakstiet cmd un pēc tam nospiediet pogu Enter.
		- Operētājsistēmā macOS atveriet Lietojumprogrammas, pēc tam Utilītprogrammas un tad Terminālis.
	- b. Ierakstiet ping un pēc tam maršrutētāja IP adresi.
	- c. Ja logā ir redzami cikla laiki, tīkls darbojas.
- 4. Pārliecinieties, vai maršrutētājs vai printeris ir pievienots tam pašam tīklam, kuram dators.
- <span id="page-135-0"></span>a. Izdrukājiet konfigurācijas lapu.
- **b.** Salīdziniet pakalpojumu kopas identifikatoru (SSID) konfigurācijas atskaitē ar SSID printera konfigurācijas sadaļā datorā.
- c. Ja numuri nav vienādi, tad ierīces nav pievienotas vienam un tam pašam tīklam. Atkārtoti konfigurējiet printera bezvadu sakaru iestatīšanu.

# Bezvadu tīkla diagnostikas testa izpilde

Printera vadības panelī var palaist diagnostikas testu, kas sniedz informāciju par bezvadu tīkla iestatījumiem.

- 1. Printera vadības panelī piespiediet pogu OK, lai atvērtu sākuma ekrānu.
- 2. Izmantojiet bultiņu pogas un pogu OK navigācijai un šādu izvēlņu atvēršanai:
	- 1. Iestatīšana
	- 2. Tīkla iestatīšana
	- 3. Bezvadu iestatījumi
	- 4. Print Wireless Test Report (Drukāt bezvadu pārbaudes lapu)

Printeris izdrukā testa lapu, kurā redzami testa rezultāti.

# Traucējumu samazināšana bezvadu tīklā

Ievērojot šos padomus, varat samazināt traucējumus bezvadu tīklā:

- Nenovietojiet bezvadu ierīces lielu metālisku objektu, piemēram, dokumentu skapju, un citu elektromagnētisku ierīču, piemēram, mikroviļņu krāšņu un bezvadu tālruņu, tuvumā. Šie objekti var traucēt radiosignālu pārraidi.
- Novietojiet bezvadu ierīces pietiekamā attālumā no lielām akmens konstrukcijām un citām ēkas konstrukcijām. Šie objekti var absorbēt radioviļņus un samazināt signāla stiprumu.
- Novietojiet bezvadu maršrutētāju centrā, lai tas būtu redzams no visiem bezvadu tīkla printeriem.

# Alfabētiskais rādītājs

### Simboli/Skaitļi

1. paplāte aplokšņu ievietošana [26](#page-35-0) iestrēdzis papīrs [88](#page-97-0) papīra orientācija [14](#page-23-0), [16](#page-25-0) 2. paplāte iestrēdzis papīrs [88](#page-97-0) ievietošana [18](#page-27-0) 2. tekne papīra orientācija [18](#page-27-0), [20](#page-29-0) 3. paplāte iestrēdzis papīrs [92](#page-101-0) ievietošana [22](#page-31-0) papīra orientācija [22](#page-31-0), [24](#page-33-0) 550 lokšņu papīra paplātes detaļu numuri [30](#page-39-0) 550 lokšņu paplāte iestrēdzis papīrs [92](#page-101-0)

# A

abpusējā (divpusējā) druka iestatījumi (Windows) [46](#page-55-0) Windows [46](#page-55-0) abpusējā drukāšana Mac [49](#page-58-0) Windows [46](#page-55-0) AirPrint [58](#page-67-0), [61](#page-70-0) aizsargāt kasetnes [33,](#page-42-0) [37](#page-46-0) akustikas specifikācijas [7](#page-16-0), [11](#page-20-0) Android ierīces drukāšana no [58](#page-67-0), [62](#page-71-0) aploksnes orientācija [14](#page-23-0), [16](#page-25-0) aploksnes, ievietošana [26](#page-35-0) atbalstītās operētājsistēmas [7](#page-16-0) atbalsts tiešsaistē [77](#page-86-0) atbalsts tiešsaistē [77](#page-86-0)

Atcelšanas poga atrašanās vieta [5](#page-14-0) atmina iekļ. 7 atmiņas [mik](#page-16-0)roshēma (toneris) atrašanās vieta [40](#page-49-0) attēla kvalitāte tonera kasetnes statusa pārbaude 106, 108 attēla kvalitātes [probl](#page-115-0)[ēmas](#page-117-0) piemēri un risinājumi 105

# B

bezvadu tīkls problēmu novēršana [123](#page-132-0)

# D

darbi, saglabātie drukāšana 52 dzēšana 5[2, 5](#page-61-0)7 izveidošan[a \(W](#page-61-0)[ind](#page-66-0)ows) 52 Mac iestatījumi [52](#page-61-0) darbu saglabāšana izmantojot Windows [52](#page-61-0) detaļu numuri materiāli 30, [31](#page-40-0) piederumi [30](#page-39-0) rezerves daļ[as](#page-39-0) 31 tonera kasetnes [3](#page-40-0)0, 31 dinamiskā drošība tonera kasetne 32 divpusējā druka iestatījumi (Windows) 46 divpusējā drukāšana automātiski (Windows) 46 manuāli (Mac) 49 manuāli (Windo[ws\)](#page-58-0) 46 draiveri, atbalstītie [7](#page-16-0)

drošības funkcijas [71](#page-80-0) drukas darbu saglabāšana [52](#page-61-0) drukas draiveri, atbalstītie [7](#page-16-0) drukas materiāli ievietošana 1. paplātē [14](#page-23-0) drukāšana saglabātie darbi [52](#page-61-0) drukāšana uz abām pusēm iestatījumi (Windows) [46](#page-55-0) drukāt uz abām pusēm Mac [49](#page-58-0) manuāli, Windows [46](#page-55-0) Windows [46](#page-55-0) duplekseris iestrēgušā papīra izvilkšana [102](#page-111-0) dzēšana saglabātie darbi [52,](#page-61-0) [57](#page-66-0)

# E

EconoMode (Ekonomiskā režīma) iestatīšana [72](#page-81-0), [106](#page-115-0) ekonomiskie iestatījumi [72](#page-81-0) elektrības specifikācijas [7,](#page-16-0) [11](#page-20-0) Ethernet (RJ-45) atrašanās vieta [4](#page-13-0)

# F

formatētājs atrašanās vieta [4](#page-13-0)

# H

HP ePrint [60](#page-69-0) HP iegultais tīmekļa serveris (EWS) funkcijas [65](#page-74-0) HP iegultais Web serveris (EWS), izmantošana [65](#page-74-0) HP klientu apkalpošana [77](#page-86-0) HP Printera sākumlapa, izmantošana [65](#page-74-0)

HP Web Jetadmin [73](#page-82-0)

### I

Iegultais tīmekļa serveris (EWS) funkcijas [65](#page-74-0) paroļu piešķiršana [71](#page-80-0) ieslēgšanas/izslēgšanas poga atrašanās vieta [4](#page-13-0) iespējams trieciena risks [2](#page-11-0) iestrēdzis papīrs 1. paplāte [88](#page-97-0) 2. paplāte [88](#page-97-0) 3. paplāte [92](#page-101-0) 550 lokšņu paplāte [92](#page-101-0) atrašanās vietas [87](#page-96-0) cēloni [86](#page-95-0) duplekseris [102](#page-111-0) izvades nodalījums [100](#page-109-0) termofiksators [96](#page-105-0) ievietošana papīrs 1. paplātē [14](#page-23-0) papīrs 2. paplātē [18](#page-27-0) papīrs 3. paplātē [22](#page-31-0) interfeisa porti atrašanās vieta [4](#page-13-0) IP tīkla iestatījumi konfigurēšana [68](#page-77-0) izmēri, printeris [7,](#page-16-0) [9](#page-18-0) izslēgšanās pēc aizkaves iestatījums [72](#page-81-0) izvades nodalījums atrašanās vieta [4](#page-13-0) iestrēgušā papīra izvilkšana [100](#page-109-0)

# J

jauda patēriņš [7](#page-16-0), [11](#page-20-0) Jetadmin, HP Web [73](#page-82-0)

# K

kasetne dinamiskā drošība [32](#page-41-0) nomaiņa [42](#page-51-0) kasetnes pasūtījumu numuri [40](#page-49-0) kasetņu aizsardzība [33](#page-42-0), [37](#page-46-0) kasetņu politika [33](#page-42-0), [34](#page-43-0) klientu atbalsts tiešsaistē [77](#page-86-0) kontrolsaraksts bezvadu savienojamība [123](#page-132-0)

#### L LAN ports

atrašanās vieta [4](#page-13-0) lapas minūtē [7](#page-16-0) lappuses vienā loksnē atlasīšana (Mac) [49](#page-58-0) atlasīšana (Windows) [46](#page-55-0) Liela ātruma USB 2.0 drukas ports atrašanās vieta [4](#page-13-0) lokālais tīkls (LAN) atrašanās vieta [4](#page-13-0)

### M

Mac draivera iestatījumi Darbu saglabāšana [52](#page-61-0) manuāla abpusēja druka Mac [49](#page-58-0) Windows [46](#page-55-0) materiāli detaļu numuri [30,](#page-39-0) [31](#page-40-0) izmantošana ar zemu līmeni [79](#page-88-0) pasūtīšana [30](#page-39-0) tonera kasetņu nomaiņa [42](#page-51-0) zema sliekšņa iestatījumi [79](#page-88-0) miega režīma aizkave iestatījums [72](#page-81-0) minimālās sistēmas prasības [7](#page-16-0) mobilā druka, atbalstītā programmatūra [7](#page-16-0), [9](#page-18-0) mobilā drukāšana Android ierīces [58](#page-67-0), [62](#page-71-0) mobilās drukas risinājumi [9](#page-18-0)

# N

nodalījums, izvades atrašanās vieta [4](#page-13-0) nomaiņa tonera kasetnes [42](#page-51-0)

# O

Operētājsistēmas (OS) atbalst. [7](#page-16-0) operētājsistēmas, atbalstītās [7](#page-16-0) oriģinālās HP kasetnes [33,](#page-42-0) [34](#page-43-0) OS (operētājsistēma) atbalst. [7](#page-16-0)

# P

Palīdzības poga atrašanās vieta [4](#page-13-0) papīra paņemšanas problēmas atrisināšana [81,](#page-90-0) [84](#page-93-0) papīra paplātes detaļu numuri [30](#page-39-0) papīra tips atlasīšana (Windows) [46](#page-55-0) papīra veidi atlasīšana (Mac) [49](#page-58-0) papīrs 1. paplāteorientācija [14](#page-23-0), [16](#page-25-0) 2. paplātes orientācija [18,](#page-27-0) [20](#page-29-0) 3. paplāte [22](#page-31-0) 3. paplāteorientācija [24](#page-33-0) atlasīšana [106,](#page-115-0) [110](#page-119-0) iestrēdzis papīrs [87](#page-96-0) ievietošana 1. paplātē [14](#page-23-0) ievietošana 2. paplātē [18](#page-27-0) ievietošana 3. paplātē [22](#page-31-0) papīrs, pasūtīšana [30](#page-39-0) paplātes atrašanās vieta [4](#page-13-0) iekl. [7](#page-16-0) ietilpība [7](#page-16-0) pasūtīšana materiāli un piederumi [30](#page-39-0) pārlūkprogrammas prasības HP iegultais tīmekļa serveris [65](#page-74-0) piederumi detaļu numuri [30](#page-39-0) pasūtīšana [30](#page-39-0) Poga Izrakstīties atrašanās vieta [4](#page-13-0) Poga OK atrašanās vieta [5](#page-14-0) Poga Pierakstīties atrašanās vieta [4](#page-13-0) porti atrašanās vieta [4](#page-13-0) privāta drukāšana [52](#page-61-0) problēmu novēršana bezvadu tīkls [123](#page-132-0) drukas kvalitāte [106](#page-115-0) iestrēdzis papīrs [86](#page-95-0) papīra padeves problēmas [81](#page-90-0) tīkla problēmas [121](#page-130-0) tonera kasetnes statusa pārbaude [106](#page-115-0), [108](#page-117-0) vadu tīkls [121](#page-130-0) produkta numurs atrašanās vieta [4](#page-13-0)

programmaparatūra atjaunināšana [74](#page-83-0)

### R

rezerves daļas detaļu numuri [31](#page-40-0) RJ-45 ports atrašanās vieta [4](#page-13-0)

### S

saglabāšana, darbi Mac iestatījumi [52](#page-61-0) saglabātie darbi drukāšana [52](#page-61-0) dzēšana [52](#page-61-0), [57](#page-66-0) izveide (Mac) [52](#page-61-0) izveidošana (Windows) [52](#page-61-0) Sākuma poga atrašanās vieta [4](#page-13-0) sērijas numurs atrašanās vieta [4](#page-13-0) sistēmas prasības HP iegultais tīmekļa serveris [65](#page-74-0) min. [7](#page-16-0) specifikācijas elektriskās un akustiskās [7](#page-16-0), [11](#page-20-0) strāvas padeves savienojums atrašanās vieta [4](#page-13-0) strāvas slēdzis atrašanās vieta [4](#page-13-0) svars, printeris [7](#page-16-0), [9](#page-18-0)

# T

tastatūra atrašanās vieta [4](#page-13-0) tehniskais atbalsts tiešsaistē [77](#page-86-0) termofiksators iestrēdzis papīrs [96](#page-105-0) tīkla iestatījumi [68](#page-77-0) tīkla ports atrašanās vieta [4](#page-13-0) tīkli atbalst. [7](#page-16-0) HP Web Jetadmin [73](#page-82-0) tīmekļa pārlūkprogrammas prasības HP iegultais tīmekļa serveris [65](#page-74-0) Tīmekļa vietnes HP Web Jetadmin, lejupielāde [73](#page-82-0) tīrīšana papīra ceļš [106](#page-115-0)

tonera kasetne dinamiskā drošība [32](#page-41-0) izmantošana ar zemu līmeni [79](#page-88-0) zema sliekšņa iestatījumi [79](#page-88-0) tonera kasetnes detaļu numuri [30,](#page-39-0) [31](#page-40-0) komponenti [40](#page-49-0) nomaiņa [42](#page-51-0) pasūtījumu numuri [40](#page-49-0) traucējumi bezvadu tīklā [123](#page-132-0), [126](#page-135-0)

### U

USB ports atrašanās vieta [4](#page-13-0)

### V

vadības panelis atrašanās vieta [4](#page-13-0) funkciju atrašana [4,](#page-13-0)[5](#page-14-0) vadības paneļa pogas atrašanās vieta [5](#page-14-0) vairākas lappuses vienā loksnē drukāšana (Mac) [49](#page-58-0) drukāšana (Windows) [46](#page-55-0) vāki, atrašanās vieta [4](#page-13-0) Vietnes klientu atbalsts [77](#page-86-0)

### W

Wi-Fi Direct drukāšana [58,](#page-67-0) [59](#page-68-0) Wi-Fi Direct Print [7](#page-16-0)